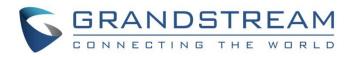

# Grandstream Networks, Inc.

GXW450X series 1, 2 or 4 T1/E1/J1 Interfaces Digital VoIP Gateway **User Manual** 

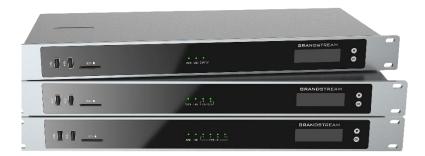

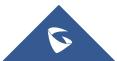

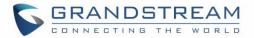

## COPYRIGHT

©2020 Grandstream Networks, Inc. http://www.grandstream.com

All rights reserved. Information in this document is subject to change without notice. Reproduction or transmittal of the entire or any part, in any form or by any means, electronic or print, for any purpose without the express written permission of Grandstream Networks, Inc. is not permitted.

The latest electronic version of this guide is available for download here:

#### http://www.grandstream.com/support

Grandstream is a registered trademark and Grandstream logo is trademark of Grandstream Networks, Inc. in the United States, Europe and other countries.

# Caution

Changes or modifications to this product not expressly approved by Grandstream, or operation of this product in any way other than as detailed by this guide, could void your manufacturer warranty.

# **Safety Compliance**

The GXW450X adaptor complies with FCC/CE and various safety standards. The GXW450X power adaptor is compliant with UL standard. Only use the universal power adapter provided with the GXW450X package. The manufacturer's warranty does not cover damages to the device caused by unsupported power adaptors

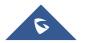

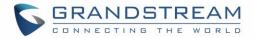

# **FCC Compliance Statement**

This device complies with part 15 of the FCC Rules. Operation is subject to the following two conditions: (1) This device may not cause harmful interference, and (2) this device must accept any interference received, including interference that may cause undesired operation.

**Important:** Any Changes or modifications not expressly approved by the party responsible could void the user's authority to the equipment.

**Note:** This equipment has been tested and found to comply with the limits for a Class B digital device, pursuant to part 15 of the FCC Rules.

These limits are designed to provide reasonable protection against harmful interference in a residential installation. This equipment generates, uses and can radiate radio frequency energy and, if not installed and used in accordance with the instructions, may cause harmful interference to radio communications. However, there is no guarantee that interference will not occur in a particular installation.

If this equipment does cause harmful interference to radio or television reception, which can be determined by turning the equipment off and on, the user is encouraged to try to correct the interference by one or more of the following measures:

- Reorient or relocate the receiving antenna.
- Increase the separation between the equipment and receiver.
- Connect the equipment into an outlet on a circuit different from that to which the receiver is connected.
- Consult the dealer or an experienced radio/TV technician for help.

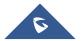

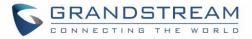

# Administrative Council for Terminal Attachments (ACTA) Customer Information

This equipment complies with Part 68 of the FCC rules and the requirements adopted by the ACTA. Located on the equipment label that contains, among other information, the ACTA registration number and ringer equivalence number (REN). If requested, this information must be provided to the telephone company.

The REN is used to determine the quantity of devices which may be connected to the telephone line. Excessive REN's on the telephone line may results in the devices not ringing in response to an incoming call. In most, but not all areas, the sum of the REN's should not exceed five (5.0). To be certain of the number of devices that may be connected to the line, as determined by the total REN's contact the telephone company to determine the maximum REN for the calling area.

This equipment cannot be used on the telephone company-provided coin service. Connection to Party Line Service is subject to State Tariffs.

If this equipment causes harm to the telephone network, the telephone company will notify you in advance that temporary discontinuance of service may be required. If advance notice isn't practical, the telephone company will notify the customer as soon as possible. Also, you will be advised of your right to file a complaint with the FCC if you believe it is necessary.

The telephone company may make changes in facilities, equipment, operations, or procedures that could affect the operation of the equipment. If this happens, the telephone company will provide advance notice in order for you to make the necessary modifications in order to maintain uninterrupted service.

If trouble is experience with this equipment, please contact Grandstream Networks, Inc. If the trouble is causing harm to the telephone network, the telephone company may request you to remove the equipment from the network until the problem is resolved.

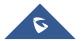

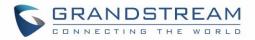

# **Table of Contents**

| CHANGE LOG                       | 15 |
|----------------------------------|----|
| Firmware version 1.0.0.35        | 15 |
| Firmware version 1.0.0.29        | 15 |
| Firmware version 1.0.0.27        | 15 |
| Firmware version 1.0.0.24        | 15 |
| Firmware version 1.0.0.22        | 15 |
| Firmware version 1.0.0.20        | 15 |
| Firmware version 1.0.0.18        | 16 |
| WELCOME                          | 17 |
| GATEWAY GXW450X OVERVIEW         | 18 |
| Feature Highlights               | 18 |
| GXW450X Technical Specifications | 18 |
| GETTING STARTED                  | 21 |
| Equipment Packaging              | 21 |
| Connecting the GXW450X           | 21 |
| Using GXW450X Keypad Menu        | 22 |
| Use the LED Indicators           | 24 |
| Configuring GXW450X via Web GUI  | 25 |
| Web GUI Access                   | 25 |
| Reset Password at First Login    |    |
| Setup Wizard                     |    |
| Web GUI Configurations           | 27 |
| Web GUI Languages                |    |
| Save and Apply Changes           |    |
| SYSTEM STATUS                    | 29 |
| Dashboard                        | 29 |
| Space Usage                      |    |
| Resource Usage                   |    |
| Disk Capacity                    |    |

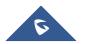

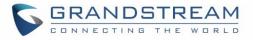

| PBX Status              |    |
|-------------------------|----|
| Interfaces Status       |    |
| Trunks                  |    |
| System Information      |    |
| General                 |    |
| Network                 |    |
| Active Calls            |    |
| Network status          |    |
| STEM SETTINGS           |    |
| HTTP Server             |    |
| Network Settings        | 40 |
| DHCP Client List        |    |
| 802.1X Settings         |    |
| Static Routes           |    |
| Port Forwarding         |    |
| OpenVPN®                |    |
| DDNS Settings           |    |
| Security Settings       |    |
| Static Defense          |    |
| Dynamic Defense         |    |
| Fail2Ban                |    |
| TLS Security            |    |
| SSH Access              |    |
| Time Settings           | 60 |
| Automatic Date and Time |    |
| Set Date and Time       |    |
| NTP Server              |    |
| Office Time             |    |
| Holiday                 |    |
| Email Settings          | 67 |
| Email Settings          |    |
| Email Template          |    |
| Email Send Log          | 71 |
| SNMP                    |    |

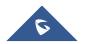

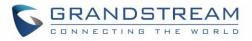

| Digital Trunks                             | 75  |
|--------------------------------------------|-----|
| Digital Hardware Configuration             | 75  |
| Digital Trunk Configuration                |     |
| Digital Trunk Troubleshooting              |     |
| VoIP Trunks                                |     |
| Direct Outward Dialing (DOD)               |     |
| Outbound Routes                            |     |
| Inbound Routes                             |     |
| Inbound Route Configuration                |     |
| Inbound Route: Import/Export Inbound Route |     |
| GATEWAY SETTINGS                           |     |
| SIP Settings                               |     |
| General                                    |     |
| Misc                                       |     |
| Session Timer                              |     |
| TCP and TLS                                |     |
| NAT                                        |     |
| ToS                                        |     |
| RTP Settings                               | 111 |
| RTP Settings                               |     |
| Payload Type Settings                      |     |
| Voice Prompt                               | 112 |
| Download and Install Voice Prompt Package  |     |
| Manual Upload of Prompt Package            |     |
| Jitter Buffer                              | 114 |
| Interface Settings                         | 115 |
| MAINTENANCE                                | 116 |
| User Management                            | 116 |
| Change Information                         | 117 |
| Change Password                            |     |
| Change Binding Email                       |     |
| Login Settings                             |     |
| Operation Log                              |     |
| Syslog                                     |     |
| System Events                              |     |

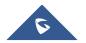

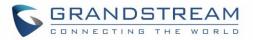

| Alert Log124                                    |
|-------------------------------------------------|
| Alert Events List                               |
| Alert Contact                                   |
| Upgrade                                         |
| Upgrading via Network                           |
| Upgrading via Local Upload130                   |
| Upgrading via a Local Server131                 |
| No Local Firmware Server                        |
| Backup                                          |
| Backup/Restore                                  |
| Data Sync134                                    |
| Restore Configuration from Backup File136       |
| System Cleanup/Reset                            |
| Reset & Reboot                                  |
| Cleaner                                         |
| USB/SD Card Files Cleanup139                    |
| Network Troubleshooting                         |
| Ethernet Capture                                |
| IP Ping141                                      |
| Traceroute                                      |
| Signaling Troubleshooting142                    |
| Service Check142                                |
| CDR (CALL DETAIL RECORD)143                     |
| CDR Filter                                      |
| CDR Report Operations                           |
| Automatic Download                              |
| CDR Report Data Fields                          |
| EXPERIENCING THE GXW450X SERIES DIGITAL GATEWAY |

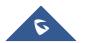

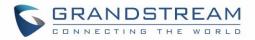

# **Table of Tables**

| Table 1: GXW450X Features Highlights                                                           | 18 |
|------------------------------------------------------------------------------------------------|----|
| Table 2: GXW450X Technical Specifications                                                      | 18 |
| Table 3: Definitions of the GXW450X Connectors                                                 | 22 |
| Table 4: LCD Menu Options                                                                      | 23 |
| Table 5: GXW450X LED Indicators                                                                | 24 |
| Table 6: System information $\rightarrow$ General                                              | 34 |
| Table 7: GXW450X Network Settings→Basic Settings                                               | 40 |
| Table 8: GXW450X Network Settings→802.1X                                                       | 46 |
| Table 9: GXW450X Network Settings→Static Routes                                                | 46 |
| Table 10: GXW450X System Settings $\rightarrow$ Network Settings $\rightarrow$ Port Forwarding | 47 |
| Table 11: GXW450X System Settings $\rightarrow$ Network Settings $\rightarrow$ OpenVPN®        | 48 |
| Table 12: GXW450X Static Defense→Current Service                                               | 52 |
| Table 13: Firewall Rule Settings                                                               | 54 |
| Table 14: Typical Firewall Settings                                                            | 55 |
| Table 15: GXW450X Firewall Dynamic Defense                                                     | 55 |
| Table 16: Fail2Ban Settings                                                                    | 57 |
| Table 17: TLS Security parameters                                                              | 59 |
| Table 18: Automatic Date and Time Settings                                                     | 61 |
| Table 19: Date and Time Manual Settings                                                        | 62 |
| Table 20: Office Time Settings                                                                 | 64 |
| Table 21: Holiday Settings                                                                     | 66 |
| Table 22: Email Settings                                                                       | 67 |
| Table 23: Email Log Filter                                                                     | 72 |
| Table 24: SNMP Parameters                                                                      | 73 |
| Table 25: Digital Hardware Configuration Parameters: E1 – PRI_NET/PRI_CPE                      | 77 |
| Table 26: Digital Hardware Configuration Parameters: E1 - SS7                                  | 79 |
| Table 27: Digital Hardware Configuration Parameters: E1 - MFC/R2                               | 81 |
| Table 28: Digital Hardware Configuration Parameters: T1/J1 - PRI_NET/PRI_CPE                   |    |
| Table 29: Digital Hardware Configuration Parameters: T1/J1 - SS7                               |    |
| Table 30: Digital Trunk Configuration Parameters                                               |    |
| Table 31: Create New SIP Trunk                                                                 | 91 |
| Table 32: VoIP Trunk Configuration Parameters – Register SIP Trunk                             | 92 |
| Table 33: VoIP Trunk Configuration Parameters – Peer SIP Trunk                                 | 95 |

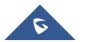

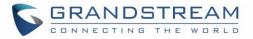

| Table 34: Inbound Rule Configuration Parameters |     |
|-------------------------------------------------|-----|
| Table 35: SIP Settings - General                |     |
| Table 36: SIP Settings - Misc                   | 106 |
| Table 37: SIP Settings/Session Timer            | 107 |
| Table 38: SIP Settings/TCP and TLS              | 107 |
| Table 39: NAT Settings                          |     |
| Table 40: ToS Settings                          |     |
| Table 41: RTP Settings                          | 111 |
| Table 42: Payload Type Configuration            | 111 |
| Table 43: Jitter Buffer Settings                | 115 |
| Table 44: Create New User Information           | 117 |
| Table 45: Change Password Parameters            | 118 |
| Table 46: Operation Log Column Header           | 121 |
| Table 47: Network Upgrade Configuration         | 129 |
| Table 48: Data Sync Configuration               | 135 |
| Table 49: Cleaner Configuration                 | 138 |
| Table 50: Ethernet Capture Parameters           | 140 |
| Table 51: CDR Filter parameters                 | 143 |
| Table 52: CDR Report Data Fields                | 147 |

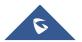

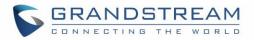

# Table of Figures

| Figure 1: GXW450X Package Contents                  |    |
|-----------------------------------------------------|----|
| Figure 2: GXW450X Web GUI Login Page                | 25 |
| Figure 3: Reset Password                            | 26 |
| Figure 4: GXW450X Setup Wizard                      | 27 |
| Figure 5: GXW450X Web GUI Languages                 | 28 |
| Figure 6: GXW450X Dashboard                         | 29 |
| Figure 7: Space Usage                               | 30 |
| Figure 8: Resource Usage                            | 31 |
| Figure 9: Device Storage Capacity                   | 31 |
| Figure 10: PBX Status                               | 32 |
| Figure 11: Interface Status                         | 33 |
| Figure 12: Trunks Status                            | 33 |
| Figure 13: Digital Trunk Channels Status            | 34 |
| Figure 14: System Information →General              | 35 |
| Figure 15: System Information → Network             | 36 |
| Figure 16: Active Calls                             | 37 |
| Figure 17: Active connections                       | 37 |
| Figure 18: Active Unix Domain Sockets               | 38 |
| Figure 19: DHCP Client List                         | 43 |
| Figure 20: Add Bind New MAC Address Bind            | 44 |
| Figure 21: Batch Add MAC Address Bind               | 44 |
| Figure 22: GXW450X Using 802.1X as Client           | 45 |
| Figure 23: GXW450X using 802.1X EAP-MD5             | 45 |
| Figure 24: OpenVPN® Feature on the GXW450X          | 49 |
| Figure 25: Register Domain Name on Noip.com         | 50 |
| Figure 26: GXW450X DDNS Settings                    | 51 |
| Figure 27: Using Domaine Name to Connect to GXW450X | 51 |
| Figure 28: Create New Firewall Rule                 | 53 |
| Figure 29: Dynamic Defense Configuration            | 56 |
| Figure 30: Fail2Ban Settings                        | 57 |
| Figure 31: TLS Security                             | 59 |
| Figure 32 : SSH Access                              | 59 |
| Figure 33: Automatic Date and Time Settings         | 60 |
| Figure 34: Date and Time Manual Configuration       | 62 |

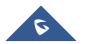

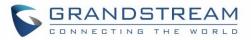

| Figure 35: GXW450X NTP Server                                      | 63  |
|--------------------------------------------------------------------|-----|
| Figure 36: Add New Office Time                                     | 64  |
| Figure 37: Time Settings→Office Time                               | 65  |
| Figure 38: Add a Holiday                                           | 65  |
| Figure 39: Time Settings→Holiday                                   | 66  |
| Figure 40: Email Settings                                          | 69  |
| Figure 41: Email Templates                                         | 70  |
| Figure 42: Alert Events Template                                   | 71  |
| Figure 43: Email Send Log                                          | 72  |
| Figure 44: SNMP Settings                                           | 73  |
| Figure 45: Digital Hardware Configuration                          | 76  |
| Figure 46: Digital Port Configuration                              | 76  |
| Figure 47: Troubleshooting Digital Trunks                          | 90  |
| Figure 48: DOD configuration                                       | 98  |
| Figure 49: Edit DOD                                                |     |
| Figure 50: Create Outbound Route                                   | 99  |
| Figure 51: Create Inbound Routes                                   |     |
| Figure 52: Import/Export Inbound Route                             |     |
| Figure 53: SIP Settings - General                                  |     |
| Figure 54: SIP Settings/Misc                                       |     |
| Figure 55: Language Settings for Voice Prompt                      | 113 |
| Figure 56: Voice Prompt Package List                               | 113 |
| Figure 57: New Voice Prompt Language Added                         | 114 |
| Figure 58: Upload Voice prompt Package                             | 114 |
| Figure 59: User Management Page Display                            | 116 |
| Figure 60: Create New User                                         | 117 |
| Figure 61: Change Password                                         | 118 |
| Figure 62: Change Binding Email                                    | 119 |
| Figure 63: Login Timeout Settings                                  | 120 |
| Figure 64: Operation Logs                                          | 121 |
| Figure 65: Operation Logs Filter                                   |     |
| Figure 66: Syslog Settings                                         |     |
| Figure 67: System Events→Alert Log                                 | 124 |
| Figure 68: Alert Log Filter                                        | 124 |
| Figure 69: System Events → Alert Events Lists: Disk Usage          |     |
| Figure 70: System Events → Alert Events Lists: External Disk Usage |     |

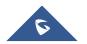

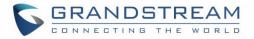

| Figure 71: System Events → Alert Events Lists: Memory Usage |     |
|-------------------------------------------------------------|-----|
| Figure 72: System Events →Alert Events Lists: System Crash  | 127 |
| Figure 73: Alert Contact                                    | 128 |
| Figure 74: Network Upgrade                                  | 129 |
| Figure 75: Upgrading Firmware Files                         | 130 |
| Figure 76: Create New Backup                                | 132 |
| Figure 77: Backup / Restore                                 | 133 |
| Figure 78: Schedule Backup                                  | 134 |
| Figure 79: Data Sync                                        | 135 |
| Figure 80: Restore GXW450X from Backup File                 | 136 |
| Figure 81: Reset and Reboot                                 | 137 |
| Figure 82: Cleaner                                          | 138 |
| Figure 83: SB/SD Card Files Cleanup                         | 139 |
| Figure 84: Ethernet Capture                                 | 140 |
| Figure 85: IP Ping                                          | 141 |
| Figure 86: Traceroute                                       | 142 |
| Figure 87: Service Check                                    | 142 |
| Figure 88: CDR Filter                                       | 143 |
| Figure 89: Call Report                                      | 144 |
| Figure 90: Automatic CDR Download                           | 146 |

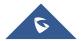

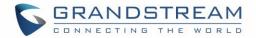

## **GNU GPL INFORMATION**

GXW450X firmware contains third-party software licensed under the GNU General Public License (GPL). Grandstream uses software under the specific terms of the GPL. Please see the GNU General Public License (GPL) for the exact terms and conditions of the license.

Grandstream GNU GPL related source code can be downloaded from Grandstream web site from: <u>http://www.grandstream.com/support/fag/gnu-general-public-license/gnu-gpl-information-download</u>

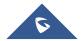

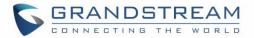

# **CHANGE LOG**

This section documents significant changes from previous versions of GXW450X user manuals. Only major new features or major document updates are listed here. Minor updates for corrections or editing are not documented here.

#### Firmware version 1.0.0.35

- Added ability to select a different E1/T1 port to use for the line's data channel when SS7 is selected as the signaling type. [Data channel]
- Added ability to select the minimum and maximum TLS versions to support. [TLS Security]
- Added SNMP support. [SNMP]
- Added options From User, Send PPI Header, PPI Mode, and DOD as From Name. [Table 32: VoIP Trunk Configuration Parameters – Register SIP Trunk][Table 33: VoIP Trunk Configuration Parameters – Peer SIP Trunk]

#### Firmware version 1.0.0.29

- Added the ability to configure tone region. [Tone Region]
- Added the ability to configure DODs for VoIP trunks. [Direct Outward Dialing (DOD)]

#### Firmware version 1.0.0.27

- Added GAPS provisioning support.
- Added the Set Caller ID option to the Edit Inbound Rule page. [Set Caller ID Info]
- Added the Enable Filter on Source Caller ID option to the Edit Outbound Rule page. This option will allow only callers with the specified CID pattern to use the outbound route. [Enable Filter on Source Caller ID]

#### Firmware version 1.0.0.24

• No major changes.

#### Firmware version 1.0.0.22

• No major changes.

#### Firmware version 1.0.0.20

• No major changes.

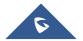

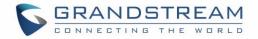

# Firmware version 1.0.0.18

• This is the initial version.

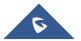

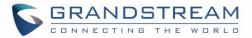

# WELCOME

Thank you for purchasing the Grandstream GXW450X Digital VoIP Gateway. The GXW450X offers an easy to manage, easy to configure IP communications solution for any business with virtual and/or branch locations. The GXW450X supports popular voice codecs and is designed for full SIP compatibility and interoperability with third party SIP providers, thus enabling you to fully leverage the benefits of VoIP technology, integrate an ISDN system into a VoIP network, and efficiently manage communication costs.

This manual will help you learn how to operate and manage your GXW450X Digital Gateway and make the best use of its many upgraded features including simple and quick installation, multi-party conferencing, and direct IP-IP Calling. This Digital VoIP Gateway is very easy to manage and scalable, specifically designed to be an easy to use and affordable VoIP solution for large and medium sized enterprises

# **Safety Compliance**

The GXW450X is compliant with various safety standards including FCC/CE. Its power adapter is compliant with UL standard.

*Warning:* Use only the power adapter included in the GXW450X package. Use of alternative power adapter may permanently damage the unit.

# Warranty

Grandstream has a reseller agreement with our reseller customers. End users should contact the company from whom the product was purchased, for replacement, repair or refund.

If you purchased the product directly from Grandstream, contact your Grandstream Support for an RMA (Return Materials Authorization) number. Grandstream reserves the right to change the warranty policy without prior notification.

*Caution:* Changes or modifications to this product not expressly approved by Grandstream, or operation of this product in any way other than as detailed by this User Manual, could void your manufacturer warranty.

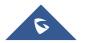

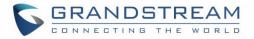

# GATEWAY GXW450X OVERVIEW

The GXW450X series are E1/T1/J1 Digital VoIP Gateways that allow digital PSTN and ISDN trunks to be integrated with VoIP networks. By connecting the GXW450X series with a VoIP network and traditional PBX or E1/T1/J1 providers, businesses can drastically increase the number of PSTN/ISDN trunks integrated with their VoIP network and the concurrent calls supported. The GXW450X series offer three models that provide 1, 2 or 4 T1/E1/J1 spans and support 30, 60 or 120 concurrent calls.

Table 1: GXW450X Features Highlights

#### **Feature Highlights**

The following table contains the major features of the GXW450X:

# GXW450XSupport of PRI, SS7and MFC R2 Signaling protocolsDual Gigabit Auto-sensing RJ45 Network ports with integrated NAT routerSupport of T.38 FAX for creating Fax-over-IPSupport of a wide range of voice codecs, including G.722, G.729, iLBC, OPUS and moreTLS and SRTP security encryption technology to protect calls and accountsSupport of multi-language voice promptSupports up to 120 concurrent calls

## **GXW450X Technical Specifications**

The following table resumes all the technical specifications including the protocols/standards supported, voice codecs, languages and upgrade/provisioning settings for the GXW450X

| Та | ble 2: | GXW450X | Technical | Specifications |  |
|----|--------|---------|-----------|----------------|--|
|    |        |         |           |                |  |

| Interfaces         |                                                                      |
|--------------------|----------------------------------------------------------------------|
| T1/E1/J1 Interface | 1/2/4 RJ45 ports, supporting up to 30/60/120 simultaneous VoIP calls |
| Network Interfaces | Dual self-adaptive Gigabit ports (switched or routed)                |
| Peripheral Ports   | (2) USB 3.0, (1) SD card interface                                   |
| LED Indicators     | WAN, LAN, T1/E1/J1                                                   |

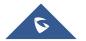

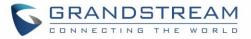

| LCD Display                       | 128x32 dot matrix graphic LCD with DOWN and OK buttons                                                                                                    |
|-----------------------------------|----------------------------------------------------------------------------------------------------|
| Reset Switch                      | Yes, long press for factory reset and short press for reboot                                                                                                    |
| Voice Capabilities                |                                                                                                    |
| Voice-over-Packet<br>Capabilities | LEC with NLP Packetized Voice Protocol Unit, 128ms-tail-length carrier grade Line Echo Cancellation, Dynamic Jitter Buffer, Modem detection & auto-switch to G.711                                                                                                    |
| Voice and Fax Codecs              | G.711 A-law/U-law, G.722, G.723.1 5.3K/6.3K, G.726, G.729A/B, Opus, iLBC, GSM-FR, AAL2-G.726-32                                                                                                    |
| Fax over IP                       | T.38 compliant Group 3 Fax Relay up to 14.4kpbs and auto-switch to G.711 for Fax Passthrough, Fax data pump V.17, V.21, V.27ter, V.29 for T.38 fax relay.                                                                                                    |
| Voice-quality<br>Enhancement      | Echo cancellation (G.168-2004), Jitter buffer, Silence suppression (VAD, CNG), PLC                                                                                                    |
| QoS                               | Layer 2 QoS (802.1Q, 802.1p) and Layer 3 (ToS, DiffServ, MPLS) QoS                                                                                                    |
| Signaling & Control               |                                                                                                    |
| DTMF Methods                      | In-band audio, RFC2833 and/or SIP INFO                                                                                                    |
| Digital Signaling                 | <ul> <li>SIP (RFC 3261) over UDP/TCP/TLS, PRI, SS7, MFC R2, RBS (pending)</li> <li>PRI switch types: Euro ISDN, nation, Q.SIG</li> <li>CAS: MFC R2 (Argentina, Brazil, China, Czech Republic, Colombia,<br/>Ecuador, Indonesia, ITU, Mexico, Philippines, Venezuela)</li> <li>SS7: ITU, ANSI, China</li> </ul> |
| Upgrade                           | Firmware upgrade via TFTP / HTTP / HTTPS or local HTTP upload                                                                                                    |
| Device Management                 | Syslog, HTTPS, Web browser, voice prompt, backup and restore, port capture and packet capture                                                                                                    |
| Network Protocols                 | TCP/UDP/IP, RTP/RTCP, ICMP, ARP, DNS, DDNS, DHCP, NTP, TFTP, SSH,<br>HTTP/HTTPS, PPPoE, STUN, SRTP, TLS, LDAP, PPP, Frame Relay<br>(pending), IPV6, OpenVPN®                                                                                                    |
| Status and statistic              | Call status and history, device status monitoring and ISDN status monitoring                                                                                                    |
| Security                          |                                                                                                    |
| Media Encryption                  | SRTP, TLS, HTTPS, SSH, 802.1X                                                                                                    |

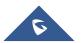

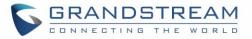

| User-defined ports          | SIP port, RTP port, HTTP/HTTPS port                                                                                                    |  |  |  |
|-----------------------------|----------------------------------------------------------------------------------------------------|--|--|--|
| Advanced Defense            | Fail2ban, alert events, Whitelist, Blacklist, strong password-based access control                                                                                                    |  |  |  |
| Physical                    |                                                                                                    |  |  |  |
| Universal Power<br>Supply   | Input: 100-240VAC, 50/60Hz<br>Output: DC+12V/2A                                                                                                    |  |  |  |
| Physical &<br>Dimensions    | GXW4501: Unit Weight: 2350g; Package Weight: 3130g<br>GXW4502: Unit Weight: 2360g; Package Weight: 3140g<br>GXW4504: Unit Weight: 2380g; Package Weight: 3160g<br>Unit Dimensions: 485mm(L) x 191mm(W) x 46.2mm (H)                                                                                                    |  |  |  |
| Temperature and<br>Humidity | Operating: 32 - 113°F / 0 ~ 45°C, Humidity 10 - 90% (non-condensing)<br>Storage: 14 - 140°F / -10 ~ 60°C, Humidity 10 - 90% (non-condensing)                                                                                                    |  |  |  |
| Mounting                    | Rack mount & Desktop                                                                                                    |  |  |  |
| Additional Features         |                                                                                                    |  |  |  |
| Multi-Language<br>Support   | <ul> <li>Web UI: English, Simplified Chinese, Traditional Chinese, Spanish, French,</li> <li>Portuguese, German, Russian, Italian, Polish, Czech;</li> <li>Customizable IVR/voice prompts: English, Chinese, British English, German,</li> <li>Spanish, Greek, French, Italian, Dutch, Polish, Portuguese, Russian,</li> <li>Swedish, Turkish, Hebrew, Arabic;</li> <li>Customizable language pack to support any other languages</li> </ul> |  |  |  |
| Compliance                  | FCC: 47 C.F.R FCC Part 15 Class B; 47 C.F.R FCC Part 68 (TIA-968-B Section 5.2.4 (T1+ISDN))         CE: EN 55032,EN 55035,EN 61000-3-2,EN 61000-3-3,EN 60950-1,TBR 4 (E1+ISDN),TBR 12 (E1),TBR 13 (E1+ISDN)         RCM: AS/NZS CISPR 32,AS/NZS 61000.3.2,AS/NZS 61000.3.3,AS/NZS 60950.1,AS/ACIF S016(E1),AS/ACIF S038(E1+ISDN)         Other: ITU K.21 (Enhanced Levels); UL 60950-1 (Power adapter)                                       |  |  |  |

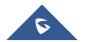

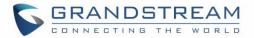

# **GETTING STARTED**

This chapter provides basic installation instructions including the list of the packaging contents and also information for obtaining the best performance with the GXW450X.

## **Equipment Packaging**

Unpack and check all accessories. Equipment includes

- One device unit (GXW4501, GXW4502 or GXW4504)
- One RJ45 Ethernet cable
- One 12V universal power adapter
- One Quick Installation
- One GPL Statement

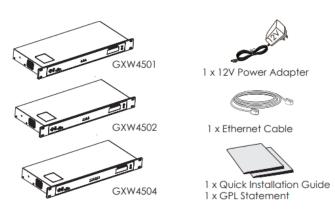

#### Figure 1: GXW450X Package Contents

#### **Connecting the GXW450X**

Connecting the GXW450X gateway is easy. Follow these steps to connect your GXW450X gateway to the Internet and access the unit's configuration pages.

- 1. Connect one end of a straight through RJ45 Ethernet cable into the WAN port of the GXW450X; connect the other end into the uplink port of an Ethernet switch/hub.
- Connect the 12V DC power adapter into the DC 12V power jack on the back of the GXW450X. Insert the main plug of the power adapter into a surge-protected power outlet.
- 3. Connect one end of the T1/E1/J1 cable provided from the service provider into the T1/E1/J1 port of the GXW450X; connect the other end into the T1/E1/J1 wall jack.
- 4. Wait for the GXW450X to boot up. The front LCD display will show the GXW450X hardware information when the boot process is completed.
- 5. Once the GXW450X is successfully connected to the network via WAN port, the Network LED indicator will be lit green, and an IP address will be shown on the LCD display.

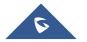

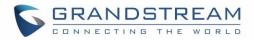

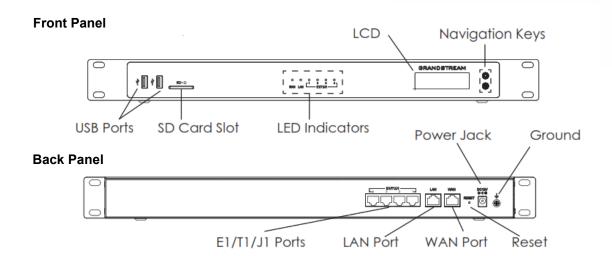

#### Figure: Diagram of GXW4504 Back and Front Panel

| Table 3: Definitions of the GXW450X Connectors |                                                                                     |  |  |
|------------------------------------------------|-------------------------------------------------------------------------------------|--|--|
| WAN/LAN ports                                  | Ethernet ports used to connect the GXW to the local and external network            |  |  |
| RESET                                          | Factory Reset button. Press and hold for a while to reset factory default settings. |  |  |
| Power Jack                                     | Power adapter connection                                                            |  |  |
| E1/T1/J1 ports                                 | Digital port to be connected to a digital line.                                     |  |  |
| USB port                                       | 2 Ports used to connect external USB drives to the GXW                              |  |  |
| SD Card Slot                                   | Reads the SD cards memory                                                           |  |  |
| Ground                                         | The ground screw that needs to be connected to the ground.                          |  |  |

#### Using GXW450X Keypad Menu

The keypad menu of the GXW450X consists of 2 buttons: OK and Down keys to navigate different options.

- 1. Press "OK" key to start browsing menu options.
- 2. Press "Down" to browse different menu options. Press "OK" to select an entry.
- 3. In the menu option, select "Back" to go back to previous menu.
- 4. The LCD will return to default display after being idle in menu for longer than 20 seconds.

The following table shows the LCD menu options.

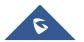

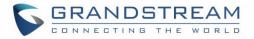

#### Table 4: LCD Menu Options

| View Events  | <ul><li>Critical Events</li><li>Other Events</li></ul>                                                                                                    |  |  |  |
|--------------|----------------------------------------------------------------------------------------------------|--|--|--|
| Device Info  | <ul> <li>Hardware: Hardware version number</li> <li>Software: Software version number</li> <li>P/N: Part number</li> <li>MAC: Device MAC address</li> <li>Uptime: System up time since the last reboot</li> </ul>                                                                                                    |  |  |  |
| Network Info | <ul> <li>LAN Mode: DHCP, Static IP or PPPoE</li> <li>LAN IP: IP address</li> <li>LAN Subnet Mask</li> </ul>                                                                                                    |  |  |  |
| Network Menu | <ul> <li>LAN Mode: Select LAN mode as DHCP, Static IP or PPPoE</li> <li>Static Routes Reset: Click to reset the static route setting</li> </ul>                                                                                                    |  |  |  |
| Factory Menu | <ul> <li>Reboot</li> <li>Factory Reset</li> <li>LCD Test Patterns Press "OK" to start. Then press "Down" button to test different LCD patterns. When done, press "OK" button to exit. </li> <li>Fan Mode Select "Auto" or "On". </li> <li>LED Test Patterns Select "All On" "All Off" or "Blinking" and check LED status for USB, SD, T1/E1/J1, Phone 1/Phone 2, Line 1/Line 2 ports. After the LED test, select "Back" in the menu and the device will show the LED actual status again. </li> <li>RTC Test Patterns Select "2022-02-22 22:22" or "2011-01-11 11:11" to start the RTC (Real-Time Clock) test pattern. Check the system time from LCD idle screen by pressing "DOWN" button, or from Web GUI→System Status→General page. After</li></ul> |  |  |  |

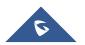

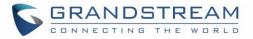

|                  | the test, reboot the device manually and the device will display the correct time.                                                                                     |  |  |  |  |
|------------------|----------------------------------------------------------------------------------------------------|--|--|--|--|
|                  | Hardware Testing                                                                                                    |  |  |  |  |
|                  | Select "Test DSP" to perform DSP test on the device.                                                                                                    |  |  |  |  |
|                  | This is mainly for factory testing purpose which verifies the hardware connection inside the device. The diagnostic result displays on the LCD after the test is done. |  |  |  |  |
| Default Password | Showing the default Web login password. Once the password was changed, this menu will not show again.                                                                  |  |  |  |  |
| Web Info         | <ul> <li>Protocol: Web access protocol. HTTP or HTTPS. By default, it's HTTPS</li> <li>Port: Web access port number. By default, it's 8089</li> </ul>                  |  |  |  |  |
| SSH Switch       | <ul> <li>Enable SSH: Enable SSH access.</li> <li>Disable SSH: Disable SSH access.</li> <li>By default, the SSH access is disabled.</li> </ul>                          |  |  |  |  |

## **Use the LED Indicators**

The GXW450X has LED indicators in the front to display connection status. The following table shows the status definitions.

#### Table 5: GXW450X LED Indicators

| LED Indicator       | LED Status                                                                                                    |
|---------------------|----------------------------------------------------------------------------------------------------|
| Power<br>LAN<br>WAN | Solid: Connected           OFF: Disconnected                                                                                                |
| T1/E1/J1            | <ul> <li>Solid: Connected and working</li> <li>Blinking: No cable is connected; or connected but the link is not working at all.</li> </ul> |

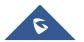

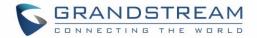

## **Configuring GXW450X via Web GUI**

#### Web GUI Access

The GXW450X embedded Web server responds to HTTP/HTTPS GET/POST requests. Embedded HTML pages allow users to configure the device through a Web browser such as Microsoft IE, Mozilla Firefox, Google Chrome.

| GRANDSTREAM      |                                                                        | English 🗸 |
|------------------|------------------------------------------------------------------------|-----------|
|                  |                                                                        |           |
|                  |                                                                        |           |
|                  | Welcome to the GXW4501                                                 |           |
|                  |                                                                        |           |
|                  | Lusername                                                              |           |
| 1 contraction of | Password Forgot Password?                                              |           |
|                  | Login                                                                  |           |
|                  | Log.                                                                   |           |
|                  |                                                                        |           |
|                  |                                                                        |           |
|                  |                                                                        |           |
|                  | Copyright © Grandstream Networks, Inc. 2014-2019. All Rights Reserved. |           |

Figure 2: GXW450X Web GUI Login Page

To access the Web GUI:

- 1. Connect the computer to the same network as the GXW450X.
- 2. Ensure the GXW450X is properly powered on and displays the IP address on the LCD screen.
- 3. Open a web browser on the computer and enter the displayed IP address into the search bar in the following format: https://ipaddress:portnumber
- 4. Enter username and password to login. (The default administrator username is "admin" and the default random password can be found at the sticker on the GXW450X).

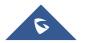

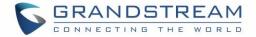

#### **Reset Password at First Login**

At first login, users will be forced to change default admin password. The following screen will be shown, enter requested information to proceed:

- Enter New Password
- Re-enter New Password
- Email Addresses: Email to be used to recover password if lost.

Press "Confirmed" to apply the settings and access web GUI.

| GXW4501     |                                                                        | English 🗸                                                          |
|-------------|------------------------------------------------------------------------|--------------------------------------------------------------------|
|             |                                                                        |                                                                    |
|             |                                                                        |                                                                    |
|             | Reset Password                                                         |                                                                    |
| Currently u | using the default password. To improve security, please change your pa | assword and add an email address                                   |
|             |                                                                        |                                                                    |
|             | Enter New Password                                                     | 8-30 characters, at least one number and letter/special character. |
|             | Re-enter New Password                                                  |                                                                    |
|             | Email Addresses                                                        |                                                                    |
|             |                                                                        |                                                                    |
|             | confirmed                                                              |                                                                    |
|             |                                                                        |                                                                    |
|             |                                                                        |                                                                    |
|             |                                                                        |                                                                    |
|             |                                                                        |                                                                    |
|             |                                                                        |                                                                    |
|             | Copyright © Grandstream Networks, Inc. 2014-2019. All Rights Reserved. |                                                                    |

Figure 3: Reset Password

#### **Setup Wizard**

When the user logs in the GXW450X Web GUI for the first time, he will be asked to change default password and add an email address to improve security, and a setup wizard will provide guidance to set up basic configuration. Configurations in setup wizard include: Network settings, Time zone and Trunk/routes.

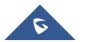

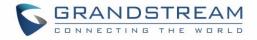

| up Wizard<br>Network Settings       | (2) Select Time Zone | 3 Digital Hardware | (4) Trunks / Routes | (5) Summary |
|-------------------------------------|----------------------|--------------------|---------------------|-------------|
|                                     | 2 Select Time Zone   | 3 Digital Hardware | (4) Trunks / Routes | (5) Summary |
| etwork Settings                     |                      |                    | J                   | (),         |
|                                     |                      |                    |                     |             |
|                                     |                      |                    |                     |             |
| Method:                             | Route                |                    |                     |             |
| MTU:                                | 1492                 |                    |                     |             |
| Preferred DNS Server:               |                      |                    |                     |             |
| WAN                                 |                      |                    |                     |             |
| IP Method :                         | DHCP v               |                    |                     |             |
| Layer 2 QoS 802.1Q/VLAN Tag:        | 0                    |                    |                     |             |
| Layer 2 QoS 802.1p Priority Value : | 0                    |                    |                     |             |
| LAN                                 |                      |                    |                     |             |
| *IP Address:                        | 192.168.2.1          |                    |                     |             |
| *Subnet Mask:                       | 255.255.2            |                    |                     |             |
| DHCP Server Enable:                 | 2                    |                    |                     |             |
| *DNS Server 1:                      | 8.8.8.8              |                    |                     |             |
| DNS Server 2:                       | 208.67.222.222       |                    |                     |             |
| *Allow IP Address From :            | 192.168.2.100        |                    |                     |             |
| *Allow IP Address To :              | 192.168.2.254        |                    |                     |             |
| *Default Gateway:                   | 192.168.2.1          |                    |                     |             |
| • Default IP Lease Time :           | 43200                |                    |                     |             |
| Layer 2 QoS 802.1Q/VLAN Tag:        |                      |                    |                     |             |
| Layer 2 QoS 802.1p Priority Value : |                      |                    |                     |             |

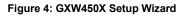

#### Web GUI Configurations

There are six main sections in the Web GUI for users to view the Gateway status, configure and manage the GXW450X.

- System Status: Displays GXW450X Dashboard, System Information, Active calls and network status.
- **Trunk**: To Digital and VoIP trunks and manage inbound/outbound call routes.
- Gateway Settings: SIP Settings, RTP Settings and interfaces settings.
- **System Settings**: To configure The HTTP server, network settings, OpenVPN®, security settings, Email Settings, Time Settings.
- **Maintenance**: To perform firmware upgrade, backup configurations, user management cleaner setup, reset/reboot, syslog setup and troubleshooting
- **CDR**: View call records and download CDR reports.

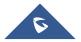

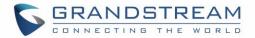

#### Web GUI Languages

Currently the GXW450X series Web GUI supports *English, Simplified Chinese, Traditional Chinese, Spanish, French, Portuguese, Russian, Italian, Polish, German etc.* 

Users can select the displayed language in Web GUI login page or at the upper right tab of the Web GUI after logging in.

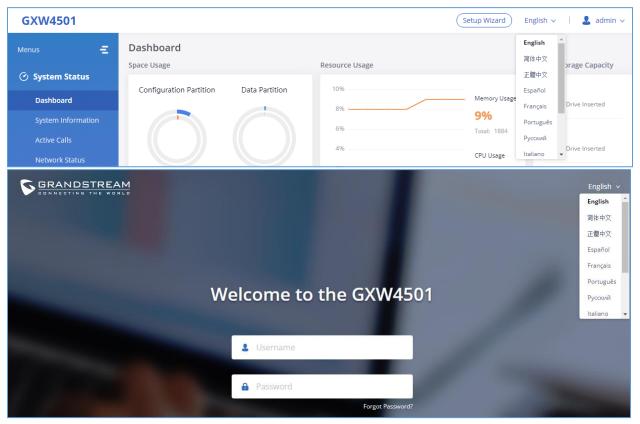

Figure 5: GXW450X Web GUI Languages

#### **Save and Apply Changes**

Click on "Save" button after configuring the Web GUI options in one page. After saving all the changes, make sure click on "Apply Changes" button on the upper right of the web page to submit all the changes. If the change requires reboot to take effect, a prompted message will pop up for you to reboot the device.

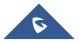

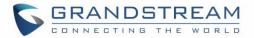

# SYSTEM STATUS

The System Status section is the interface that allows users to check the general information about the GXW450X such us: software and hardware information, space usage, resources usage etc.

#### Dashboard

The GXW450X monitors the status for Trunks, Digital Channels, Disk capacities etc. It presents administrators the real-time status in different sections under Web  $GUI \rightarrow System Status \rightarrow Dashboard$ .

|                    | Space Usage                           |                    | Resource Usage |              |              | Device Storage Capacity |
|--------------------|---------------------------------------|--------------------|----------------|--------------|--------------|-------------------------|
| ⊘ System Status    | Configuration Partition               | Data Partition     | 7%             |              |              | USB 1                   |
| Dashboard          |                                       |                    | 6%             |              | Memory Usage | No USB Drive Inserted   |
| System Information |                                       |                    | 5%             |              | 7%           |                         |
| Active Calls       |                                       |                    | 4%             |              | Total: 1884  | USB 2                   |
|                    |                                       |                    | 3% • • • • •   |              | CPU Usage    | No USB Drive Inserted   |
| Network Status     |                                       |                    | 2%             |              | 3%           | SD Card                 |
| 윦 Trunks           |                                       | Space 112MB 3320MB |                |              | 370          |                         |
|                    | <ul> <li>Inode 1462 122400</li> </ul> | Inode 504 233392   |                | 40s 50s 60   | ls           | No SD Card Inserted     |
| PBX Settings       |                                       |                    |                |              |              |                         |
| System Settings    | PBX Status                            | Inte               | erface Status  |              | Trunks       |                         |
|                    | System Time: 2018                     | 8-12-13 19:19:52   | USB 1          | •            | 5<br>Total   | • 0 • 0 • 4 •           |
| Maintenance        | Active Calls                          | 0                  | USB 2          |              | Digital_1    |                         |
| ଙ୍କ CDR            | Dynamic Defense                       | Off                | SD Card        | -            | Digital_2    |                         |
|                    | Fail2ban                              | Off                | LAN            | •            | Digital_3    |                         |
|                    | Scheduled Backup                      | Off                | WAN            | •            | Digital_4    |                         |
|                    | Automatic Synchroniz                  | Off                | Digital 🧰 🧑    | <b>م م</b> م | sip147       |                         |
|                    |                                       |                    |                |              |              |                         |

Figure 6: GXW450X Dashboard

#### **Space Usage**

Users could access the space usage information from Web GUI $\rightarrow$ System Status $\rightarrow$ Dashboard  $\rightarrow$ Space Usage. It shows the available and used space for Space Usage and Inode Usage.

#### Space Usage includes:

- Configuration partition: This partition contains GXW450X system configuration files and service configuration files.
- Data partition : CDR records, Voice Prompts etc.

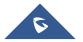

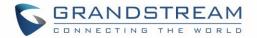

#### Inode Usage includes:

- Configuration partition
- Data partition

**Note:** Inode is the pointer used for file reference in the system. The system usually has limited resources of pointers.

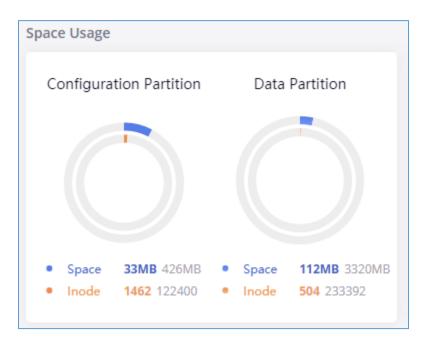

Figure 7: Space Usage

#### **Resource Usage**

When configuring and managing the GXW450X, users could access resource usage information to estimate the current usage and allocate the resources accordingly. Under Web GUI $\rightarrow$ System Status $\rightarrow$ Dashboard  $\rightarrow$ Resource Usage, the current CPU usage and Memory usage are shown in this chart.

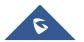

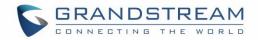

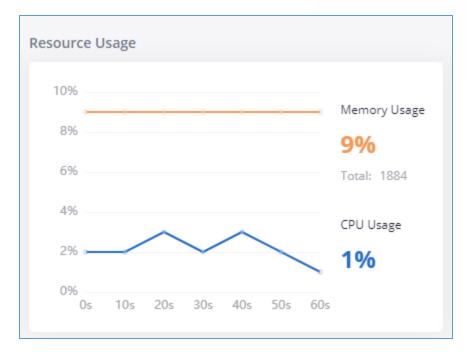

Figure 8: Resource Usage

#### **Disk Capacity**

Users could check the external devices capacities from the Dashboard page of the GXW450X under Web  $GUI \rightarrow System Status \rightarrow Dashboard \rightarrow Device Storage Capacity.$ 

| Device Storage Capacity           |  |  |
|-----------------------------------|--|--|
| USB 1                             |  |  |
| No USB Drive Inserted             |  |  |
| USB 2                             |  |  |
| No USB Drive Inserted             |  |  |
| SD Card                           |  |  |
| No SD Card Inserted               |  |  |
| Figure 9: Device Storage Capacity |  |  |

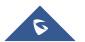

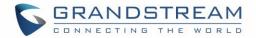

#### **PBX Status**

The PBX status shows the status of some of the gateway GXW450X services. Among the services monitored on the PBX status tab there is: System Time, Active Calls, Schedule backup etc.

| 2018-12-13 19:44:06 |
|---------------------|
| 0                   |
| Off                 |
| Off                 |
| Off                 |
| Off                 |
| Off                 |
|                     |

Figure 10: PBX Status

#### **Interfaces Status**

This section displays interface connection status on the GXW450X for USB, SD Card, LAN, WAN, and Digital interfaces.

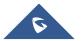

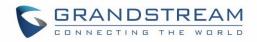

| Interface Status |          |
|------------------|----------|
| USB 1            |          |
| USB 2            |          |
| SD Card          | <u>a</u> |
| LAN              | <u> </u> |
| WAN              | <b>_</b> |
| Digital          | ه ه ه ه  |
|                  |          |

Figure 11: Interface Status

#### Trunks

Users could see all the configured trunks status in this section.

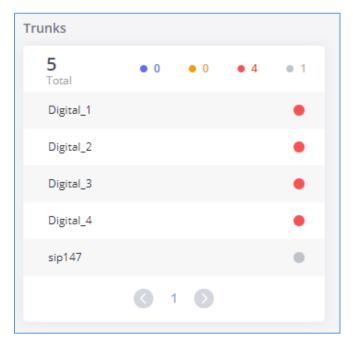

#### Figure 12: Trunks Status

Four statuses are possible for any trunk configured on the GXW450X:

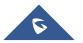

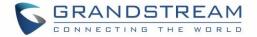

- Available
- Busy
- Abnormal
- Unmonitored

To visualize the state of each channel of the Digital trunk, users can waver the mouse over the status of the digital trunk as the shown on the figure below:

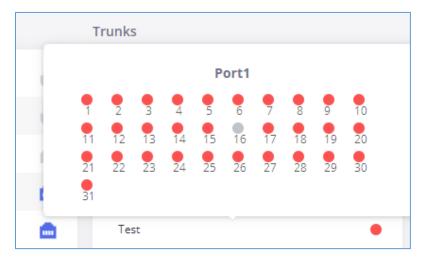

Figure 13: Digital Trunk Channels Status

#### **System Information**

The GXW450X system Information can be accessed via Web GUI $\rightarrow$ System Status $\rightarrow$ System Information, which displays the following system information.

#### General

On this menu, users could check the hardware and software information for the GXW450X. Please see details in the following table.

| Table 6: System information → General |                      |  |  |
|---------------------------------------|----------------------|--|--|
| System Information                    |                      |  |  |
| Model                                 | Product model.       |  |  |
| Part Number                           | Product part number. |  |  |

# 5

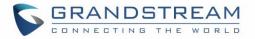

| System Time         | Current system time. The current system time is also available on the upper right of each web page. |  |
|---------------------|----------------------------------------------------------------------------------------------------|--|
| Up Time             | System up time since the last reboot.                                                               |  |
| Version Information |                                                                                                    |  |
| Boot                | Boot version.                                                                                       |  |
| Core                | Core version.                                                                                       |  |
| Base                | Base version.                                                                                       |  |
| Program             | Program version. This is the main software release version.                                         |  |
| Recovery            | Recovery version.                                                                                   |  |

| System Information  |                                       |  |  |
|---------------------|---------------------------------------|--|--|
| General             | Network                               |  |  |
| System Information  |                                       |  |  |
| Model:              | GXW4501 V1.2A                         |  |  |
| Part Number         | : 9660003712A                         |  |  |
| System Time         | : 2019-08-29 12:15:29 UTC-04:00       |  |  |
| Up Time :           | 07:44:06                              |  |  |
| Version Information |                                       |  |  |
| Boot:               | 1.0.0.27                              |  |  |
| Core:               | 1.0.0.27                              |  |  |
| Base:               | 1.0.0.27                              |  |  |
| Lang:               | 1.0.0.27                              |  |  |
| Program:            | 1.0.0.27                              |  |  |
| Recovery:           | 1.0.0.27                              |  |  |
|                     | Figure 14: System Information Coneral |  |  |

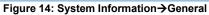

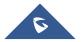

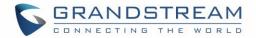

#### Network

Under Web GUI $\rightarrow$ System Status $\rightarrow$ System Information $\rightarrow$ Network, users could check the network information for the GXW450X. Please see details in the following table.

| WAN/LAN           |                                                                                                    |  |
|-------------------|----------------------------------------------------------------------------------------------------|--|
| MAC Address       | Global unique ID of device, in HEX format. The MAC address can be found on the label coming with original box and on the label located on the bottom of the device. |  |
| IPv4 Address      | The IPv4 address attributed to network interface                                                                                                    |  |
| IPv6 Address      | The IPv6 address attributed to the network interface                                                                                                    |  |
| IPv6 Address Link | The IPv6 address Link attributed to the network interface                                                                                                    |  |
| Gateway           | Default gateway address.                                                                                                    |  |
| Subnet Mask       | Subnet mask address.                                                                                                    |  |
| DNS Server        | DNS server address.                                                                                                    |  |

| System Information  |                                         |  |  |  |
|---------------------|-----------------------------------------|--|--|--|
| General Netwo       | rk                                      |  |  |  |
| WAN                 |                                         |  |  |  |
| MAC Address:        | 00:0B:82:F1:6F:43                       |  |  |  |
| IPv4 Address :      | 192.168.5.182                           |  |  |  |
| IPv6 Address Link : | fe80:0000:0000:0000:020b:82ff:fef1:6f43 |  |  |  |
| Gateway:            | 192.168.5.1                             |  |  |  |
| Subnet Mask:        | 255.255.255.0                           |  |  |  |
| DNS Server :        | 192.168.5.1,8.8.8.8                     |  |  |  |
|                     |                                         |  |  |  |
| LAN                 |                                         |  |  |  |
| MAC Address:        | 00:0B:82:F1:6F:43                       |  |  |  |
| IPv4 Address:       | 192.168.2.1                             |  |  |  |
| Subnet Mask:        | 255.255.255.0                           |  |  |  |
|                     |                                         |  |  |  |

Figure 15: System Information→Network

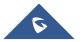

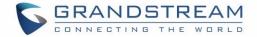

# **Active Calls**

The active calls on the GXW450X are displayed in Web GUI $\rightarrow$ System Status $\rightarrow$ Active Calls page. Users can monitor call status and hang up active call(s) in real time manner.

| GXW4501            |              |                 | Setup Wizard | English 🗸 |  |
|--------------------|--------------|-----------------|--------------|-----------|--|
| Menus 🗧            | Active Calls |                 |              |           |  |
| 🕜 System Status    |              | No Active Calls |              |           |  |
| Dashboard          |              |                 |              |           |  |
| System Information |              |                 |              |           |  |
| Active Calls       |              |                 |              |           |  |

Figure 16: Active Calls

Users can click on "Hang up All" to terminate the all the active calls at once.

# **Network status**

GXW450X supports Network Status to display active internet connections. User can use Network Status to troubleshoot connection issues between GXW450X and other services. This information can be found under Web GUI $\rightarrow$ System Status $\rightarrow$ Network Status, the users can view active Internet connections and the Active Unix Domain Sockets.

| Network Status     |                  |            |                 |                 |             |
|--------------------|------------------|------------|-----------------|-----------------|-------------|
| Active Connections | Active Unix Doma | in Sockets |                 |                 |             |
| Proto              | Recv-Q           | Send-Q     | Local-Address   | Foreign-Address | State       |
| tcp                | 0                | 0          | 0.0.0.8088      | 0.0.0.0:*       | LISTEN      |
| tcp                | 0                | 0          | 0.0.0.8888      | 0.0.0.0:*       | LISTEN      |
| tcp                | 0                | 0          | 127.0.0.1:25    | 0.0.0.0:*       | LISTEN      |
| tcp                | 0                | 0          | 0.0.0.7777      | 0.0.0.0:*       | LISTEN      |
| tcp                | 0                | 0          | 0.0.0:7681      | 0.0.0.0:*       | LISTEN      |
| tcp                | 0                | 0          | 127.0.0.1:7777  | 127.0.0.1:36727 | TIME_WAIT   |
| tcp                | 0                | 0          | 127.0.0.1:7777  | 127.0.0.1:36728 | TIME_WAIT   |
| tcp                | 0                | 0          | 127.0.0.1:7681  | 127.0.0.1:40182 | ESTABLISHED |
| tcp                | 0                | 0          | 127.0.0.1:40182 | 127.0.0.1:7681  | ESTABLISHED |

Figure 17: Active connections

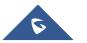

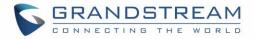

| Network Status     |                   |           |           |           |        |
|--------------------|-------------------|-----------|-----------|-----------|--------|
| Active Connections | Active Unix Domai | n Sockets |           |           |        |
| Proto              | RefCnt            | Flags     | Туре      | State     | I-Node |
| unix               | 2                 | [ACC]     | SEQPACKET | LISTENING | 9226   |
| unix               | 9                 | ۵         | DGRAM     |           | 11548  |
| unix               | 2                 | [ACC]     | STREAM    | LISTENING | 1922   |
| unix               | 2                 | [ACC]     | STREAM    | LISTENING | 10371  |
| unix               | 2                 | Π         | DGRAM     |           | 10384  |
| unix               | 2                 | [ACC]     | STREAM    | LISTENING | 12486  |
| unix               | 2                 | [ACC]     | STREAM    | LISTENING | 13150  |

Figure 18: Active Unix Domain Sockets

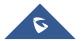

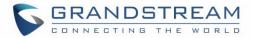

# SYSTEM SETTINGS

This chapter explains configurations for system-wide parameters on the GXW450X. System settings are under "System Settings" tab on GXW450X Web GUI. System settings include, Network Settings, Security Settings, HTTP Server, Email Settings, Time Settings, OpenVPN® settings and DDNS Settings

## **HTTP Server**

The GXW450X embedded web server responds to HTTP/HTTPS GET/POST requests. Embedded HTML pages allow the users to configure the gateway through a Web browser such as Microsoft IE, Mozilla Firefox and Google Chrome. By default, the Gateway can be accessed via HTTPS using Port 8089 (e.g., https://192.168.1.50:8089). Users could also change the access protocol and port as preferred under Web GUI->System Settings->HTTP Server.

| Basic Settings        |                                                                                                    |
|-----------------------|----------------------------------------------------------------------------------------------------|
| Redirect From Port 80 | Enable or disable redirect from port 80. On the gateway, the default access protocol is HTTPS and the default port number is 8089. When this option is enabled, the access using HTTP with Port 80 will be redirected to HTTPS with Port 8089. The default setting is "Enable". |
| Protocol Type         | Select HTTP or HTTPS. The default setting is "HTTPS". This is also the protocol used for zero config when the end point device downloads the config file from the GXW450X.                                                                                                    |
| Port                  | Specify port number to access the HTTP server. Default port is 8089.                                                                                                    |
| Enable IP whitelist   | If enabled, only the IP address on the permitted IP list will be allowed to access the GXW450X's web GUI.                                                                                                    |
| Permitted IP(s)       | Add an IP address to the list of allowed IPs to access GXW450X's web GUI. Ex: 192.168.6.233 / 255.255.255.255                                                                                                    |
| Certificate Settings  |                                                                                                    |
| Options               | <ul> <li>Select the mode to download SSL certificates for web server, two modes are available:</li> <li>Manually Upload certificate: Upload the files while respecting size and format.</li> </ul>                                                                              |

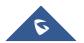

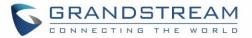

|                   | • Automatically request certificate: enter domain from which to request the certificate files.                                                                                                    |
|-------------------|----------------------------------------------------------------------------------------------------|
| TLS Private Key   | Upload private key for the built-in http server.<br><b>Note:</b> The size of the key file must be under 2MB and the it will be renamed<br>as "private.pem" automatically.                                                                                                    |
| TLS Cert          | Upload certificate for the built-in http server and override the existing one.<br><b>Note:</b> The size of your certificate must be under 2MB. This is the certificate file (*.pem format only) for TLS connection and it will be renamed as "certificate.pem" automatically. It contains private key for the client and signed certificate for the server. |
| Reset Certificate | Restore the default key and certificate. The web server needs to reload to take effect after certificate restoration.                                                                                                    |

# **Network Settings**

After successfully connecting the GXW450X to the network for the first time, users could login the Web GUI and go to **System Settings**→**Network Settings** to configure the network parameters for the device. In this section, all the available network setting options are listed. Select each tab in Web GUI→**System Settings**→**Network Settings** page to configure IPV4 Settings, IPV6 Settings, 802.1X and Static Routes.

# **Basic Settings**

Please refer to the following tables for basic network configuration parameters on GXW450X.

| Table 7: GXW450X Network Settings→Basic Settings |                                                                                                    |  |  |  |
|--------------------------------------------------|----------------------------------------------------------------------------------------------------|--|--|--|
| Method                                           | <b>Switch</b> : WAN port interface will be used for uplink connection. LAN port interface will be used as a room for PC connection. |  |  |  |
| МТО                                              | Specifies the Maximum Transmission Unit. (By default, it's 1492)                                                                    |  |  |  |
| IPv4 Address                                     |                                                                                                    |  |  |  |
| Preferred DNS Server                             | Enter the preferred DNS server address. If Preferred DNS is used, GXW450X will try to use it as Primary DNS server.                 |  |  |  |

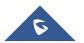

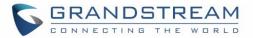

# WAN (when Method set to "Route") / LAN (when Method set to "Switch")

| IP Method                            | Select DHCP, Static IP, or PPPoE. The default setting is DHCP.                                                                            |  |  |  |
|--------------------------------------|----------------------------------------------------------------------------------------------------|--|--|--|
| If "IP Method" is set to "Static"    |                                                                                                    |  |  |  |
| IP Address                           | Enter the IP address for static IP settings. The default setting is 192.168.0.160                                                         |  |  |  |
| Subnet Mask                          | Enter the subnet mask address for static IP settings. The default setting is 255.255.0.0.                                                 |  |  |  |
| Gateway IP                           | Enter the gateway IP address for static IP settings. The default setting is 0.0.0.0                                                       |  |  |  |
| DNS Server 1                         | Enter the DNS server 1 address for static IP settings.                                                                                    |  |  |  |
| DNS Server 2                         | Enter the DNS server 2 address for static IP settings.                                                                                    |  |  |  |
| If "IP Method" is set to "PPPoE"     |                                                                                                    |  |  |  |
| User Name                            | Enter the user name to connect via PPPoE.                                                                                                 |  |  |  |
| Password                             | Enter the password to connect via PPPoE.                                                                                                  |  |  |  |
| If "IP Method" is set to "DHCP"      | ', "Static" or "PPPoE"                                                                                                    |  |  |  |
| Layer 2 QoS 802.1Q/VLAN<br>Tag       | Assign the VLAN tag of the layer 2 QoS packets for LAN port. The default value is 0 (no VLAN Tag). The valid range is between 2 and 4094. |  |  |  |
| Layer 2 QoS 802.1p Priority<br>Value | Assign the priority value of the layer 2 QoS packets for LAN port. The default value is 0. The valid range is between 0 and 7.            |  |  |  |
| LAN (when Method set to "Rou         | ıte")                                                                                                    |  |  |  |
| IP Address                           | Enter the IP address. The default setting is 192.168.2.1                                                                                  |  |  |  |
| Subnet Mask                          | Enter the subnet mask address. The default setting is 255.255.255.0.                                                                      |  |  |  |
| DHCP Server Enable                   | Enable or disable DHCP server capability. The default setting is "Yes.                                                                    |  |  |  |
| DNS Server 1                         | Enter DNS server address 1. The default setting is 8.8.8.8.                                                                               |  |  |  |

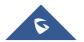

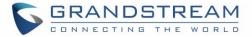

| DNS Server 2                         | Enter DNS server address 2. The default setting is 208.67.222.222.                                                                                                    |  |  |  |
|--------------------------------------|----------------------------------------------------------------------------------------------------|--|--|--|
| Allow IP Address From                | Enter the DHCP IP Pool starting address. The default setting is 192.168.2.100.                                                                                                    |  |  |  |
| Allow IP Address To                  | Enter the DHCP IP Pool ending address. The default setting is 192.168.2.254.                                                                                                    |  |  |  |
| Default Gateway                      | Configure the default Gateway assigned by DHCP server.                                                                                                    |  |  |  |
| Default IP Lease Time                | Enter the IP lease time (in seconds). The default setting is 43200.                                                                                                    |  |  |  |
| Layer 2 QoS 802.1Q/VLAN<br>Tag       | Assign the VLAN tag of the layer 2 QoS packets for LAN port. The default value is 0 (no VLAN Tag). The valid range is between 2 and 4094.                                                                                                    |  |  |  |
| Layer 2 QoS 802.1p Priority<br>Value | Assign the priority value of the layer 2 QoS packets for LAN port. The default value is 0. The valid range is between 0 and 7.                                                                                                    |  |  |  |
| IPv6 Address                         |                                                                                                    |  |  |  |
| WAN (when "Method" is set to         | "Route") / LAN (when "Method" is set to "Switch")                                                                                                    |  |  |  |
| IP Method                            | Select Auto or Static. The default setting is Auto                                                                                                    |  |  |  |
| If "IP Method" is set to "Static"    |                                                                                                    |  |  |  |
| IP Address                           | Enter the IP address for static IP settings.                                                                                                    |  |  |  |
| IP Prefixlen                         | Enter the Prefix length. Default is 64                                                                                                    |  |  |  |
| DNS Server 1                         | Enter the DNS server 1 address for static settings.                                                                                                    |  |  |  |
| DNS Server 2                         | Enter the DNS server 2 address for static settings.                                                                                                    |  |  |  |
| LAN (when "Method" is set to '       | 'Route")                                                                                                    |  |  |  |
| DHCP Server                          | <ul> <li>Enable or disable DHCP server capability. Available options are:</li> <li>Disable: DHCP Server will be disabled</li> <li>Auto: Stateless address auto configuration using NDP protocol</li> <li>DHCPv6: Stateful address autoconfiguration using DHCPv6 protocol.</li> </ul> |  |  |  |

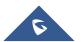

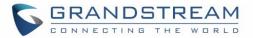

If "DHCP Server" is set to "Auto" or "DHCPv6"

| DHCP Prefix                     | EnterDHCPPrefixwhenstaticIPisused.Format:"xxxx:xxxx:xxxx:xxxx:xxxx:xxxx:xxxx:xx       |  |  |  |  |
|---------------------------------|---------------------------------------------------------------------------------------|--|--|--|--|
| DHCP Prefixlen                  | Enter the Prefix length. Default is 64                                                |  |  |  |  |
| DNS Server 1                    | Enter DNS server address 1.<br>The default setting is "2001:4860:4860::8888".         |  |  |  |  |
| DNS Server 2                    | Enter DNS server address 2.<br>The default setting is "2001:4860:4860::8844".         |  |  |  |  |
| If "DHCP Server" is set to "DHC | CPv6"                                                                                 |  |  |  |  |
| Allow IP Address From           | Enter the DHCP IP Pool starting address. The default setting is "2001:db8:2:2::3000". |  |  |  |  |
| Allow IP Address To             | Enter the DHCP IP Pool ending address. The default setting is "2001:db8:2:2::4000".   |  |  |  |  |
| Default IP Lease Time           | Enter the IP lease time (in seconds). The default setting is 43200.                   |  |  |  |  |

# **DHCP Client List**

This feature can bind MAC to IP address on the LAN port when GXW450x is set to "Route" mode.

When devices receive IP addresses from GXW450X LAN port, they will be listed on the web UI under "System Settings  $\rightarrow$  Network Settings  $\rightarrow$  DHCP Client List" as shown below.

| Network Settin                                                                                                    | gs               |                 |               |                 |         |  |
|----------------------------------------------------------------------------------------------------|------------------|-----------------|---------------|-----------------|---------|--|
| Basic Settings                                                                                                    | DHCP Client List | 802.1X Settings | Static Routes | Port Forwarding |         |  |
| + Add Bind New MAC Address Batch Bind 🗊 Batch Unbind<br>To batch bind MAC addresses, select one or more unbound devices in the DHCP client list and click the "Batch Bind" button to link the selected devices' MAC addresses to<br>their dynamic IP addresses. |                  |                 |               |                 |         |  |
|                                                                                                    | MAC Address \$   | IP Addr         | ess 🛊         | Bind Status \$  | Options |  |
|                                                                                                    |                  | E               |               |                 |         |  |

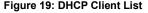

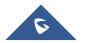

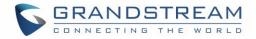

, the

+ Add Bind New MAC Address

User can bind manually a MAC to an IP address by clicking on following figure will pop up.

| Create New Bind | d New MAC Address | Save |
|-----------------|-------------------|------|
| * MAC Address : | 000B82AE4123      |      |
| *IP Address:    | 192.168.2.110     |      |
|                 |                   |      |
|                 |                   |      |

Figure 20: Add Bind New MAC Address Bind

User needs to set the device MAC address and the IP that will be bound to it (the IP address needs to be within the GXW450X DHCP range).

In order to bind a batch of listed MAC addresses, user needs to check first the MAC addresses to bind and

| click on B                          | atch Bind . A confirm | mation popup will be shown,                     | click OK to b                        | ind the addresses.            |
|-------------------------------------|-----------------------|-------------------------------------------------|--------------------------------------|-------------------------------|
| Network Set                         | ttings                |                                                 |                                      |                               |
| Basic Setting:<br>+ Add Bind        | Are you               | sure you want to bind the following<br>dresses? | Port Forwarding                      |                               |
| To batch bind M<br>their dynamic IP |                       | AE1234 000B82AE1233.                            | Batch Bind" button to link the selec | ted devices' MAC addresses to |
|                                     | ма                    | Cancel                                          | Bind Status 🕏                        | Options                       |
|                                     | 00000000000000        | 1221100/21110                                   | Binding                              | <ul> <li>22</li> </ul>        |
|                                     | 000B82AE1234          | 192.168.2.113                                   | Binding                              | <u>ک</u> ک                    |
| Total:                              | 2                     | C 1 D                                           |                                      | (10 / page >)                 |
|                                     |                       |                                                 |                                      |                               |

Figure 21: Batch Add MAC Address Bind

After Clicking "OK" to confirm the binding, the "Bind Status" will change from "Unbind" to "Binding".

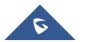

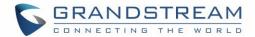

#### 802.1X Settings

IEEE 802.1X is an IEEE standard for port-based network access control. It provides an authentication mechanism to device before the device can access Internet or other LAN resources. The GXW450X supports 802.1X as a supplicant/client to be authenticated. The following diagram and figure show the GXW450X uses 802.1X mode "EAP-MD5" on WAN port as client in the network to access Internet.

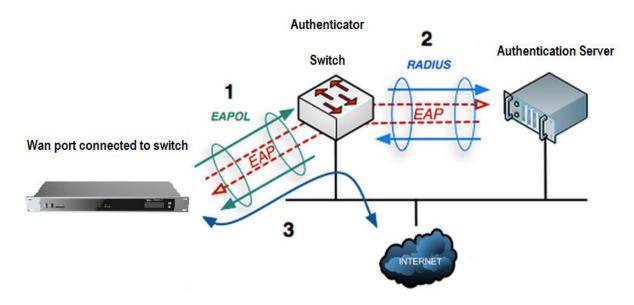

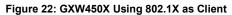

| Network Setting                     | s                |                 |               |                 | Save Cancel |
|-------------------------------------|------------------|-----------------|---------------|-----------------|-------------|
| Basic Settings                      | DHCP Client List | 802.1X Settings | Static Routes | Port Forwarding |             |
| WAN<br>802.1X Mode :<br>*Identity : | EAP-MD5          | × )             |               |                 |             |
| *MD5 Password :                     |                  | <del>کیر</del>  |               |                 |             |

Figure 23: GXW450X using 802.1X EAP-MD5

The following table shows the configuration parameters for 802.1X on GXW450X. Identity and MD5 password are required for authentication, which should be provided by the network administrator obtained from the RADIUS server. If "EAP-TLS" or "EAP-PEAPv0/MSCHAPv2" is used as the 802.1X mode, users will also need to upload 802.1X CA Certificate and 802.1X Client Certificate, which should be also generated from the RADIUS server.

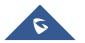

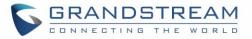

|                           | Table 8: GXW450X Network Settings→802.1X                                     |  |  |  |
|---------------------------|------------------------------------------------------------------------------|--|--|--|
|                           | Select 802.1X mode. The default setting is "Disable". The supported          |  |  |  |
|                           | 802.1X mode are:                                                             |  |  |  |
| 802.1X Mode               | • EAP-MD5                                                                    |  |  |  |
|                           | • EAP-TLS                                                                    |  |  |  |
|                           | EAP-PEAPv0/MSCHAPv2                                                          |  |  |  |
| Identity                  | Enter 802.1X mode Identity information.                                      |  |  |  |
| MD5 Password              | Enter 802.1X mode MD5 password information.                                  |  |  |  |
| 802.1X CA Certificate     | Upload 802.1X CA certificate. This file will be renamed as                   |  |  |  |
|                           | "8021x_ca_cert" automatically.                                               |  |  |  |
| 802.1X Client Certificate | Upload 802.1X client certificate with both certificate and private key. This |  |  |  |
|                           | file will be renamed as "8021x_client_cert" automatically.                   |  |  |  |

#### **Static Routes**

The GXW450X provides users static routing capability that allows the device to use manually configured routes, rather than information only from dynamic routing or gateway configured in the GXW450X Web  $GUI \rightarrow System Settings \rightarrow Network Settings \rightarrow Basic Settings$  to forward traffic. It can be used to define a route when no other routes are available or necessary.

- Click on
   Add IPv4 Static Route
   to create a new IPv4 static route or click on
   Add IPv6 Static Route
   to create a new IPv6 static route. The configuration parameters are listed in the table below.
- Once added, users can select 🖉 to edit the static route.
- Select (1) to delete the static route.

#### Table 9: GXW450X Network Settings→Static Routes

|             | Configure the destination IPv4 address or the destination IPv6 subnet for the GXW450X to reach using the static route. |
|-------------|----------------------------------------------------------------------------------------------------|
| Destination | Example:                                                                                                    |
|             | IPv4 address - <b>192.168.66.4</b>                                                                                     |
|             | IPv6 subnet - 2001:740:D::1/64                                                                                         |
|             | Configure the subnet mask for the above destination address. If left blank,                                            |
| Netmask     | the default value is 255.255.255.255.                                                                                  |
|             | Example: <b>255.255.255.0</b>                                                                                          |

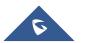

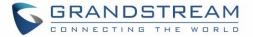

| Gateway   | Configure the IPv4 or IPv6 gateway address so that the GXW450X can reach the destination via this gateway. Gateway address is optional.<br>Example: |  |  |  |
|-----------|----------------------------------------------------------------------------------------------------|--|--|--|
|           | 192.168.40.5 or 2001:740:D::1                                                                                                    |  |  |  |
| Interface | Specify the network interface on the GXW450X to reach the destination using the static route.                                                       |  |  |  |

## **Port Forwarding**

The GXW450X network interface supports router functions which provides users the ability to do port forwarding. If the GXW450X is set to "Route" under Web GUI→System Settings→Network Settings→Basic Settings: Method, port forwarding is available for configuration.

The port forwarding configuration is under Web GUI→System Settings→Network Settings→Port Forwarding page. Please see related settings in the table below.

| Tal           | ole 10: GXW450X System Settings → Network Settings→Port Forwarding                 |  |  |  |  |
|---------------|------------------------------------------------------------------------------------|--|--|--|--|
|               | Specify the WAN port number or a range of WAN ports. Unlimited number of ports     |  |  |  |  |
|               | can be configured.                                                                 |  |  |  |  |
|               | Note:                                                                              |  |  |  |  |
| WAN Port      | When it is set to a range, WAN port and LAN port must be configured with the same  |  |  |  |  |
|               | range, such as WAN port: 1000-1005 and LAN port: 1000-1005, and access from        |  |  |  |  |
|               | WAN port will be forwarded to the LAN port with the same port number, for example, |  |  |  |  |
|               | WAN port 1000 will be port forwarding to LAN port 1000.                            |  |  |  |  |
| LAN IP        | Specify the LAN IP address.                                                        |  |  |  |  |
|               | Specify the LAN port number or a range of LAN ports.                               |  |  |  |  |
|               | Note:                                                                              |  |  |  |  |
|               | When it is set to a range, WAN port and LAN port must be configured with the same  |  |  |  |  |
| LAN Port      | range, such as WAN port: 1000-1005 and LAN port: 1000-1005, and access from        |  |  |  |  |
|               | WAN port will be forwarded to the LAN port with the same port number, for example, |  |  |  |  |
|               | WAN port 1000 will be port forwarding to LAN port 1000.                            |  |  |  |  |
|               | Select protocol type "UDP Only", "TCP Only" or "TCP/UDP" for the forwarding in the |  |  |  |  |
| Protocol Type | selected port. The default setting is "UDP Only".                                  |  |  |  |  |
|               |                                                                                    |  |  |  |  |

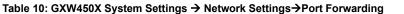

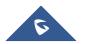

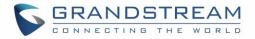

# **OpenVPN**®

OpenVPN® settings allow the users to configure GXW450X to use VPN features, the following table gives details about the various options in order to configure the GXW450X as OpenVPN Client.

| Table 11: GXW450X System Settings→Network Settings→OpenVPN® |                                                                                                    |  |  |  |  |
|-------------------------------------------------------------|----------------------------------------------------------------------------------------------------|--|--|--|--|
| OpenVPN® Enable                                             | Enable / Disable the OpenVPN® feature. Default is "Disabled".                                                                              |  |  |  |  |
|                                                             | Select OpenVPN® configuration method.                                                                                                    |  |  |  |  |
| Configuration Method                                        | Manual Configuration.                                                                                                    |  |  |  |  |
|                                                             | Upload Configuration File.                                                                                                    |  |  |  |  |
| If "Configuration Method" is set                            | to "Manual Configuration"                                                                                                    |  |  |  |  |
| OpenVPN® Server Address                                     | Configures the hostname/IP and port of the server. For example, "192.168.1.2:22" or "2001:0DB8:0000:0000:0000:1428:0000".                  |  |  |  |  |
|                                                             | Select the same protocol that the OpenVPN® server is using, e.g.,                                                                          |  |  |  |  |
|                                                             | select UDP if the OpenVPN® is using UDP. Available options:                                                                                |  |  |  |  |
| OpenVPN® Server Protocol                                    | • UDP                                                                                                    |  |  |  |  |
|                                                             | • TCP                                                                                                    |  |  |  |  |
|                                                             | The default setting is "UDP".                                                                                                    |  |  |  |  |
|                                                             | Use the same setting as used on the server.                                                                                                |  |  |  |  |
| OpenVPN® Device Mode                                        | Dev TUN: Create a routed IP tunnel.                                                                                                    |  |  |  |  |
|                                                             | Dev TAP: Create an Ethernet tunnel.  The default setting is "Dev TUN"                                                                      |  |  |  |  |
|                                                             | The default setting is "Dev TUN".                                                                                                    |  |  |  |  |
| OpenVPN® Use Compression                                    | Compress tunnel packets using the LZO algorithm on the VPN link.<br>Don't enable this unless it is also enabled in the server config file. |  |  |  |  |
| OpenVPN® Encryption                                         | Please select a cryptographic cipher from drop-down list. Use the                                                                          |  |  |  |  |
| Algorithm                                                   | same setting that you are using on the server. The default setting is<br>"BF-CBC(Blowfish)".                                               |  |  |  |  |
| OpenVPN® CA Cert                                            | Upload a SSL/TLS root certificate. This file will be renamed as 'ca.crt' automatically.                                                    |  |  |  |  |
| OpenVPN® Client Cert                                        | Upload a client certificate. This file will be renamed as 'cliend.crt' automatically.                                                      |  |  |  |  |

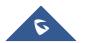

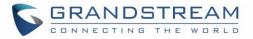

| OpenVPN® Client Key                                        | Upload a client private key. This file will be renamed as 'client.key' automatically. |  |  |  |  |
|------------------------------------------------------------|---------------------------------------------------------------------------------------|--|--|--|--|
| If "Configuration Method" is set to "Manual Configuration" |                                                                                       |  |  |  |  |
|                                                            | Upload Configuration file to with OpenVPN® settings.                                  |  |  |  |  |
| OpenVPN® Configuration File                                | Only file with .conf,.ovpn suffix is accepted for OpenVPN®                            |  |  |  |  |
|                                                            | Configuration File. The file size must be under 2MB.                                  |  |  |  |  |

| OpenVPN®               |                        | Save Cancel                                    |
|------------------------|------------------------|------------------------------------------------|
| OpenVPN® Enable :      |                        | Î                                              |
| Configuration Method : | Manual Configuration v |                                                |
| *OpenVPN® Server       |                        |                                                |
| Address:               |                        |                                                |
| OpenVPN® Server        | UDP v                  |                                                |
| Protocol :             |                        |                                                |
| OpenVPN® Device        | Dev TUN ~              |                                                |
| mode:                  |                        |                                                |
| OpenVPN® Use           |                        |                                                |
| Compression :          |                        |                                                |
| OpenVPN® Encryption    | BF-CBC(Blowfish) v     |                                                |
| Algorithm :            |                        |                                                |
| OpenVPN® CA Cert:      | Choose File to Upload  | Delete                                         |
| OpenVPN® Client Cert : | Choose File to Upload  | T Delete                                       |
| OpenVPN® Client Key:   | Choose File to Upload  | Delete                                         |
|                        |                        |                                                |
|                        | © 2002                 | 2-2014 OpenVPN Technologies, Inc.              |
|                        |                        | stered trademark of OpenVPN Technologies, Inc. |

Figure 24: OpenVPN® Feature on the GXW450X

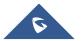

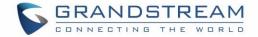

# **DDNS Settings**

DDNS setting allows user to access GXW450X via domain name instead of IP address. The GXW450X supports DDNS service from the following DDNS provider:

- dydns.org
- freedns.afraid.org
- zoneedit.com
- noip.com
- oray.net

Here is an example of using noip.com for DDNS.

1. Register domain in DDNS service provider. Please note the GXW450X needs to have public IP access.

| Hostname 🛛                                          | Domain         |  |
|-----------------------------------------------------|----------------|--|
| gxwtest                                             | ddns.net 🗸     |  |
| Record Type                                         | IPv4 Address 💿 |  |
| • DNS Host (A)                                      | 27.2.1.23      |  |
| 🔿 AAAA (IPv6) 🚯                                     | 27.2.1.23      |  |
| 🔿 DNS Alias (CNAME) 🚯                               |                |  |
| 🔾 Web Redirect 🚯                                    |                |  |
| Manage your Round Robin, TXT, SRV and DKIM records. |                |  |
| Wildcard 🛛                                          |                |  |
| Upgrade to Enhanced                                 |                |  |
| to enable wildcard hostnames.                       |                |  |
| MX Records                                          |                |  |
| Add MX Records                                      |                |  |

#### Figure 25: Register Domain Name on Noip.com

2. On Web GUI→System Settings→Network Settings→DDNS Settings, enable DDNS service and configure username, password and host name.

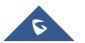

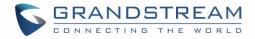

| DDNS Settings |                  | Save Cancel |
|---------------|------------------|-------------|
| DDNS Server:  | no-ip.com v      |             |
| Enable DDNS : |                  |             |
| * Username :  | gshztest         |             |
| * Password :  |                  |             |
| * Host Name : | gxwtest.ddns.net |             |
|               |                  |             |

#### Figure 26: GXW450X DDNS Settings

3. Now you can use domain name instead of IP address to connect to the GXW450X Web GUI.

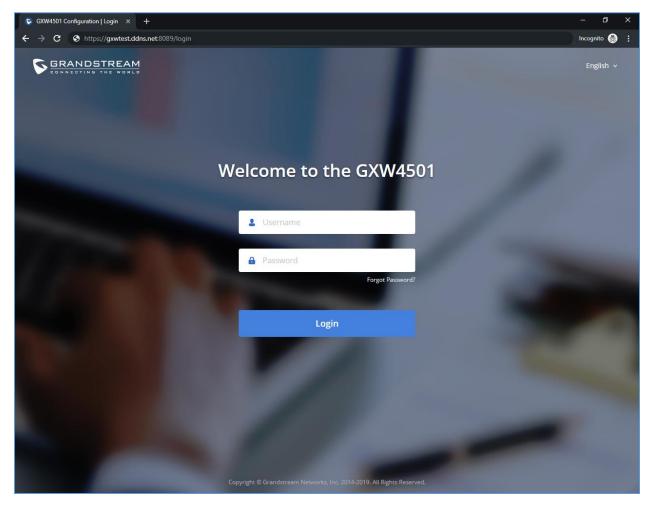

Figure 27: Using Domaine Name to Connect to GXW450X

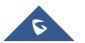

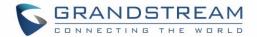

# **Security Settings**

The GXW450X provides users firewall security configurations to prevent certain malicious attack to the GXW450X system. Users could configure to allow, restrict or reject specific traffic through the device for security and bandwidth purpose. The GXW450X also provides Fail2ban feature for authentication errors in SIP REGISTER, INVITE and SUBSCRIBE. To configure firewall settings in the GXW450X, go to Web GUI→System Settings→Security Settings page.

#### **Static Defense**

Under Web GUI→System Settings→Security Settings→Static Defense page, users will see the following information:

- Current service information with port, process and type.
- Custom firewall settings.
- Typical firewall settings.

The following table shows a sample current service status running on the GXW450X.

| Port | Process  | Туре     | Port  | Process  | Туре     |
|------|----------|----------|-------|----------|----------|
| 2000 | asterisk | TCP/IPv4 | 67    | dhcpd    | UDP/IPv4 |
| 8088 | asterisk | TCP/IPv4 | 69    | udpsvd   | UDP/IPv4 |
| 8888 | pbxmid   | TCP/IPv4 | 37178 | asterisk | UDP/IPv4 |
| 25   | master   | TCP/IPv4 | 80    | lighttpd | TCP/IPv6 |
| 7777 | asterisk | TCP/IPv4 |       | master   | TCP/IPv6 |
| 7681 | pbxmid   | TCP/IPv4 | 8089  | lighttpd | TCP/IPv6 |
| 4520 | asterisk | UDP/IPv4 | 4569  | asterisk | UDP/IPv6 |
| 4569 | asterisk | UDP/IPv4 | 5060  | asterisk | UDP/IPv6 |
| 3765 | dhcpd    | UDP/IPv4 | 24539 | dhcpd    | UDP/IPv6 |
| 5000 | asterisk | UDP/IPv4 | 54411 | asterisk | UDP/IPv6 |
| 67   | udhcpd   | UDP/IPv4 |       |          |          |

Table 12: GXW450X Static Defense→Current Service

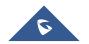

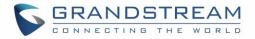

Under "Custom Firewall Settings", users could create new rules to accept, reject or drop certain traffic going through the GXW450X. To create new rule, click on "Create New Rule" button and a new window will pop up for users to specify rule options.

Right next to "Create New Rule" button, there is a checkbox for option "Reject Rules". If it's checked, all the rules will be rejected except the firewall rules listed below. In the firewall rules, only when there is a rule that meets all the following requirements, the option "Reject Rules" will be allowed to check:

- Action: "Accept"
- Type "In"
- Destination port is set to the system login port (e.g., by default 8089)
- Protocol is not UDP

| Create New Firewa      | ll Rule        |   |      |   |
|------------------------|----------------|---|------|---|
| *Rule Name:            | Rejection_Rule |   |      |   |
| * Action :             | Accept ~       |   |      |   |
| *Туре:                 | [IN ~          |   |      |   |
| * Interface :          | ~ ×            |   |      |   |
| * Service :            | Custom v       |   |      |   |
| Source IP Address and  | Anywhere       | : | Any  | ) |
| Port:                  |                |   |      |   |
| Destination IP Address | Anywhere       |   | 8089 | ) |
| and Port:              |                |   |      |   |
| * Protocol :           | TCP ~          |   |      |   |
|                        |                |   |      |   |
|                        |                |   |      |   |

Figure 28: Create New Firewall Rule

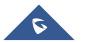

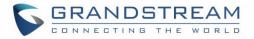

Below is a table listing all the firewall rules settings:

|           | Table 13: Firewall Rule Settings                                                                                                    |  |  |  |  |
|-----------|----------------------------------------------------------------------------------------------------|--|--|--|--|
| Rule Name | Specify the Firewall rule name to identify the firewall rule.                                                                                                    |  |  |  |  |
| Action    | <ul> <li>Select the action for the Firewall to perform.</li> <li>ACCEPT</li> <li>REJECT</li> <li>DROP</li> </ul>                                                                                                    |  |  |  |  |
| Туре      | <ul> <li>Select the traffic type.</li> <li>IN <ul> <li>If selected, users will need specify to the network interface (for GXW450X) for the incoming traffic.</li> <li>OUT</li> </ul> </li> </ul>                                                                                                    |  |  |  |  |
| Service   | <ul> <li>Select the service type.</li> <li>FTP</li> <li>SSH</li> <li>Telnet</li> <li>HTTP</li> <li>Custom</li> <li>If "Custom" is selected, users will need specify Source (IP and port),<br/>Destination (IP and port) and Protocol (TCP, UDP or Both) for the<br/>service. Please note if the source or the destination field is left blank,<br/>it will be used as "Anywhere".</li> </ul> |  |  |  |  |

Table 13: Firewall Rule Settings

Save the change and click on "Apply" button. Then submit the configuration by clicking on "Apply Changes" on the upper right of the web page. The new rule will be listed at the bottom of the page with sequence number, rule name, action, protocol, type, source, destination and operation. More operations below:

- Click on 🖉 to edit the rule.
- Click on (1) to delete the rule.
- Use the arrows up  $^{\bigcirc}$  , down  $^{\bigcirc}$  , to the top  $^{\bigcirc}$  or to the bottom  $^{\bigcirc}$  to move the rules up and down.

For typical firewall settings, users could configure the following options on the GXW450X.

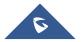

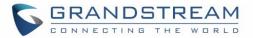

Table 14: Typical Firewall Settings

|                                 | Table 14. Typical Filewall Cettings                                                                                                    |  |  |  |  |  |
|---------------------------------|----------------------------------------------------------------------------------------------------|--|--|--|--|--|
| Ping Defense Enable             | If enabled, ICMP response will not be allowed for Ping request. The default setting is disabled. To enable or disable it, click on the check box for the LAN or WAN (GXW450X) interface.                                                                                                    |  |  |  |  |  |
| SYN-Flood Defense<br>Enable     | <ul> <li>Allows the GXW450X to handle excessive amounts of SYN packets from one source and keep the web portal accessible. There are two options available and only one of these options may be enabled at one time.</li> <li>eth(0)LAN defends against attacks directed to the LAN IP address of the GXW450X.</li> <li>eth(1)WAN defends against attacks directed to the WAN IP address of the GXW450X.</li> <li>SYN Flood Defense will limit the amount of SYN packets accepted by the GXW450X from one source to 10 packets per second. Any excess packets from that source will be discarded.</li> </ul> |  |  |  |  |  |
| Ping-of-Death Defense<br>Enable | Enable to prevent Ping-of-Death attack to the device. The default setting is disabled. To enable or disable it, click on the check box for the LAN or WAN (GXW450X) interface.                                                                                                    |  |  |  |  |  |

## **Dynamic Defense**

Dynamic defense is supported on the GXW450X series. It can blacklist hosts dynamically when the LAN mode is set to "Route" under Web GUI $\rightarrow$ System Settings $\rightarrow$ Network Settings $\rightarrow$ Basic Settings page. If enabled, the traffic coming into the GXW450X can be monitored, which helps prevent massive connection attempts or brute force attacks to the device. The blacklist can be created and updated by the GXW450X firewall, which will then be displayed in the web page. Please refer to the following table for dynamic defense options on the GXW450X.

|                           | Table 15: GXW450X Firewall Dynamic Defense                                                                                                    |
|---------------------------|----------------------------------------------------------------------------------------------------|
| Dynamic Defense Enable    | Enable dynamic defense. The default setting is disabled.                                                                                                    |
| Blacklist Update Interval | Configure the blacklist update time interval (in seconds). The default setting is 120.                                                                                        |
| Connection Threshold      | Configure the connection threshold. Once the number of connections from the same host reaches the threshold, it will be added into the blacklist. The default setting is 100. |

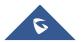

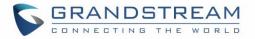

|                 | Allowed IPs and ports range, multiple IP addresses and port range.    |  |  |  |  |
|-----------------|-----------------------------------------------------------------------|--|--|--|--|
| Dynamic Defense | For example:                                                          |  |  |  |  |
| Whitelist       | 192.168.2.10-                                                         |  |  |  |  |
|                 | 192.168.2.20 5060:5061                                                |  |  |  |  |
| Blacklist       |                                                                       |  |  |  |  |
| Black List      | Users will be able to view the IPs that have been blocked by GXW450X. |  |  |  |  |

The following figure shows a configuration example:

- If a host at IP address 192.168.2.5 initiates more than 100 TCP connections to the GXW450X, it will be added into GXW450X blacklist. This host 192.168.2.5 will be blocked by the GXW450X for 500 seconds.
- Since IP range 192.168.2.10-192.168.2.20 is in whitelist, if a host initiates more than 20 TCP connections to the GXW450X within 1 minute, it will not be added into GXW450X blacklist. It can still establish TCP connection with the GXW450X.

| Security Settings                                                             |             |                       |            |           | Save |
|-------------------------------------------------------------------------------|-------------|-----------------------|------------|-----------|------|
| Static Defense Dynam                                                          | nic Defense | Fail2ban TLS Security | SSH Access |           |      |
| Dynamic Defense<br>Dynamic Defense Enable:<br>*Blacklist Update Interval (s): | 120         |                       |            |           |      |
| *Connection Threshold:<br>Dynamic Defense Whitelist:                          | 100         |                       |            |           |      |
|                                                                               |             | .H                    |            |           |      |
| Blacklist                                                                     |             |                       |            |           |      |
| IP                                                                            |             |                       |            | Operation |      |
|                                                                               |             |                       | No Data    |           |      |

#### Figure 29: Dynamic Defense Configuration

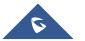

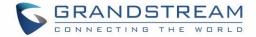

#### Fail2Ban

Fail2Ban feature on the GXW450X provides intrusion detection and prevention for authentication errors in SIP INVITE and SUBSCRIBE. Once the entry is detected within "Max Retry Duration", the GXW450X will act to forbid the host for certain period as defined in "Banned Duration". This feature helps prevent SIP brute force attacks to the gateway system.

| Security Settings     |                 |          |              |            |           | Save Cancel |
|-----------------------|-----------------|----------|--------------|------------|-----------|-------------|
| Static Defense        | Dynamic Defense | Fail2ban | TLS Security | SSH Access |           |             |
| Global Settings       |                 |          |              |            |           | ^           |
| Enable Fail2Ban:      | <b>~</b>        |          |              |            |           |             |
| *Banned Duration:     | 600             |          |              |            |           |             |
| *Max Retry Duration:  | 600             |          |              |            |           |             |
| *MaxRetry:            | 5               |          |              |            |           |             |
| Fail2ban Whitelist :  |                 |          | $(\div)$     |            |           |             |
| Local Settings        |                 |          |              |            |           |             |
| Asterisk Service:     |                 |          |              |            |           |             |
| Login Attack Defense: |                 |          |              |            |           |             |
| Blacklist             |                 |          |              |            |           | _           |
|                       | Banned 1        | Гуре     |              | IP         | Operation | v           |

Figure 30: Fail2Ban Settings

#### Table 16: Fail2Ban Settings

| Global Settings |                                                                                                    |
|-----------------|----------------------------------------------------------------------------------------------------|
| Enable Fail2Ban | Enable Fail2Ban. The default setting is disabled. Please make sure both<br>"Enable Fail2Ban" and "Asterisk Service" are turned on to use Fail2Ban<br>for SIP authentication on the GXW450X. |
| Banned Duration | Configure the duration (in seconds) for the detected host to be banned.<br>The default setting is 600. If set to 0, the host will be always banned.                                         |

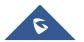

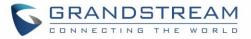

| Max Retry Duration    | Within this duration (in seconds), if a host exceeds the max times of retry as defined in "MaxRetry", the host will be banned. The default setting is 600.                                                                                                    |
|-----------------------|----------------------------------------------------------------------------------------------------|
| MaxRetry              | Configure the number of authentication failures during "Max Retry Duration" before the host is banned. The default setting is 5.                                                                                                    |
| Fail2Ban Whitelist    | Configure IP address, CIDR mask or DNS host in the whitelist. Fail2Ban will not ban the host with matching address in this list. Up to 20 addresses can be added into the list.                                                                                  |
| Local Settings        |                                                                                                    |
| Asterisk Service      | Enable Asterisk service for Fail2Ban. The default setting is disabled.<br>Please make sure both "Enable Fail2Ban" and "Asterisk Service" are<br>turned on to use Fail2Ban for SIP authentication on the GXW450X.                                                 |
| Listening Port Number | Configure the listening port number for the service. By default, port 5060 will be used for UDP and TCP, and port 5061 will be used for TLS.                                                                                                    |
| MaxRetry              | Configure the number of authentication failures during "Max Retry<br>Duration" before the host is banned. The default setting is 10. Please<br>make sure this option is properly configured as it will override the<br>"MaxRetry" value under "Global Settings". |
| Login Attack Defense  | Enables defense against excessive login attacks to the GXW450X's web GUI. The default setting is disabled.                                                                                                    |
| Listening Port Number | This is the Web GUI listening port number which is configured under <b>System Settings→HTTP Server→Port</b> . The default is 8089.                                                                                                    |
| MaxRetry              | When the number of failed login attempts from an IP address exceeds<br>the MaxRetry number, that IP address will be banned from accessing the<br>Web GUI. The default setting is 5                                                                               |
| Blacklist             |                                                                                                    |
| Black List            | Users will be able to view the IPs that have been blocked by GXW450X.                                                                                                    |

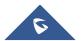

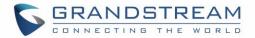

## **TLS Security**

Under Web **GUI→System Settings→Security Settings→TLS security** page, users can now select the minimum and maximum versions of TLS for theGXW450x to support.

| Table 17: TLS Security parameters |                                                                                     |  |  |  |  |
|-----------------------------------|-------------------------------------------------------------------------------------|--|--|--|--|
| Maximum TLS Version               | Specifies the minimum TLS version on the GXW450x in order to accept TLS connection. |  |  |  |  |
| Minimum TLS Version               | Specifies the maximum TLS version on the GXW450x in order to accept TLS connection. |  |  |  |  |

| Security Settings     |              | 1.0      |              |            |
|-----------------------|--------------|----------|--------------|------------|
| Static Defense Dyn    | amic Defense | Fail2ban | TLS Security | SSH Access |
| Maximum TLS Version : | TLS1.2       |          | ~            |            |
| Minimum TLS Version:  | TLS1.1       |          | ~            |            |
|                       |              |          |              |            |

Figure 31: TLS Security

#### **SSH Access**

SSH switch is available via Web GUI. User can enable or disable SSH access directly from Web GUI or LCD screen. For web SSH access, please log in GXW450X web interface and go to Web GUI $\rightarrow$ System Settings $\rightarrow$ Security Settings $\rightarrow$ SSH Access. By default, SSH access is disabled for security concerns. It is highly recommended to only enable SSH access for debugging purpose

| Se | ecurity Settings   |                 |          |              |            |
|----|--------------------|-----------------|----------|--------------|------------|
|    | Static Defense     | Dynamic Defense | Fail2ban | TLS Security | SSH Access |
|    | Enable SSH Access: |                 |          |              |            |
|    |                    |                 |          |              |            |

Figure 32 : SSH Access

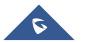

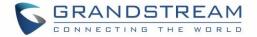

# **Time Settings**

#### **Automatic Date and Time**

The current system time on the GXW450X can be found under Web GUI→System Status→Dashboard→PBX Status.

To configure the GXW450X to update time automatically, go to Web GUI $\rightarrow$ System Settings $\rightarrow$ Time Settings $\rightarrow$ Automatic Date and Time.

| Time Settings              |                                        |              |             |         |  |  |
|----------------------------|----------------------------------------|--------------|-------------|---------|--|--|
| Automatic Date and Tim     | Set Date and Time                      | e NTP Server | Office Time | Holiday |  |  |
| Remote NTP Server:         | Remote NTP Server: ntp.ipvideotalk.com |              |             |         |  |  |
| Enable DHCP Option 2:      | <b>~</b>                               |              |             |         |  |  |
| Enable DHCP Option 42:     | <b>~</b>                               |              |             |         |  |  |
| Time Zone :                | Self-defined Time Zone                 | ~            |             |         |  |  |
| * Self-defined Time Zone : | MTZ+6MDT+5,M4.1.0,M11.1.0              |              |             |         |  |  |
|                            |                                        |              |             |         |  |  |
|                            |                                        |              |             |         |  |  |

#### Figure 33: Automatic Date and Time Settings

# ⚠ <sub>Note:</sub>

The configurations under Web GUI $\rightarrow$  Settings $\rightarrow$  Time Settings $\rightarrow$  Automatic Date and Time page require reboot to take effect. Please consider configuring Automatic Date and Time related changes when setting up the GXW450X for the first time to avoid service interruption after installation and deployment in production.

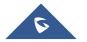

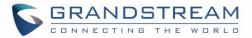

| Table 18: Automatic Da | ate and Time Settings |
|------------------------|-----------------------|
|------------------------|-----------------------|

|                        | Table 18: Automatic Date and Time Settings                                                                                                    |
|------------------------|----------------------------------------------------------------------------------------------------|
| Remote NTP Server      | Specify the URL or IP address of the NTP server for the GXW450X to synchronize the date and time. The default NTP server is ntp.ipvideotalk.com.                                                                                                    |
| Enable DHCP Option 2   | If set to "Yes", the GXW450X can get provisioned for Time Zone from DHCP Option 2 in the local server automatically. The default setting is "Yes".                                                                                                    |
| Enable DHCP Option 42  | If set to "Yes", the GXW450X can get provisioned for NTP Server from DHCP Option 42 in the local server automatically. This will override the manually configured NTP Server. The default setting is "Yes".                                                                                                    |
| Time Zone              | Select the proper time zone option so the GXW450X can display correct<br>time accordingly.<br>If "Self-Defined Tome Zone" is selected, please specify the time zone<br>parameters in "Self-Defined Time Zone" field as described in below option.                                                                                                    |
| Self-Defined Time Zone | If "Self-Defined Time Zone" is selected in "Time Zone" option, users will<br>need define their own time zone following the format below.<br>The syntax is: std offset dst [offset], start [/time], end [/time]<br>Default is set to: MTZ+6MDT+5,M4.1.0,M11.1.0<br><b>MTZ+6MDT+5</b><br>This indicates a time zone with 6 hours offset and 1 hour ahead for DST,<br>which is U.S central time. If it is positive (+), the local time zone is west of<br>the Prime Meridian (A.K.A: International or Greenwich Meridian); If it is<br>negative (-), the local time zone is east. |
|                        | <ul> <li>M4.1.0,M11.1.0</li> <li>The 1st number indicates Month: 1,2,3, 12 (for Jan, Feb,, Dec).</li> <li>The 2nd number indicates the nth iteration of the weekday: (1st Sunday,</li> <li>3rd Tuesday). Normally 1, 2, 3, 4 are used. If 5 is used, it means the last iteration of the weekday.</li> <li>The 3rd number indicates weekday: 0,1,2,,6 ( for Sun, Mon, Tues,, Sat).</li> <li>Therefore, this example is the DST which starts from the First Sunday of</li> </ul>                                                                                                 |

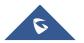

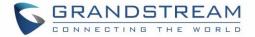

## Set Date and Time

To manually set the time on the GXW450X, go to Web GUI $\rightarrow$ System Settings $\rightarrow$ Time Settings $\rightarrow$ Set Date and Time. The format is YYYY-MM-DD HH:MM:SS.

| Time Settings           |                   |            |             |         |  |  |
|-------------------------|-------------------|------------|-------------|---------|--|--|
| Automatic Date and Time | Set Date and Time | NTP Server | Office Time | Holiday |  |  |
| Current Date and Time : | ease select time  |            |             |         |  |  |
| Date Format:            | yyyy-mm-dd v      |            |             |         |  |  |
| Time Format :           | e 24-hour F 🗸     |            |             |         |  |  |
|                         |                   |            |             |         |  |  |
|                         |                   |            |             |         |  |  |

#### Figure 34: Date and Time Manual Configuration

#### Table 19: Date and Time Manual Settings

| Current Date and Time | Manually set up the system time. If the system time is automatically set up successfully, the manually configured value will not take effect. |
|-----------------------|----------------------------------------------------------------------------------------------------|
| Date Format           | Configure the global date format, the default format is yyyy-mm-dd.                                                                           |
| Time Format           | Chooses the format that will be used to display the Time, 24-hour format<br>or 12-hour format, the default settings is 24-hour format         |

# ∧ Note:

Manual setup of time will take effect immediately after saving and applying changes in the Web GUI. If users would like to reboot the GXW450X and keep the manually setup time setting, please make sure "Remote NTP Server", "Enable DHCP Option 2" and "Enable DHCP Option 42" options under Web  $GUI \rightarrow Settings \rightarrow Time Settings \rightarrow Automatic Date and Time page are unchecked or set to empty. Otherwise, time auto updating settings in this page will take effect after reboot.$ 

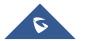

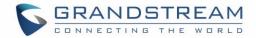

#### **NTP Server**

The GXW450X can be used as an NTP server for the NTP clients to synchronize their time with. To configure the GXW450X as the NTP server, set "Enable NTP server" to "Yes" under Web GUI $\rightarrow$ System Settings $\rightarrow$ Time Settings $\rightarrow$ NTP Server. On the client side, point the NTP server address to the GXW450X IP address or host name to use the GXW450X as the NTP server.

| Time Settings          |                     |            |             |         |
|------------------------|---------------------|------------|-------------|---------|
| Automatic Date and Tim | e Set Date and Time | NTP Server | Office Time | Holiday |
| Enable NTP Server :    | 2                   |            |             |         |
|                        |                     |            |             |         |

#### Figure 35: GXW450X NTP Server

#### **Office Time**

On the GXW450X, the system administrator can define "office time", which can be used to configure time condition for inbound rule schedule. To configure office time, go to Web GUI→System Settings→Time Settings→Office Time. Click on "Add Office Time" to create an office time.

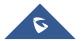

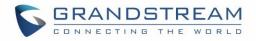

| Create New Office Ti   | me    |                         |       |       |
|------------------------|-------|-------------------------|-------|-------|
|                        |       |                         |       |       |
| Time:                  | 09:00 | · •                     | 18:00 | G     |
| Week:                  | Sun   | <ul> <li>Mon</li> </ul> | 🖌 Tue | ✓ Wed |
|                        | 🛃 Thu | 🖌 Fri                   | Sat   |       |
|                        | All   |                         |       |       |
| Show Advanced Options: | 2     |                         |       |       |
| Month:                 | Jan   | Feb                     | Mar   | Apr   |
|                        | May   | 🗌 Jun                   | Jul   | Aug   |
|                        | Sept  | Oct                     | Nov   | Dec   |
|                        | All   |                         |       |       |
| Day:                   | 1     | 2                       | 3     | 4     |
|                        | 5     | 6                       | 7     | 8     |
|                        | 9     | 10                      | 11    | 12    |
|                        | 13    | 14                      | 15    | 16    |
|                        | 17    | 18                      | 19    | 20    |
|                        | 21    | 22                      | 23    | 24    |
|                        | 25    | 26                      | 27    | 28    |
|                        | 29    | 30                      | 31    |       |
|                        | All   |                         |       |       |
|                        |       |                         |       |       |

Figure 36: Add New Office Time

Table 20: Office Time Settings

| Time                  | Configure the start time and end time for office hour.                                               |
|-----------------------|----------------------------------------------------------------------------------------------------|
| Week                  | Select the work days in one week.                                                                    |
| Show Advanced Options | Check this option to show advanced options. Once selected, please specify "Month" and "Day" options. |
| Month                 | Select the months for office time.                                                                   |
| Day                   | Select the work days in one month.                                                                   |

Select "Time" and the day for the "Week" for the office time. The system administrator can also define month and day of the month as advanced options. Once done, click on "Save" and then "Apply Change" for the office time to take effect. The office time will be listed in the web page as the figure shows below.

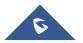

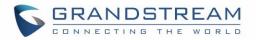

| Automatic | Date and Time | Set Date and Time            | NTP Server          | Office Time         | Holiday |         |                         |
|-----------|---------------|------------------------------|---------------------|---------------------|---------|---------|-------------------------|
| + Add C   | Office Time   | Delete Selected Office Times |                     |                     |         |         |                         |
|           | Index         | Time                         | W                   | eek                 | Month   | Day     | Options                 |
|           | 1             | 09:00-18:59                  | Mon Tue Wed Thu Fri |                     | Default | Default | <ul> <li>(1)</li> </ul> |
| Tot       | al: 1         |                              |                     | <b>G</b> 1 <b>D</b> |         |         | (10 / page v)           |

Figure 37: Time Settings→Office Time

- Click on 🖉 to edit the office time.
- Click on (1) to delete the office time.
- Click on "Delete Selected Office Times" to delete multiple selected office times at once.

#### Holiday

On the GXW450X, the system administrator can define "holiday", which can be used to configure time condition for inbound rule schedule. To configure holiday, go to Web GUI→System Settings→Time Settings→Holiday. Click on "Add Holiday" to create holiday time.

| Create New Holiday     |             |               |      |     |       |       |
|------------------------|-------------|---------------|------|-----|-------|-------|
| *Name:                 | National Ho | olidays       |      |     |       |       |
| Holiday Memo:          | independer  | nce manifesto |      |     |       |       |
|                        |             |               |      | 11  |       |       |
| Month:                 | 🖌 Jan       | Feb           | Mar  | Apr | May   | 🗌 Jun |
|                        | 🗌 Jul       | Aug           | Sept | Oct | Nov   | Dec   |
|                        | All         |               |      |     |       |       |
| Day:                   | 1           | 2             | 3    | 4   | 5     | 6     |
|                        | 7           | 8             | 9    | 10  | 2 11  | 12    |
|                        | 13          | 14            | 15   | 16  | 17    | 18    |
|                        | 19          | 20            | 21   | 22  | 23    | 24    |
|                        | 25          | 26            | 27   | 28  | 29    | 30    |
|                        | 31          |               |      |     |       |       |
|                        | All         |               |      |     |       |       |
| Show Advanced Options: |             |               |      |     |       |       |
| Week:                  | Sun         | Mon           | Tue  | Wed | 🗌 Thu | 🖌 Fri |
|                        | Sat         |               |      |     |       |       |
|                        | All         |               |      |     |       |       |
|                        |             |               |      |     |       |       |
|                        |             |               |      |     |       |       |

Figure 38: Add a Holiday

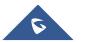

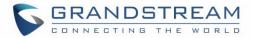

|                       | Table 21: Holiday Settings                                                                                        |
|-----------------------|----------------------------------------------------------------------------------------------------|
| Name                  | Specify the holiday name to identify this holiday.                                                                |
| Holiday Memo          | Create a note for the holiday.                                                                                    |
| Month                 | Select the month for the holiday.                                                                                 |
| Day                   | Select the day for the holiday.                                                                                   |
| Show Advanced Options | Check this option to show advanced options. If selected, please specify<br>the days as holiday in one week below. |
| Week                  | Select the days as holiday in one week.                                                                           |

Enter holiday "Name" and "Holiday Memo" for the new holiday. Then select "Month" and "Day". The system administrator can also define days in one week as advanced options. Once done, click on "Save" and then "Apply Change" for the holiday to take effect. The holiday will be listed in the web page as the figure shows below.

| Automatic Date | and Time Set Da     | te and Time | NTP Server | Office Time | Holiday                |                                                                                                    |
|----------------|---------------------|-------------|------------|-------------|------------------------|----------------------------------------------------------------------------------------------------|
| + Add Holida   | y 🗊 Delete Selected |             |            |             |                        |                                                                                                    |
|                | Name                | Week        | Month      | Day         | Holiday Memo           | Options                                                                                                    |
|                | National Holidays   | Fri         | Jan        | 11          | independence manifesto | <ul> <li>Image: Image: Ima</li></ul> |

#### Figure 39: Time Settings→Holiday

- Click on 🖉 to edit the holiday.
- Click on <sup>(1)</sup> to delete the holiday.
- Click on "Delete Selected Holidays " to delete multiple selected holidays at once.

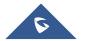

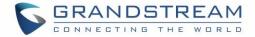

# **Email Settings**

# **Email Settings**

The Email application on the GXW450X can be used to send out alert event Emails, retrieve admin password etc. The configuration parameters can be accessed via Web GUI→System Settings→Email Settings→Email Settings.

|                               | Table 22: Email Settings                                                                                                    |
|-------------------------------|----------------------------------------------------------------------------------------------------|
| TLS Enable                    | Enable or disable TLS during transferring/submitting your Email to another SMTP server. The default setting is "Yes".                                                                                                    |
| Туре                          | <ul> <li>MTA: Mail Transfer Agent. The Email will be sent from the configured domain. When MTA is selected, there is no need to set up SMTP server for it or no user login is required. However, the Emails sent from MTA might be considered as spam by the target SMTP server.</li> <li>Client: Submit Emails to the SMTP server. A SMTP server is required, and users need login with correct credentials.</li> </ul> |
| Email Template Sending        | Select the email template format to be sent. The "HTML" format is compatible with most mail clients and is recommended. If the mail client does not support the "HTML" format, please select the "Plain Text" format.                                                                                                    |
| Domain                        | Specify the domain name to be used in the Email when using type "MTA".                                                                                                    |
| SMTP Server                   | Specify the SMTP server when using type "Client".                                                                                                    |
| Enable SASL<br>Authentication | Enable SASL Authentication. When disabled, GXW450X will not try to<br>use the user name and password for mail client login authentication.<br>Most of the mail server requires login authentication while some others<br>private mail servers allow anonymous login which requires disabling this<br>option to send Email as normal. For Exchange Server, please disable<br>this option.                                 |

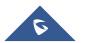

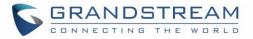

| Username                | Username is required when using type "Client". Normally it's the Email address.                |
|-------------------------|------------------------------------------------------------------------------------------------|
| Password                | Password to login for the above Username (Email address) is required when using type "Client". |
| POP/POP3 Server Address | Configure the POP/POP3 server address for the configured username Example: pop.gmail.com       |
| POP/POP3 Server Port    | Configure the POP/POP3 server port for the configured username Example: 995                    |
| Display Name            | Specify the display name in the FROM header in the Email.                                      |
| Sender                  | Specify the sender's Email address.<br>For example: pbx@example.mycompany.com.                 |

The following figure shows a sample Email setting on the GXW450X, assuming the email is using the default SMTP server of Gmail.

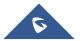

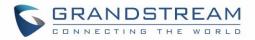

| Email Settings                     |                              |
|------------------------------------|------------------------------|
| Email Settings E                   | mail Template Email Send Log |
| TLS Enable :                       |                              |
| Туре:                              | Client ~                     |
| Email Template Sending<br>Format : | HTML ~                       |
| *SMTP Server:                      | smtp.gmail.com:587           |
| *Enable SASL Authenticat           | ion : 🗹                      |
| *Username:                         | GS.test@gmail.com            |
| *Password:                         |                              |
| POP/POP3 Server Addre              | 55:                          |
| POP/POP3 Server Port:              |                              |
| *Display Name:                     | PBX                          |
| *Sender:                           | PBX@grandstream.com          |
| Test                               |                              |
|                                    |                              |
|                                    |                              |

#### Figure 40: Email Settings

Once the configuration is finished, click on "Test". In the prompt, fill in a valid Email address to send a test Email to verify the Email settings on the GXW450X.

## **Email Template**

The Email templates on the GXW450X can be used for email notification. The configuration parameters can be accessed via Web GUI $\rightarrow$ System Settings $\rightarrow$ Email Settings $\rightarrow$ Email Templates.

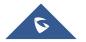

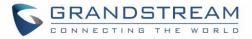

| Email Settings |                      |                        |                               |            |
|----------------|----------------------|------------------------|-------------------------------|------------|
| Email Settings | Email Template       | Email Send Log         |                               |            |
| S Upload Temp  | olate Images 💍 Reset | All Template Images    |                               |            |
|                | Туре                 | Name                   | Time                          | Options    |
|                | CDR                  | cdr_template.html      | 2018-05-24 14:31:23 UTC+08:00 | $\bigcirc$ |
| User           | Password             | password_template.html | 2018-05-24 14:31:23 UTC+08:00 | $\bigcirc$ |
| Ale            | rt Events            | alert_template.html    | 2018-05-24 14:31:23 UTC+08:00 | $\bigcirc$ |
|                |                      |                        |                               |            |

#### Figure 41: Email Templates

- Press on Upload Template Images to upload pictures to be used on email templates.
   Press Reset All Template Images to reset all email templates to default ones.
- To configure the email template, click the 🖉 button under Options column, and edit the template as desired.

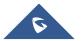

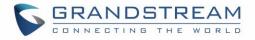

| Edit Email Template:     | Alert Events Save Cancel                                                      |
|--------------------------|-------------------------------------------------------------------------------|
| *Subject:                | UCM System Event                                                              |
| *Message in Text Format: | [Device Mac addr: \${MAC}]<br>\${WARNING_MSG}                                 |
|                          | C Restore Default Template                                                    |
| Message in HTML Format:  | Paragraph ・ Sim Sun ・ 16px ・ 重 三 二 点。 ふ ん ん ん い い い い い い い い い い い い い い い い |
|                          | [Device Mac addr: \${MAC}]<br>\${WARNING_MSG}                                 |
|                          |                                                                               |
|                          | Q Preview 🖒 Restore Default Template 🖓 Upload                                 |
| Template Variables:      | \${MAC} : MAC Address                                                         |
|                          | \${WARNING_MSG} : Warning message                                             |

#### Figure 42: Alert Events Template

- Users can preview mail sample by clicking on
- Click on Click on Restore Default Template in order to restore the default email template.
- Finally, users can click on <sup>(1)</sup> Upload to upload a custom picture to the email template to display their own logo in the sent mails for example

## **Email Send Log**

Under GXW450X Web GUI $\rightarrow$ System Settings $\rightarrow$ Email Settings $\rightarrow$ Email Send Log, users could search, filter and check whether the Email is sent out successfully or not. This page will also display the corresponding error message if the Email is not sent out successfully.

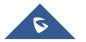

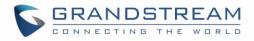

| Email Settings                                                                                                    | Email Template                                                                                                    | Email Send Log                                                                                                    |                                                                                                    |                                                                                                    |                                                      |
|----------------------------------------------------------------------------------------------------|----------------------------------------------------------------------------------------------------|----------------------------------------------------------------------------------------------------|----------------------------------------------------------------------------------------------------|----------------------------------------------------------------------------------------------------|------------------------------------------------------|
|                                                                                                    | ail into the trash or qua                                                                                                    |                                                                                                    |                                                                                                    | code of 550 will still be returned. Many m<br>se check to see if the sent mail was placed                                                                                                    |                                                      |
|                                                                                                    |                                                                                                    |                                                                                                    |                                                                                                    | roxy mail server. The Email still fails to be<br>lere is System bounce notification to confi                                                                                                    |                                                      |
| email address<br>555 There was a pi<br>550 Possible Cause<br>(2)The number<br>(3)The sending<br>552 The message s                                                                    | is correct. In Client mode, so<br>coblem with account/passwo<br>es: (1)The recipient's email a<br>of destination addresses so<br>(1P does not pass the SPF per<br>cent is too large, or the mess | ome servers also return 501 when<br>ord verification in client mode. Pie<br>ddress does not exist or is in a dis<br>ent by the sender exceeds the ma<br>ermission detection of the sending<br>sage attachment type is disabled. | the sender and mail accounts do not mail<br>se check that "account and password" ar<br>bled state. Please check the recipient's e<br>imum daily limit and is temporarily black  | message will be returned. Please check if the forr<br>tch. Please correct "Sender" for your "Mail Accou<br>re configured correctly (Individual email servers v<br>email address for errors.<br>disted. Please decrease the sending frequency or<br>ay still return the error code even if they are sen | unt".<br>will return 460).<br>r try again the next d |
| 554 The message i<br>none Means no retu<br>If the result is<br>please make s                                                                                                    | s identified as spam. Please<br>rn code. If the "sending resu<br>bounced, there may be a pr<br>ure that "Domain" is configu                                                                      |                                                                                                    | retry the next day.<br>blem with the mail server configuration,<br>e recipient's email address. Please check                                                                    | Please check to see if the "server" configuration<br>the message's "recipient" to make sure it is corr                                                                                                    | rect. If in MTA mode,                                |
| 554 The message i<br>none Means no retu<br>If the result is                                                                                                    | s identified as spam. Please<br>rn code. If the "sending rest<br>bounced, there may be a pn                                                                                                    | decrease the sending frequency of<br>ult" is deferred, there may be a pri<br>oblem with the domain name of t                                                                                                    | retry the next day.<br>blem with the mail server configuration,<br>e recipient's email address. Please check                                                                    |                                                                                                    | rect. If in MTA mode,                                |
| 554 The message i<br>none Means no retu<br>If the result is<br>please make s                                                                                                    | s identified as spam. Please<br>rn code. If the "sending resu<br>bounced, there may be a pr<br>ure that "Domain" is configu                                                                      | decrease the sending frequency of<br>ult' is deferred, there may be a pr<br>oblem with the domain name domain as<br>ured to be in the same domain as                                                                            | retry the next day.<br>blem with the mail server configuration,<br>e recipient's email address. Please check                                                                    |                                                                                                    |                                                      |
| 554       The message in Means no retuined for the result is please make s         If the result is please make s         Show All Logs                                              | s identified as spam. Please<br>rn code. If the "sending resi<br>bounced, there may be a pr<br>ure that "Domain" is configu<br>Delete All Logs                                                   | decrease the sending frequency of<br>ult' is deferred, there may be a pr<br>oblem with the domain name domain as<br>ured to be in the same domain as                                                                            | retry the next day.<br>Diem with the mail server configuration,<br>e recipient's email address. Please check<br>he recipient.                                                   | c the message's "recipient" to make sure it is corr                                                                                                    | rect. If in MTA mode,                                |
| 554 The message in Means no return If the result is please make s                                                                                                    | s identified as spam. Please<br>rn code. If the "sending resi<br>bounced, there may be a pr<br>ure that "Domain" is configu<br>Delete All Logs                                                   | decrease the sending frequency of<br>ult' is deferred, there may be a pr<br>oblem with the domain name domain as<br>ured to be in the same domain as                                                                            | retry the next day.<br>Dem with the mail server configuration,<br>e recipient's email address. Please check<br>e recipient.<br>End Time:                                        | c the message's "recipient" to make sure it is corr                                                                                                    | rect. If in MTA mode,                                |
| 554 The message i<br>Means no retu<br>If the result is<br>please make s<br>Show All Logs<br>Start Time:<br>Receivers:                                                                | s identified as spam. Please<br>rn code. If the "sending resi<br>bounced, there may be a pr<br>ure that "Domain" is configu<br>Delete All Logs                                                   | decrease the sending frequency of<br>ult' is deferred, there may be a pr<br>oblem with the domain name domain as<br>ured to be in the same domain as                                                                            | retry the next day.<br>Dem with the mail server configuration,<br>e recipient's email address. Please check<br>he recipient.<br>End Time :<br>Send Result :                     | c the message's "recipient" to make sure it is corr                                                                                                    | rect. If in MTA mode,                                |
| 554       The message in Means no return of the result is please make s         If the result is please make s         Image: Show All Logs         Start Time :         Receivers : | s identified as spam. Please<br>rn code. If the "sending resi<br>bounced, there may be a pr<br>ure that "Domain" is configu<br>Delete All Logs                                                   | decrease the sending frequency of<br>ult' is deferred, there may be a pr<br>oblem with the domain name to domain as<br>ured to be in the same domain as                                                                         | rretry the next day.<br>blem with the mail server configuration,<br>recipient's email address. Please check<br>te recipient.<br>End Time:<br>Send Result:<br>Email Send Module: | c the message's "recipient" to make sure it is corr                                                                                                    | rect. If in MTA mode,                                |

#### Figure 43: Email Send Log

#### Table 23: Email Log Filter

| Field             | Description                                                                                                    |
|-------------------|----------------------------------------------------------------------------------------------------|
| Start Time        | Enter the start time for filter                                                                                                    |
| End time          | Enter the end time for filter                                                                                                    |
| Receivers         | Enter the email recipient, while searching for multiple recipients, please separate then with comma and no spaces.                   |
| Send result       | Enter the status of the send result to filter with                                                                                   |
| Return code       | Enter the email code to filter with                                                                                                  |
| Email send module | Select the email module to filter with from the drop-down list, which contains: All modules; User password; Alert events; CDR; Test. |

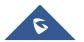

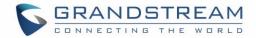

### **SNMP**

GXW450x supports SNMP (Simple Network Management Protocol) which is widely used in network management for network monitoring for collecting information about monitored devices. To configure SNMP settings, go to GXW450x Web **GUI**→**System Settings**→**SNMP**.

| GXW4501                                                                                                    |                             |                |                        | Setu          | p Wizard English 🗸 🕴 |
|----------------------------------------------------------------------------------------------------|-----------------------------|----------------|------------------------|---------------|----------------------|
| Menus 🗧                                                                                                    | SNMP                        |                |                        |               | Save                 |
| 🕑 System Status                                                                                                    | SNMP Settings               | SNMP Community | SNMP Trap Destinations | SNMP V3 Users | SNMP Trap Proxy      |
| 융 Trunks                                                                                                    | Enable :                    |                |                        |               |                      |
| Gateway Settings                                                                                                    | *Device Name:               | GXW4501        |                        |               |                      |
| System Settings     Settings     Setting     Setting     Setting | *Device Location:           |                |                        |               |                      |
| HTTP Server                                                                                                    | *Contact Email:             |                |                        |               |                      |
| Network Settings                                                                                                    | Enable SNMP Trap<br>Proxy : |                |                        |               |                      |
| OpenVPN®                                                                                                    | SNMP Trap Proxy             |                |                        |               |                      |
| DDNS Settings                                                                                                    | Listening Port :            |                |                        |               |                      |
| Security Settings<br>Time Settings                                                                                                    |                             |                |                        |               |                      |
| Email Settings                                                                                                    |                             |                |                        |               |                      |
| SNMP                                                                                                    |                             |                |                        |               |                      |

Figure 44: SNMP Settings

This page has five tabs: SNMP Settings, SNMP Community, SNMP Trap Destination, SNMP V3 Users, SNMP Trap Proxy. Please refer to the below tables for each tab.

#### Table 24: SNMP Parameters

| SNMP Settings          |                                                                                   |
|------------------------|-----------------------------------------------------------------------------------|
| Enable                 | Enables SNMP feature.<br>Default is <b>Disabled</b> .                             |
| Device Name            | Configures the Device Name.                                                       |
| Device Location        | Configures the Device Location.                                                   |
| Contact Email          | Configures the email address of the administrator where to receive notifications. |
| Enable SNMP Trap Proxy | Enables the SNMP Trap Proxy.<br>Default is <b>Disabled</b> .                      |

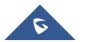

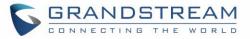

| SNMP Trap Proxy Listening<br>Port                                                                                        | Configures the SNMP Trap Proxy Listening Port.<br>Default port is <b>162</b> .                                                                                                    |
|----------------------------------------------------------------------------------------------------|----------------------------------------------------------------------------------------------------|
| SNMP Community                                                                                                    |                                                                                                    |
| Name                                                                                                    | Community string associated to the trap. It must match the community string of the trap receiver.                                                                                                    |
| Access Level                                                                                                    | Configure the access level. Two levels are available:<br><b>Read only</b> : Can view the device configuration.<br><b>Read/Write</b> : Can view and change the device configuration.                                                                                                    |
| SNMP Trap Destinations (GXW4                                                                                             | 50x as managed device)                                                                                                    |
| Name                                                                                                    | Configure the Name for the SNMP Trap Destination.                                                                                                    |
| IP Address                                                                                                    | IP address of the SNMP trap receiver.                                                                                                    |
| Port                                                                                                    | Configure the SNMP trap receiver listening port.                                                                                                    |
| Community                                                                                                    | Community is by default set to Public, as community strings for SNMP v1 and v2 aren't encrypted.                                                                                                    |
| Туре                                                                                                    | They are 3 available types:<br><b>Trapsink</b> : to send SNMP v1 traps<br><b>Trap2sink</b> : to send SNMP v2 traps.                                                                                                    |
|                                                                                                    | <b>Informsink</b> : to send inform notification.                                                                                                    |
| SNMP V3 Users                                                                                                    | <b>Informsink</b> : to send inform notification.                                                                                                    |
| SNMP V3 Users<br>Name                                                                                                    | Informsink: to send inform notification.<br>Configure the Name of the SNMP v3 Users.                                                                                                    |
|                                                                                                    |                                                                                                    |
| Name                                                                                                    | Configure the Name of the SNMP v3 Users.<br>Authentication Protocol for SNMPv3. Available protocols are MD5 and                                                                                                    |
| Name<br>Authentication Protocol                                                                                          | Configure the Name of the SNMP v3 Users.<br>Authentication Protocol for SNMPv3. Available protocols are MD5 and SHA.                                                                                                    |
| Name<br>Authentication Protocol<br>Authentication Password                                                               | Configure the Name of the SNMP v3 Users.<br>Authentication Protocol for SNMPv3. Available protocols are MD5 and SHA.<br>Authentication Password for SNMPv3.<br>Privacy protocol for SNMPv3. Available protocols are: DES, AES-128,                                                                                                    |
| Name<br>Authentication Protocol<br>Authentication Password<br>Privacy Protocol                                           | Configure the Name of the SNMP v3 Users.<br>Authentication Protocol for SNMPv3. Available protocols are MD5 and SHA.<br>Authentication Password for SNMPv3.<br>Privacy protocol for SNMPv3. Available protocols are: DES, AES-128, AES-192, AES-256.                                                                                                    |
| Name<br>Authentication Protocol<br>Authentication Password<br>Privacy Protocol<br>Privacy Password                       | Configure the Name of the SNMP v3 Users.<br>Authentication Protocol for SNMPv3. Available protocols are MD5 and SHA.<br>Authentication Password for SNMPv3.<br>Authentication Password for SNMPv3.<br>Privacy protocol for SNMPv3. Available protocols are: DES, AES-128, AES-192, AES-256.<br>Privacy password for SNMPv3.<br>Configure the group level, two levels are available:<br><b>Read only</b> : Can view the device configuration.<br><b>Read/Write</b> : Can view and change the device configuration.                                                                      |
| NameAuthentication ProtocolAuthentication PasswordPrivacy ProtocolPrivacy PasswordGroup Level                            | Configure the Name of the SNMP v3 Users.<br>Authentication Protocol for SNMPv3. Available protocols are MD5 and SHA.<br>Authentication Password for SNMPv3.<br>Authentication Password for SNMPv3.<br>Privacy protocol for SNMPv3. Available protocols are: DES, AES-128, AES-192, AES-256.<br>Privacy password for SNMPv3.<br>Configure the group level, two levels are available:<br><b>Read only</b> : Can view the device configuration.<br><b>Read/Write</b> : Can view and change the device configuration.                                                                      |
| NameAuthentication ProtocolAuthentication PasswordPrivacy ProtocolPrivacy PasswordGroup LevelSNMP Trap Proxy (GXW450x as | Configure the Name of the SNMP v3 Users.<br>Authentication Protocol for SNMPv3. Available protocols are MD5 and SHA.<br>Authentication Password for SNMPv3.<br>Authentication Password for SNMPv3.<br>Privacy protocol for SNMPv3. Available protocols are: DES, AES-128, AES-192, AES-256.<br>Privacy password for SNMPv3.<br>Configure the group level, two levels are available:<br><b>Read only</b> : Can view the device configuration.<br><b>Read/Write</b> : Can view and change the device configuration.<br><b>Trap Proxy)</b><br>Configures the Name of the SNMP Trap Proxy. |

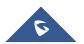

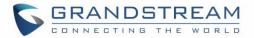

# TRUNKS

GXW450X is a VoIP Digital Gateway that supports both trunk modes Digital and VoIP to ensure a smooth integration of digital and VoIP communication to connect the legacy telephony infrastructure made up of PRI (E1, T1, J1) to the IP network.

# **Digital Trunks**

The GXW450X supports E1/T1/J1 which are physical connection technologies used in digital network. T1 is the North American standard, J1 is used in Japan, whereas E1 is the European standard. GXW450X supports four signaling protocols: PRI\_NET, PRI\_CPE, MFC/R2 and SS7. PRI provides a varying number of channels depending on the standards in the country of implementation (E1, T1 or J1); MFC/R2 is a signaling protocol heavily used over E1 trunks; SS7 uses out-of-band signaling, which travels on a separate, dedicated channel rather than within the same channel as the telephone call, providing more efficiency and higher security level when the telephone calls are set up.

To set up digital trunk on the GXW450X:

- 1. Go to Web GUI→Gateway Settings→Interface Settings→Digital Hardware to configure port type and channels.
- 2. Go to Web GUI→**Trunks**→**Digital Trunks** to add and edit digital trunk.
- 3. Go to Web GUI→ **Trunks**→**Outbound Routes** and **Inbound Routes** to configure outbound and inbound rule for the digital trunk.

### **Digital Hardware Configuration**

Go to Web GUI→ Gateway Settings→Interface Settings→Digital Hardware page and configure the following:

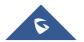

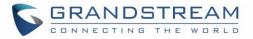

| terface Settings     |      |           |              |            |
|----------------------|------|-----------|--------------|------------|
| Digital Hardware     |      |           |              |            |
| Global Type Settings |      |           |              |            |
| Port                 | Туре | Signaling | Data channel | Options    |
| 1                    | E1   | PRI_CPE   | 16           | $\bigcirc$ |
| 2                    | E1   | PRI_CPE   | 16           | $\bigcirc$ |
| 3                    | E1   | PRI_CPE   | 16           | $\bigcirc$ |
| 4                    | E1   | PRI_CPE   | 16           | $\bigcirc$ |

#### Figure 45: Digital Hardware Configuration

- Click on
   Global Type Settings
   To change the Span of the Digital ports
- Click on 🖉 to edit digital ports. Please see configuration parameters in the tables below:

| GXW4501            |                   |                                 |          |
|--------------------|-------------------|---------------------------------|----------|
| Menus 🗧            | Edit Digital Port | ts: 1                           |          |
| 🕑 System Status    | Basic Settings    | Advanced Settings               |          |
| 윥 Trunks           | Span Type :       | E1                              | ~        |
| Gateway Settings   | Clock:            | Slave                           | ~        |
| SIP Settings       | * Signaling:      | PRI_CPE                         | <u> </u> |
| RTP Settings       | Data channel :    | 16                              | ~        |
| Voice Prompt       | LBO:              | 0 db (CSU) / 0-133 feet (DSX-1) | ~        |
| Jitter Buffer      | Coding:           | HDB3                            | ~        |
| Interface Settings | RX Gain :         | 0                               | ~        |
| System Settings    | TX Gain :         | 0                               | ~        |
| E Maintenance      | Codec:            | Default                         | ~        |
| ଙ୍କ CDR            | Framing:          | ccs                             | ~        |
|                    | CRC Validation:   | CRC4                            | ~        |
|                    |                   |                                 |          |

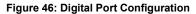

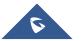

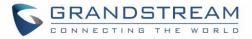

The GXW450X currently supports E1, T1 and J1 digital hardware type. When different signaling is selected for E1, T1 or J1, the settings in basic options and advanced options will be different. The following tables list all the settings to configure digital ports when selecting each signaling.

| Table 25: Digi | ital Hardware Configuration Parameters: E1 – PRI_NET/PRI_CPE                                                                                                    |
|----------------|----------------------------------------------------------------------------------------------------|
| Basic Settings |                                                                                                    |
| Clock          | <ul> <li>All E1/T1/J1 spans generate a clock signal on their transmit side. The parameter determines whether the clock signal from the far end of the E1/T1/J1 is used as the master source of clock timing. If the far end is used as the master, the gateway system clock will synchronize to it.</li> <li>Master: The port will never be used as a source of timing. This is appropriate when you know far end should always be a slave to you.</li> <li>Slave: The equipment at the far end of the E1/T1/J1 link is the preferred source of the master clock.</li> </ul> |
| Signaling      | Chooses the signaling protocol that will be used on the digital port.<br>PRI: when one end is set to NET, the other end should be set to CPE                                                                                                    |
| Data channel   | Chooses the Data Channel for control.                                                                                                    |
| LBO            | The line build-out (LBO) is the distance between the operators and the gateway. Please use the default value 0dB unless the distance is long.                                                                                                    |
| Coding         | T1:"AMI" or "B8ZS"<br>E1:"AMI" or "HDB3"                                                                                                    |
| RX Gain        | Configure the RX gain for the receiving channel of digital port. The valid range is from -24dB to +12dB.                                                                                                    |
| TX Gain        | Configure the TX Gain for the transmitting channel of digital port. The valid range is -24dB to +12dB.                                                                                                    |
| Codec          | Select alaw or ulaw. If set to default, alaw will be used for E1.                                                                                                    |
| Framing        | If span type is E1, the signaling configure as MFC/R2, then framing must configure as "cas"; If span type is E1, the signaling configure as PRI or SS7, then framing must configure as "ccs"; If span type is T1, and the signaling configure as PRI or SS7, then framing can configure as "esf" or "d4"; If span type is J1, and the signaling configure as PRI or SS7, then framing can configure as "esf" or "d4".                                                                                                    |
| CRC Validation | For E1, select whether to use CRC4 or None.                                                                                                    |

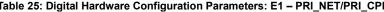

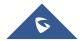

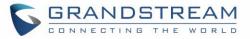

| Advanced Settings                                                                           |                                                                                                    |
|---------------------------------------------------------------------------------------------|----------------------------------------------------------------------------------------------------|
| Switch Type                                                                                 | <ul> <li>Select switch type.</li> <li>EuroISDN: EuroISDN (common in Europe)</li> <li>NI2: National ISDN type 2 (common in the US)</li> <li>DMS100: Nortel DMS100</li> <li>4ESS: AT&amp;T 4ESS</li> <li>5ESS: Lucent 5ESS</li> <li>NI1: old national ISDN type 1</li> <li>Q.SIG</li> </ul>                                                                                                    |
| PRI Dial Plan                                                                               | This setting is used to specify the type of the callee number. The service provider will usually verify this. The default setting is "unknown". In some very unusual circumstances, you may need set to "Dynamic" or "Redundant".<br>Note: When one type is selected, you might not be able to dial another class of numbers. For example, if "National" is configured, you won't be able to dial local or international numbers. |
| PRI Local Dial Plan                                                                         | This setting is used to specify the type of the caller number. The service provider will usually verify this.                                                                                                    |
| International Prefix<br>National Prefix<br>Local Prefix<br>Private Prefix<br>Unknown Prefix | Configure the prefix in PRI Local Dial Plan and PRI Dial Plan for each type.                                                                                                    |
| PRI T310                                                                                    | Configure PRI T310 Timer (in seconds).<br>The default value is 10 seconds.                                                                                                    |
| PRI Indication                                                                              | <ul> <li>Select the PRI Indication.</li> <li>outofband: Use RELEASE, DISCONNECT or other messages with CAUSE to indicate call progress (e.g., cause: unassigned number or user busy).</li> <li>inband: use in-band tones to play busy or congestion signal to the other side. This is the default setting.</li> </ul>                                                                                                    |

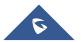

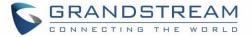

| Reset Interval  | The interval that restarts idle channels.                                                                                                    |
|-----------------|----------------------------------------------------------------------------------------------------|
| PRI Exclusive   | This setting is used to set up the ChannelD in SETUP message. If enabled,<br>only the specified B channel can be used. Otherwise, select one of the<br>channels in B channel. If you need override the existing channels selection<br>routine and force all PRI channels to be marked as exclusively selected,<br>please enable it. |
| Facility Enable | If selected, transmission of facility-based ISDN supplementary services (such as caller name from CPE over facility) will be enabled.                                                                                                    |
| SETUP ACK       | When receiving a remote "SETUP" SIP message, and the "Sending Complete" field is not included in it, the gateway will send a "SETUP ACK" to request for more information. This option should be used if a remote device has "SETUP ACK" support issues.                                                                             |
| Overlap Dial    | Configure this option to send overlap digits. If enabled, SETUP message can include some digits of callee number, and rest of the digits can be sent using INFORMATION message. If disabled, callee number will be sent via SETUP message when all the digits are ready.                                                            |
| NSF             | Some switches (AT&T especially) require network specific facility. Currently the supported values are "none", "sdn", "megacom", "tollfreemegacom".                                                                                                    |

### Table 26: Digital Hardware Configuration Parameters: E1 - SS7

| Basic Settings |                                                                                                    |
|----------------|----------------------------------------------------------------------------------------------------|
| Clock          | <ul> <li>All E1/T1/J1 spans generate a clock signal on their transmit side. The parameter determines whether the clock signal from the far end of the E1/T1/J1 is used as the master source of clock timing. If the far end is used as the master, the gateway system clock will synchronize to it.</li> <li>Master: The port will never be used as a source of timing. This is appropriate when you know far end should always be a slave to you.</li> <li>Slave: The equipment at the far end of the E1/T1 link is the preferred source of the master clock.</li> </ul> |
| Signaling      | Chooses the signaling protocol that will be used on the digital port.<br>PRI: when one end is set to NET, the other end should be set to CPE                                                                                                    |

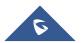

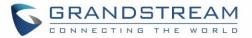

| Data channel            | The Data channel for control. Specifies the channel to use for data connections when PRI_NET or PRI_CPE is chosen as signaling protocol. While, the first dropdown list specifies the E1/T1 port to use, and the second specifies the channel to use for data connections when SS7 is chosen. |
|-------------------------|----------------------------------------------------------------------------------------------------|
| SS7 Variant             | Select ITU, ANSI or CHINA.                                                                                                    |
| Originating Point Code  | <ul> <li>Originating point code is used to identify the node originating the message, always provided by the operator/ISP.</li> <li>ITU Format: decimal number.</li> <li>ANSI &amp; CHINA Format: decimal number or XXX-XXX-XXX.</li> </ul>                                                   |
| Destination Point Code  | <ul> <li>Destination point code is the address to send the message to, always be provided by the operator/ISP.</li> <li>ITU Format: decimal number.</li> <li>ANSI &amp; CHINA Format: decimal number or XXX-XXX-XXX.</li> </ul>                                                               |
| First CIC               | When Span Type is E1, ITU & CHINA Range: [0, 4065], ANSI Range: [0, 16353].<br>When Span Type is T1/J1, ITU & CHINA Range: [0, 4072], ANSI Range: [0, 16360].                                                                                                    |
| Assign CIC To D-channel | If set to yes, D-channel will be assigned a CIC. Else, D-channel will not be assigned. By default, it is set to No.                                                                                                    |
| Network Indicator       | Network Indicator (NI) should match in nodes, otherwise it might cause<br>issues. Users can select "National", "National Spare", "International", or<br>"International Spare". Usually "National" or "International" is used.                                                                 |
| LBO                     | The line build-out (LBO) is the distance between the operators and the gateway. Please use the default value 0dB unless the distance is long.                                                                                                    |
| Coding                  | T1:"AMI" or "B8ZS" And E1:"AMI" or "HDB3"                                                                                                    |
| RX Gain                 | Configure the RX gain for the receiving channel of digital port. The valid range is from -24dB to +12dB.                                                                                                    |

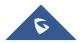

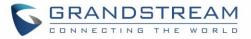

| TX Gain                               | Configure the TX Gain for the transmitting channel of digital port. The valid range is -24dB to +12dB.                                                                                                    |
|---------------------------------------|----------------------------------------------------------------------------------------------------|
| Codec                                 | Select alaw or ulaw. If set to default, alaw will be used for E1.                                                                                                    |
| Framing                               | If span type is E1, the signaling configure as MFC/R2, then framing must configure as "cas"; If span type is E1, the signaling configure as PRI or SS7, then framing must configure as "ccs"; If span type is T1, and the signaling configure as PRI or SS7, then framing can configure as "esf" or "d4"; If span type is J1, and the signaling configure as PRI or SS7, then framing can configure as "esf" or "d4"; If span type is J1, and the signaling configure as PRI or SS7, then framing can configure as "esf" or "d4"; If span type is J1, and the signaling configure as PRI or SS7, then framing can configure as "esf" or "d4". |
| CRC Validation                        | For E1, select whether to use CRC4 or None.                                                                                                    |
| Advanced Settings                     |                                                                                                    |
|                                       |                                                                                                    |
| Called Nature of Address<br>Indicator | Indicates the type of the called number. The receiving switch may use this indicator during translations to apply the number's proper dial plan. Users can select "Unknown", "Subscriber", "National", "International" or "Dynamic".                                                                                                    |
|                                       | indicator during translations to apply the number's proper dial plan. Users can select "Unknown", "Subscriber", "National", "International" or                                                                                                    |

Table 27: Digital Hardware Configuration Parameters: E1 - MFC/R2

| Basic Settings |                                                                        |
|----------------|------------------------------------------------------------------------|
| Clock          | All E1/T1/J1 spans generate a clock signal on their transmit side. The |

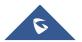

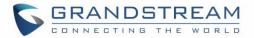

|               | <ul> <li>parameter determines whether the clock signal from the far end of the E1/T1/J1 is used as the master source of clock timing. If the far end is used as the master, the gateway system clock will synchronize to it.</li> <li>Master: The port will never be used as a source of timing. This is appropriate when you know far end should always be a slave to you.</li> <li>Slave: The equipment at the far end of the E1/T1 link is the preferred</li> </ul> |
|---------------|----------------------------------------------------------------------------------------------------|
|               | source of the master clock.                                                                                                    |
| Signaling     | Chooses the signaling protocol that will be used on the digital port.<br>PRI: when one end is set to NET, the other end should be set to CPE                                                                                                    |
| Data channel  | Chooses the Data Channel for control.                                                                                                    |
| Variant       | MFC/R2 multinational adaption. GXW450X supports MFC/R2 standards by<br>ITU and MFC/R2 standards in different countries or regions including<br>Argentina, Brazil, China, Czech Republic, Colombia, Ecuador, Indonesia,<br>Mexico, the Philippines and Venezuela.                                                                                                    |
| Category      | Defines the Caller Category. Users can choose among the following<br>options: National Subscriber, National Priority Subscriber, International<br>Subscriber, International Priority Subscriber.                                                                                                    |
| Get ANI First | If enabled, the callee side will request the caller to send caller number first<br>and then called number.<br><b>Note:</b> Options "Get ANI First" and "Skip Category" cannot be enabled at the<br>same time.                                                                                                    |
| LBO           | The line build-out (LBO) is the distance between the operators and the gateway. Please use the default value 0dB unless the distance is long.                                                                                                    |
| Coding        | T1:"AMI" or "B8ZS"<br>E1:"AMI" or "HDB3"                                                                                                    |
| RX Gain       | Configure the RX gain for the receiving channel of digital port. The valid range is from -24dB to +12dB.                                                                                                    |
| TX Gain       | Configure the TX Gain for the transmitting channel of digital port. The valid                                                                                                    |

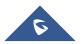

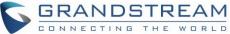

range is -24dB to +12dB. If span type is E1, the signaling configure as MFC/R2, then framing must configure as "cas"; If span type is E1, the signaling configure as PRI or SS7, then framing must configure as "ccs"; If span type is T1, and the signaling Framing configure as PRI or SS7, then framing can configure as "esf" or "d4"; If span type is J1, and the signaling configure as PRI or SS7, then framing can configure as "esf" or "d4". **CRC** Validation For E1, select whether to use CRC4 or None. Advanced Settings MFC/R2 value in milliseconds for MF timeout. Values smaller than 500ms MF Back Timeout (ms) are not recommended. -1 represents default value. MFC/R2 value in milliseconds for the metering pulse timeout. Metering pulse is sent by some telcos for some R2 variants during a call presumably Metering Pulse Timeout (ms) for billing purposes to indicate costs. Should not last more than 500ms, -1 represents default value, and for Argentina the default value is 400ms, for others is 0ms. Brazil has a special calling party category for collect calls (llamadas por cobrar) instead of using the operator (as in Mexico). The R2 spec in Brazil Allow Collect Calls says a special GB tone should be used to reject collect calls. By default, this is disabled, which means collect calls will be blocked. Some gateways require a double-answer process to block collect calls. If **Double Answer** users have problem blocking collect calls using Group B signals, please try enabling this option. Accept On Offer By default, it's enabled. In most of cases, this option should be enabled.

If enabled, the callee side will request the caller to send caller category before sending caller number.

 Skip Category
 Note: "Get ANI First" and "Skip Category" cannot be enabled at the same time.

Whether or not report to the other end "accept call with charge". This setting

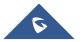

Charge Calls

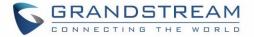

|                | has no effect with most telecos. Default setting is enabled (recommended).                                                                             |
|----------------|----------------------------------------------------------------------------------------------------|
| Custom Options | Click on "Custom Options" button (on the left top of the configuration dialog) and then user can customize desired tone and timer options accordingly. |

### Table 28: Digital Hardware Configuration Parameters: T1/J1 - PRI\_NET/PRI\_CPE

| Basic Settings    |                                                                                                    |  |  |
|-------------------|----------------------------------------------------------------------------------------------------|--|--|
| Clock             | <ul> <li>All E1/T1/J1 spans generate a clock signal on their transmit side. The parameter determines whether the clock signal from the far end of the E1/T1/J1 is used as the master source of clock timing. If the far end is used as the master, the gateway system clock will synchronize to it.</li> <li>Master: The port will never be used as a source of timing. This is appropriate when you know far end should always be a slave to you.</li> <li>Slave: The equipment at the far end of the E1/T1/J1 link is the preferred source of the master clock.</li> </ul> |  |  |
| Signaling         | Chooses the signaling protocol that will be used on the digital port.<br>PRI: when one end is set to NET, the other end should be set to CPE                                                                                                    |  |  |
| Data channel      | Chooses the Data Channel for control.                                                                                                    |  |  |
| LBO               | The line build-out (LBO) is the distance between the operators and the gateway. Please use the default value 0dB unless the distance is long.                                                                                                    |  |  |
| Coding            | T1:"AMI" or "B8ZS"<br>E1:"AMI" or "HDB3"                                                                                                    |  |  |
| RX Gain           | Configure the RX gain for the receiving channel of digital port. The valid range is from -24dB to +12dB.                                                                                                    |  |  |
| TX Gain           | Configure the TX Gain for the transmitting channel of digital port. The valid range is -24dB to +12dB.                                                                                                    |  |  |
| Codec             | Select alaw or ulaw. If set to default, ulaw will be used for T1/J1.                                                                                                    |  |  |
| Framing           | Select "esf" or "d4". Default setting is esf.                                                                                                    |  |  |
| Advanced Settings |                                                                                                    |  |  |
| Switch Type       | <ul><li>Select switch type.</li><li>EuroISDN: EuroISDN (common in Europe)</li></ul>                                                                                                    |  |  |

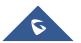

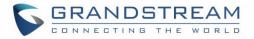

|                                                                                             | <ul> <li>NI2: National ISDN type 2 (common in the US)</li> <li>DMS100: Nortel DMS100</li> <li>4ESS: AT&amp;T 4ESS</li> <li>5ESS: Lucent 5ESS</li> <li>NI1: old national ISDN type 1</li> <li>Q.SIG</li> </ul>                                                                                                    |  |  |
|---------------------------------------------------------------------------------------------|----------------------------------------------------------------------------------------------------|--|--|
| PRI Dial Plan                                                                               | This setting is used to specify the type of the callee number. The service provider will usually verify this. The default setting is "unknown". In some very unusual circumstances, you may need set to "Dynamic" or "Redundant".<br>Note: When one type is selected, you might not be able to dial another class of numbers. For example, if "National" is configured, you won't be able to dial local or international numbers. |  |  |
| PRI Local Dial Plan                                                                         | This setting is used to specify the type of the caller number. The service provider will usually verify this.                                                                                                    |  |  |
| International Prefix<br>National Prefix<br>Local Prefix<br>Private Prefix<br>Unknown Prefix | Configure the prefix in PRI Local Dial Plan and PRI Dial Plan for each type.                                                                                                    |  |  |
| PRI T310                                                                                    | Configure PRI T310 Timer (in seconds). The default value is 10 seconds.                                                                                                    |  |  |
| PRI Indication                                                                              | <ul> <li>Select the PRI Indication.</li> <li>outofband: Use RELEASE, DISCONNECT or other messages with CAUSE to indicate call progress (e.g., cause: unassigned number or user busy).</li> <li>inband: use in-band tones to play busy or congestion signal to the other side. This is the default setting.</li> </ul>                                                                                                    |  |  |
| Reset Interval                                                                              | The interval that restarts idle channels.                                                                                                    |  |  |
| PRI Exclusive                                                                               | This setting is used to set up the ChannelID in SETUP message. If enabled,<br>only the specified B channel can be used. Otherwise, select one of the<br>channels in B channel. If you need override the existing channels selection<br>routine and force all PRI channels to be marked as exclusively selected,                                                                                                    |  |  |

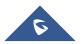

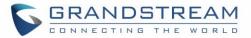

|                 | please enable it.                                                                                                    |
|-----------------|----------------------------------------------------------------------------------------------------|
| Facility Enable | If selected, transmission of facility-based ISDN supplementary services (such as caller name from CPE over facility) will be enabled.                                                                                                    |
| SETUP ACK       | When receiving a remote "SETUP" SIP message, and the "Sending Complete" field is not included in it, the gateway will send a "SETUP ACK" to request for more information. This option should be used if a remote device has "SETUP ACK" support issues.                  |
| Overlap Dial    | Configure this option to send overlap digits. If enabled, SETUP message can include some digits of callee number, and rest of the digits can be sent using INFORMATION message. If disabled, callee number will be sent via SETUP message when all the digits are ready. |
| NSF             | Some switches (AT&T especially) require network specific facility. Currently the supported values are "none", "sdn", "megacom", "tollfreemegacom", "accunet".                                                                                                    |

#### Table 29: Digital Hardware Configuration Parameters: T1/J1 - SS7

| Basic Settings |                                                                                                    |
|----------------|----------------------------------------------------------------------------------------------------|
| Clock          | <ul> <li>All E1/T1/J1 spans generate a clock signal on their transmit side. The parameter determines whether the clock signal from the far end of the E1/T1/J1 is used as the master source of clock timing. If the far end is used as the master, the gateway system clock will synchronize to it.</li> <li>Master: The port will never be used as a source of timing. This is appropriate when you know far end should always be a slave to you.</li> <li>Slave: The equipment at the far end of the E1/T1 link is the preferred source of the master clock.</li> </ul> |
| Signaling      | Chooses the signaling protocol that will be used on the digital port.<br>PRI: when one end is set to NET, the other end should be set to CPE                                                                                                    |
| Data channel   | Chooses the Data Channel for control.                                                                                                    |

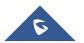

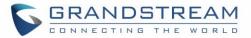

| SS7 Variant             | Select ITU, ANSI or CHINA.                                                                                                    |  |  |
|-------------------------|----------------------------------------------------------------------------------------------------|--|--|
| Originating Point Code  | <ul> <li>Originating point code is used to identify the node originating the message, always provided by the operator/ISP.</li> <li>ITU Format: decimal number.</li> <li>ANSI &amp; CHINA Format: decimal number or XXX-XXX-XXX.</li> </ul> |  |  |
| Destination Point Code  | <ul> <li>Destination point code is the address to send the message to, always be provided by the operator/ISP.</li> <li>ITU Format: decimal number.</li> <li>ANSI &amp; CHINA Format: decimal number or XXX-XXX-XXX.</li> </ul>             |  |  |
| First CIC               | When Span Type is E1, ITU & CHINA Range: [0, 4065], ANSI Range: [0, 16353].<br>When Span Type is T1/J1, ITU & CHINA Range: [0,4072], ANSI Range: [0, 16360].                                                                                |  |  |
| Assign CIC to D-Channel | If set to yes, D-channel will be assigned with a CIC. Else, D-channel will not<br>be assigned with a CIC. By default, it is set to No.                                                                                                    |  |  |
| Network Indicator       | Network Indicator (NI) should match in nodes, otherwise it might cause<br>issues. Users can select "National", "National Spare", "International", or<br>"International Spare". Usually "National" or "International" is used.               |  |  |
| LBO                     | The line build-out (LBO) is the distance between the operators and the gateway. Please use the default value 0dB unless the distance is long.                                                                                               |  |  |
| Coding                  | T1:"AMI" or "B8ZS"<br>E1:"AMI" or "HDB3"                                                                                                    |  |  |
| RX Gain                 | Configure the RX gain for the receiving channel of digital port. The valid range is from -24dB to +12dB.                                                                                                    |  |  |
| TX Gain                 | Configure the TX Gain for the transmitting channel of digital port. The valid range is -24dB to +12dB.                                                                                                    |  |  |
| Codec                   | Select alaw or ulaw. If set to default, ulaw will be used for T1/J1.                                                                                                    |  |  |

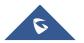

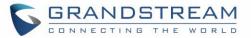

| Framing                                                                        | Select "esf" or "d4". Default setting is esf.                                                                                                    |  |  |
|--------------------------------------------------------------------------------|----------------------------------------------------------------------------------------------------|--|--|
| Advanced Settings                                                              |                                                                                                    |  |  |
| Called Nature of Address<br>Indicator                                          | Indicates the type of the called number. The receiving switch may use this indicator during translations to apply the number's proper dial plan. Users can select "Unknown", "Subscriber", "National", "International" or "Dynamic".  |  |  |
| Calling Nature of Address<br>Indicator                                         | Indicates the type of the calling number. The receiving switch may use this indicator during translations to apply the number's proper dial plan. Users can select "Unknown", "Subscriber", "National", "International" or "Dynamic". |  |  |
| International Prefix<br>National Prefix<br>Subscriber Prefix<br>Unknown Prefix | Configure the prefix in Called Nature of Address Indicator and Calling Nature of Address Indicator for each type.                                                                                                    |  |  |

## **Digital Trunk Configuration**

After configuring digital hardware, go to Web GUI → Trunks → Digital Trunks.

- Click on
   Click on
   Click on
   Click on
   Click on
   to add a new digital trunk.
- Click on O to configure detailed parameters for the digital trunk.
- Click on
   to delete the digital trunk.

The digital trunk parameters are listed in the table below.

|               | Table 30: Digital Trunk Configuration Parameters                                                                                                    |
|---------------|----------------------------------------------------------------------------------------------------|
| Trunk Name    | Configure trunk name to identify the digital trunk.                                                                                                    |
| Port          | Configure the digital channel group used by the trunk.                                                                                                    |
| Hide CallerID | Configure to hide outgoing caller ID. The default setting is "No".                                                                                         |
| Caller ID     | Configure the Caller ID. This is the number that the trunk will try to use when making outbound calls. For some providers, it might not be possible to set |

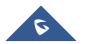

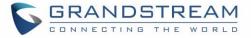

|                          | the CallerID with this option and this option will be ignored.                                                                                                    |  |  |
|--------------------------|----------------------------------------------------------------------------------------------------|--|--|
| CallerID Name            | Configure the name of the caller.                                                                                                    |  |  |
|                          | This is to implement Digital trunk outbound line selection strategy. Three options are available:                                                                                                    |  |  |
|                          | • Ascend: When the call goes out from this digital trunk, it will always try to use the first idle digital port. The port order that the call will use to go out would be port 1→port 2→port 3→port 4. Every time it will start with port 1 (if it's idle).                                                                    |  |  |
| DAHDI Out Line Selection | <ul> <li>Poll: When the call goes out from this digital trunk, it will use the port that is not used last time. And it will always use the port in the order of port 1→2→3→4→1→2→3→4→1→2→3→4, following the last port being used.</li> </ul>                                                                                   |  |  |
|                          | <ul> <li>Descend: When the call goes out from this digital trunk, it will always try to use the last idle digital port. The port order that the call will use to go out would be port 16→port 10→port 2→port 1. Every time it will start with port 4 (if it's idle).</li> <li>The default setting is "Ascend" mode.</li> </ul> |  |  |
| Fax Gateway              | Enable/disable Fax Gateway on the digital trunk.<br>If enabled, GXW450X will detect fax tone on digital interface in order to<br>initiate T.38 fax, otherwise, it will be sent in audio as pass-through.                                                                                                    |  |  |

## **Digital Trunk Troubleshooting**

After configuring the digital trunk on the GXW450X as described above, if it doesn't work as expected, users can go to capture signaling trace on the GXW450X Web GUI for troubleshooting purpose.

Depending on the signaling selected for the digital trunk, users can go to following pages to capture trace:

PRI Signaling Trace: Web GUI→Maintenance→Signaling Troubleshooting→PRI Signaling Trace SS7 Signaling Trace: Web GUI→Maintenance→Signaling Troubleshooting→SS7 Signaling Trace MFC/R2 Signaling Trace: Web GUI→Maintenance→Signaling Troubleshooting→MFC/R2 Signaling Trace

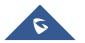

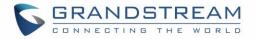

Users can also capture a **Digital Record Trace** to record the call for other troubleshooting purposes such as audio quality problems and noise.

Below are the steps to capture the trace:

- 1. Click on "Start" to start capturing trace. The output result shows "Capturing..."
- 2. Once the test is done, click on "Stop" to stop the trace.
- 3. Click on "Download" to download the trace.

| Signaling Troubleshooting   |                     |                        |                      |  |
|-----------------------------|---------------------|------------------------|----------------------|--|
| PRI Signaling Trace         | SS7 Signaling Trace | MFC/R2 Signaling Trace | Digital Record Trace |  |
| Start Stop<br>Output Result | Download Delete     |                        |                      |  |

Figure 47: Troubleshooting Digital Trunks

After capturing the trace, users can download it for basic analysis. Or you can contact Grandstream Technical support in the following link for further assistance if the issue is not resolved:

http://www.grandstream.com/support

## **VoIP Trunks**

The VoIP trunks allow the GXW450X to be connected over an IP network via SIP protocol to a VoIP provider or to another device that supports the SIP trunks.

VoIP trunks can be configured in GXW450X under Web GUI → **Trunks**→**VoIP Trunks**. Once created, the VoIP trunks will be listed with Provider Name, Type, Hostname/IP, Username and Options to edit/detect the trunk.

- Click on + Add SIP Trunk to add a new VoIP trunk.
- Click on 🖉 to configure detailed parameters for the VoIP trunk.
- Click on (1) to delete the VoIP trunk.
- Click on
   to configure DOD.

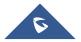

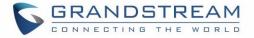

The VoIP trunk options are listed in the table below.

| Table 31: Create New SIP Trunk           |                                                                                                    |  |
|------------------------------------------|----------------------------------------------------------------------------------------------------|--|
| Туре                                     | Select VoIP trunk type to create.                                                                                                    |  |
|                                          | Peer SIP Trunk                                                                                                    |  |
|                                          | Register SIP Trunk                                                                                                    |  |
| Provider Name                            | Configure a unique label (up to 64 characters) to identify this trunk when listed in outbound rules, inbound rules and etc.                                                                                                    |  |
| Host Name                                | Configure the IP address or URL for the VoIP provider's server of the trunk.                                                                                                    |  |
| ΝΑΤ                                      | Turn on this setting when the gateway is using public IP and communicating with devices behind NAT. If there is one-way audio issue, usually it is related to NAT configuration or SIP/RTP port support on the firewall.                                                                                                    |  |
|                                          | If checked, the trunk will be disabled.                                                                                                    |  |
| Disable This Trunk                       | <b>Note:</b> If a current "Register SIP trunk" is disabled, GXW450X will send UNREGISTER message (REGISTER message with expires=0) to the SIP provider.                                                                                                    |  |
| TEL URI                                  | If the trunk has an assigned PSTN telephone number, this field should be<br>set to "User=Phone". Then a "User=Phone" parameter will be attached to<br>the Request-Line and TO header in the SIP request to indicate the E.164<br>number. If set to "Enable", "Tel:" will be used instead of "SIP:" in the SIP<br>request. The default setting is disabled. |  |
| From Domain                              | Configure the actual domain name. This can be used to override the<br>"From" Header.<br>For example, "trunk.GXW450X.provider.com" is the From Domain in From<br>Header: sip: 1234567@trunk.GXW450X.provider.com.                                                                                                    |  |
|                                          |                                                                                                    |  |
| Transport                                | Configure the SIP transport protocol to be used in this trunk. UDP; TCP or TLS. The default setting is "UDP"                                                                                                    |  |
| If "Type" is set to "Register SIP Trunk" |                                                                                                    |  |
| Need Registration                        | Select whether the trunk needs to register on the external server or not when "Register SIP Trunk" type is selected. The default setting is "Yes".                                                                                                    |  |

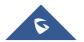

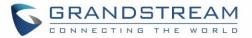

| Allow outgoing calls if registration fails | If enabled outgoing calls even if the registration to this trunk fail will still be<br>able to go through. Note that if we uncheck "Need Registration" option,<br>this option will be ignored. The default setting is "Yes". |
|--------------------------------------------|----------------------------------------------------------------------------------------------------|
| Username                                   | Enter the username to register to the trunk from the provider.                                                                                                    |
| Password                                   | Enter the password to register to the trunk from the provider.                                                                                                    |
| AuthID                                     | Enter the Authentication ID to register to the trunk from the provider.                                                                                                    |

After creating the SIP Trunk user can click on *loc* to edit the trunk and have detailed parameters to configure. Below is a table of the Basic and advanced parameters of a SIP trunk.

| Table 32: VoIP Trunk Configuration Parameters – Register SIP Trunk |                                                                                                    |
|--------------------------------------------------------------------|----------------------------------------------------------------------------------------------------|
| Basic Settings                                                     |                                                                                                    |
| Provider Name                                                      | Configure a unique label to identify this trunk when listed in outbound rules, inbound rules and etc.                                                                                                    |
| Host Name                                                          | Configure the IP address or URL for the VoIP provider's server of the trunk.                                                                                                    |
| Keep Original CID                                                  | Keep CID from the inbound call when dialing out even if option "Keep<br>Trunk CID" is enabled. Please make sure the peer GXW at the other end<br>supports matching user entry using the "username" field from the<br>authentication line.                                                                                                    |
| Keep Trunk CID                                                     | Keep trunk CID configured on Basic settings.                                                                                                    |
| NAT                                                                | Turn on this option when the gateway is using public IP and communicating with devices behind NAT. If there is one-way audio issue, usually it's related to NAT configuration or SIP/RTP port configuration on the firewall.                                                                                                    |
| Disable This Trunk                                                 | If selected, the trunk will be disabled.<br><b>Note:</b> If a current SIP trunk is disabled, GXW450X will send<br>UNREGISTER message (REGISTER message with expires=0) to the SIP<br>provider.                                                                                                    |
| TEL URI                                                            | If the trunk has an assigned PSTN telephone number, this field should be<br>set to "User=Phone". Then a "User=Phone" parameter will be attached to<br>the Request-Line and TO header in the SIP request to indicate the E.164<br>number. If set to "Enable", "Tel:" will be used instead of "SIP:" in the SIP<br>request. The default setting is disabled. |

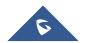

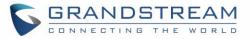

| CallerID Name                              | Configure the new name of the caller when the extension has no CallerID Name configured.                                                                                                    |
|--------------------------------------------|----------------------------------------------------------------------------------------------------|
| From Domain                                | Configure the actual domain name. This can be used to override the<br>"From" Header.<br>For example, "trunk.GXW450X.provider.com" is the From Domain in From<br>Header: sip:1234567@trunk.GXW450X.provider.com.                                                                                                    |
| Transport                                  | <ul> <li>Configure the SIP transport protocol to be used in this trunk.</li> <li>UDP</li> <li>TCP</li> <li>TLS</li> <li>The default setting is "UDP".</li> </ul>                                                                                                    |
| Need Registration                          | Select whether the trunk needs to register on the external server or not when "Register SIP Trunk" type is selected. The default setting is "Yes".                                                                                                    |
| Allow outgoing calls if registration fails | If enabled outgoing calls even if the registration to this trunk fail will still be<br>able to go through. Note that if we uncheck "Need Registration" option,<br>this option will be ignored. The default setting is "Yes".                                                                                                    |
| From User                                  | Configures the actual username of the extension. This can be used to override the "From" Header                                                                                                    |
| Username                                   | Enter the username to register to the trunk from the provider.                                                                                                    |
| Password                                   | Enter the password to register to the trunk from the provider.                                                                                                    |
| AuthID                                     | Enter the Authentication ID to register to the trunk from the provider.                                                                                                    |
| Advanced Settings                          |                                                                                                    |
| Codec Preference                           | Select audio codec for the VoIP trunk. The available codecs are: PCMU, PCMA, G.726, G.729, iLBC, G.722, AAL2-G.726-32, G.723, OPUS                                                                                                    |
| Send PPI Header                            | If checked, the invite message sent to trunks will contain PPI (P-Preferred-<br>Identity) Header.                                                                                                    |
| PPI Mode                                   | Configure how to set the PPI number, there are three possible options:<br><b>Default</b> : Use the register number of trunk.<br><b>Original CID</b> : Use the original CID in the PPI header, if no original CID,<br>use the default number.<br><b>DOD number</b> : Use the DOD number in the PPI header, if no DOD<br>number, use the default number. |
| Send PAI Header                            | If checked, the INVITE message sent from the trunk will contain PAI (P-Asserted-Identity) Header. Default is unchecked.                                                                                                    |

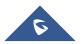

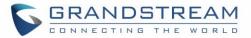

| PAI Header                      | The user and name of the PAI header. It is formatted as "name <number>" or "<number>" or "number"; if null, use the CID according to the priority.</number></number>                                                                                            |  |
|---------------------------------|----------------------------------------------------------------------------------------------------|--|
| DOD as From Name                | If enabled and "From User" is configured, the INVITE's From header will contain the DOD number.                                                                                                    |  |
| Passthrough PAI Header          | If enabled and "Send PAI Header" is disabled, PAI headers will be preserved as calls pass through the GXW450X.                                                                                                    |  |
| Outbound Proxy Support          | Enable to send outbound signal to the proxy instead of the devices directly.<br>The default setting is "unchecked".                                                                                                    |  |
| DID Mode                        | Configure where to get the destination ID of an incoming SIP call, from SIP Request-line or To-header. The default is set to "Request-line".                                                                                                    |  |
|                                 | <ul> <li>Configure the default DTMF mode when sending DTMF on this trunk.</li> <li>Default: The global setting of DTMF mode will be used. The global setting for DTMF Mode setting is under Web GUI→Gateway Settings→SIP Settings→ToS.</li> </ul>               |  |
| DTMF Mode                       | <ul> <li>RFC2833: Send DTMF using RFC2833.</li> <li>Info: Send DTMF using SIP INFO message.</li> </ul>                                                                                                    |  |
|                                 | • <b>Inband</b> : Send DTMF using inband audio. This requires 64-bit codec, i.e., PCMU and PCMA.                                                                                                    |  |
|                                 | • Auto: Send DTMF using RFC2833 if offered. Otherwise, inband.                                                                                                    |  |
| Enable Heartbeat Detection      | If enabled, the GXW450X will regularly send SIP OPTIONS to the device to check if the device is still online. The default setting is "No".                                                                                                    |  |
| Heartbeat Frequency             | When "Enable Heartbeat Detection" option is set to "Yes", configure the interval (in seconds) of the SIP OPTIONS message sent to the device to check if the device is still online. The default setting is 60 seconds.                                          |  |
| Maximum Number of Call<br>Lines | The maximum number of concurrent calls using the trunk. The default settings 0, which means no limit.                                                                                                    |  |
| SRTP                            | <ul> <li>Enable SRTP for the VoIP trunk to use</li> <li>Disabled</li> <li>Enabled but not forced</li> <li>Enabled and forced"</li> <li>The default setting is "Disabled".</li> <li>It uses SDP Security Description to exchange key. Please refer to</li> </ul> |  |

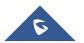

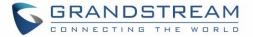

# SDES: <u>https://tools.ietf.org/html/rfc4568</u> SRTP: <u>https://www.ietf.org/rfc/rfc3711.txt</u>

|                    | VoIP Trunk Configuration Parameters – Peer SIP Trunk                                                                                                    |
|--------------------|----------------------------------------------------------------------------------------------------|
| Basic Settings     |                                                                                                    |
| Provider Name      | Configure a unique label to identify this trunk when listed in outbound rules, inbound rules and etc.                                                                                                    |
| Host Name          | Configure the IP address or URL for the VoIP provider's server of the trunk.                                                                                                    |
| Keep Original CID  | Keep CID from the inbound call when dialing out even if option "Keep<br>Trunk CID" is enabled. Please make sure the peer GXW at the other end<br>supports matching user entry using the "username" field from the<br>authentication line.                                                                                                    |
| Keep Trunk CID     | Keep trunk CID configured on Basic settings.                                                                                                    |
| NAT                | Turn on this option when the gateway is using public IP and communicating with devices behind NAT. If there is one-way audio issue, usually it's related to NAT configuration or SIP/RTP port configuration on the firewall.                                                                                                    |
| Disable This Trunk | If selected, the trunk will be disabled.                                                                                                    |
| TEL URI            | If the trunk has an assigned PSTN telephone number, this field should be<br>set to "User=Phone". Then a "User=Phone" parameter will be attached to<br>the Request-Line and TO header in the SIP request to indicate the E.164<br>number. If set to "Enable", "Tel:" will be used instead of "SIP:" in the SIP<br>request. The default setting is disabled. |
| Caller ID          | Configure the Caller ID. This is the number that the trunk will try to use<br>when making outbound calls. For some providers, it might not be possible<br>to set the CallerID with this option and this option will be ignored.                                                                                                    |
| Caller ID name     | Configure the new name of the caller when the extension has no CallerID Name configured.                                                                                                    |
| From Domain        | Configure the actual domain name. This can be used to override the<br>"From" Header.<br>For example, "trunk.GXW450X.provider.com" is the From Domain in From<br>Header: sip:1234567@trunk.GXW450X.provider.com.                                                                                                    |

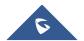

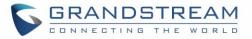

| Transport              | <ul> <li>Configure the SIP transport protocol to be used in this trunk.</li> <li>UDP</li> <li>TCP</li> <li>TLS</li> <li>The default setting is "UDP".</li> </ul>                                                                                                    |  |
|------------------------|----------------------------------------------------------------------------------------------------|--|
| Advanced Settings      |                                                                                                    |  |
| Codec Preference       | Select audio codec for the VoIP trunk. The available codecs are: PCMU, PCMA, G.726, G.729, iLBC, G.722, AAL2-G.726-32, G.723, OPUS.                                                                                                    |  |
| Send PPI Header        | If checked, the invite message sent to trunks will contain PPI (P-Preferred-<br>Identity) Header.                                                                                                    |  |
| PPI Mode               | Configure how to set the PPI number, there are three possible options:<br><b>Default</b> : Use the register number of trunk.<br><b>Original CID</b> : Use the original CID in the PPI header, if no original CID,<br>use the default number.<br><b>DOD number</b> : Use the DOD number in the PPI header, if no DOD<br>number, use the default number.                                                                                                    |  |
| Send PAI Header        | If checked, the INVITE message sent from the trunk will contain PAI (P-Asserted-Identity) Header. Default is unchecked.                                                                                                    |  |
| PAI Header             | The user and name of the PAI header. It is formatted as "name <number>" or "<number>" or "number"; if null, use the CID according to the priority.</number></number>                                                                                                    |  |
| Passthrough PAI Header | If enabled and "Send PAI Header" is disabled, PAI headers will be preserved as calls pass through the GXW450X.                                                                                                    |  |
| DID Mode               | Configure where to get the destination ID of an incoming SIP call, from SIP Request-line or To-header. The default is set to "Request-line".                                                                                                    |  |
| DTMF Mode              | <ul> <li>Configure the default DTMF mode when sending DTMF on this trunk.</li> <li>Default: The global setting of DTMF mode will be used. The global setting for DTMF Mode setting is under Web GUI→Gateway Settings→SIP Settings→ToS.</li> <li>RFC2833: Send DTMF using RFC2833.</li> <li>Info: Send DTMF using SIP INFO message.</li> <li>Inband: Send DTMF using inband audio. This requires 64-bit codec, i.e., PCMU and PCMA.</li> <li>Auto: Send DTMF using RFC2833 if offered. Otherwise, inband.</li> </ul> |  |

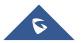

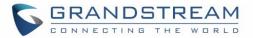

| Enable Heartbeat Detection | If enabled, the GXW450X will regularly send SIP OPTIONS to the device<br>to check if the device is still online. The default setting is "No".                                                                          |  |  |
|----------------------------|----------------------------------------------------------------------------------------------------|--|--|
| Heartbeat Frequency        | When "Enable Heartbeat Detection" option is set to "Yes", configure the interval (in seconds) of the SIP OPTIONS message sent to the device to check if the device is still online. The default setting is 60 seconds. |  |  |
| Maximum Number of Call     | The maximum number of concurrent calls using the trunk. The default                                                                                                    |  |  |
| Lines                      | settings 0, which means no limit.                                                                                                    |  |  |
|                            | Enable SRTP for the VoIP trunk to use                                                                                                    |  |  |
|                            | Disabled                                                                                                    |  |  |
|                            | Enabled but not forced                                                                                                    |  |  |
| SRTP                       | Enabled and forced"                                                                                                    |  |  |
| SKI                        | The default setting is "Disabled".                                                                                                    |  |  |
|                            | It uses SDP Security Description to exchange key. Please refer to                                                                                                    |  |  |
|                            | SDES: https://tools.ietf.org/html/rfc4568                                                                                                    |  |  |
|                            | SRTP: https://www.ietf.org/rfc/rfc3711.txt                                                                                                    |  |  |

### **Direct Outward Dialing (DOD)**

The GXW450X provides Direct Outward Dialing (DOD) for both Digital and SIP trunk, which is a service of a local phone company (or local exchange carrier) that allows subscribers to connect to outside lines directly.

### Example of how DOD is used:

Company ABC has a SIP trunk. This SIP trunk has 4 DIDs associated to it. The main number of the office is routed to an auto attendant. The other three numbers are direct lines to specific users of the company. Now when a user makes an outbound call their caller ID shows up as the main office number. This poses a problem as the CEO would like his calls to come from their direct line. This can be accomplished by configuring DOD for the CEO's number/extension.

### Steps to configure DOD on the GXW4500:

1. To setup DOD go to GXW450X **Web GUI**→**Trunk**→**VoIP Trunks/Digital trunk** page.

- 2. Click to access the DOD options for the selected SIP Trunk.
- 3. Click "Create a new DOD" to begin your DOD setup
- 4. For "DOD Number" enter one of the numbers (DIDs) from your SIP/Digital trunk provider. In the example above

Company ABC received 4 DIDs from their provider. ABC will enter in the number for the CEO's direct line.

5. Set the DOD name and If extension number need to be appended to the DID number click on "Add

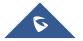

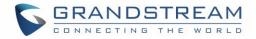

Extension".

6. Enter a number in "Number" field. Users have the option of entering more than one number/extension separating them using ",". In this case, Company ABC would enter the CEO's numbers/extensions.

|                 | Create DOD  | $\otimes$ |
|-----------------|-------------|-----------|
| * DOD Number :  | 0623154789  | ]         |
| DOD Name:       | GS          | ]         |
| Add Extension : |             |           |
| * Number :      | 5004,5002   |           |
|                 |             |           |
|                 | Cancel Save | ,         |
|                 |             |           |

Figure 48: DOD configuration

7. Click "Save" at the bottom.

Once completed, the user will return to the EDIT DOD page that shows all the extensions that are associated to a particular DOD.

| + Add DOD  |             |                    |               |
|------------|-------------|--------------------|---------------|
| DOD \$     | DOD Name \$ | CallerID Number \$ | Options       |
| 0623154789 | GS          | 5002 5004          |               |
| Total: 1   |             |                    | (10 / page v) |
|            |             |                    |               |

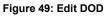

# **Outbound Routes**

An outbound route is a set of rules defined by privileges and patterns that the gateway uses to decide the numbers that can go out through the trunk, who has the right to use the trunk and trunk to use for an outbound call.

To create an outbound route, Go to Web GUI→ **Trunks→Outbound Routes.** 

- Click on + Add to add a new outbound route.
- Click on O to edit the outbound route.

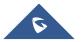

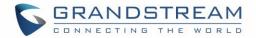

• Click on (1) to delete the outbound route.

On the GXW450X, the outbound route priority is based on "Best matching pattern". For example, the GXW450X has outbound route A with pattern 1xxx and outbound route B with pattern 10xx configured. When dialing 1000 for outbound call, outbound route B will always be used first. This is because pattern 10xx is a better match than pattern 1xxx. Only when there are multiple outbound routes with the same pattern configured, the GXW450X will use the first pattern matched.

| + Add       |                       |                     |               |
|-------------|-----------------------|---------------------|---------------|
| Sequence \$ | Outbound Rule Name \$ | Pattern \$          | Options       |
| 1           | TO_TEST               | _X.                 |               |
| Total: 1    |                       | <b>(</b> 1 <b>)</b> | (10 / page >) |
|             |                       |                     |               |

#### Figure 50: Create Outbound Route

| Calling Rule Name | Configure the name of the calling rule (e.g., local, long-distance, and etc). Letters, digits, _ and - are allowed.                                                                                                    |  |
|-------------------|----------------------------------------------------------------------------------------------------|--|
| Pattern           | <ul> <li>All patterns are prefixed with the "_".</li> <li>Special characters: <ul> <li>X: Any Digit from 0-9.</li> <li>Z: Any Digit from 1-9.</li> <li>N: Any Digit from 2-9.</li> <li>".": Wildcard. Match one or more characters.</li> <li>"!": Wildcard. Match zero or more characters immediately.</li> <li>Example: [12345-9] - Any digit from 1 to 9.</li> </ul> </li> <li>Notes: <ul> <li>Multiple patterns can be used. Each pattern should be entered in new line.</li> <li><u>Example:</u></li> </ul> </li> </ul> |  |

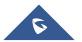

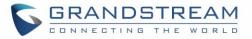

|                                      | _X.                                                                                                    |
|--------------------------------------|----------------------------------------------------------------------------------------------------|
|                                      | NNXXNXXXX                                                                                                    |
|                                      | <br>818X.                                                                                                    |
| Enable Filter on Source<br>Caller ID | <ul> <li>When enabled, users could specify extensions allowed to use this outbound route. "Privilege Level" is automatically disabled if using "Enable Filter on Source Caller ID".</li> <li>The following two methods can be used at the same time to define the extensions as the source caller ID.</li> <li>Select available extensions/extension groups from the left to the right. This allows users to specify arbitrary single extensions available in the PBX.</li> <li>Custom Dynamic Route: define the pattern for the source caller ID. This allows users to define extension range instead of selecting them one by one.</li> </ul> |
| Main Trunk                           |                                                                                                    |
| Trunk                                | Select the trunk for this outbound rule.                                                                                                    |
| Strip                                | Allows the user to specify the number of digits that will be stripped from the beginning of the dialed string before the call is placed via the selected trunk.<br><u>Example</u> :<br>The users will dial 9 as the first digit of a long-distance calls. However, 9<br>should not be sent out via digital lines and the PSTN line. In this case, 1<br>digit should be stripped before the call is placed.                                                                                                    |
| Prepend                              | Specify the digits to be prepended before the call is placed via the trunk.<br>Those digits will be prepended after the dialing number is stripped.                                                                                                    |
| Failover Trunk                       |                                                                                                    |
| Trunk                                | Failover trunks can be used to make sure that a call goes through an alternate route, when the primary trunk is busy or down. If "Use Failover Trunk" is enabled and "Failover trunk" is defined, the calls that cannot be placed via the regular trunk may have a secondary trunk to go through. GXW450X support up to 10 failover trunks.                                                                                                    |
|                                      | Example: The user's primary trunk is a VoIP trunk and the user would like to use the PSTN when the VoIP trunk is not available. The PSTN trunk can                                                                                                    |

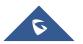

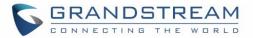

|                | be configured as the failover trunk of the VoIP trunk.                                                                                                    |
|----------------|----------------------------------------------------------------------------------------------------|
| Strip          | Allows the user to specify the number of digits that will be stripped from the beginning of the dialed string before the call is placed via the selected trunk.<br>Example:<br>The users will dial 9 as the first digit of a long-distance calls. However, 9 should not be sent out via digital lines and the PSTN line. In this case, 1 digit should be stripped before the call is placed.                                                                    |
| Prepend        | Specify the digits to be prepended before the call is placed via the trunk.<br>Those digits will be prepended after the dialing number is stripped.                                                                                                    |
|                |                                                                                                    |
| Time Condition |                                                                                                    |
| Time Condition | Use Main Trunk or Failover Trunk: Use the Main Trunk and its settings<br>during the configured time conditions. If the main trunk is unavailable, the<br>Failover Trunk and its settings will be used instead.<br>Use Specific Trunks: Use specific trunks during the configured time<br>conditions. The Strip and Prepend settings of the Main Trunk will be used.<br>If a trunk is unavailable during its time condition, no failover trunks will be<br>used. |

## **Inbound Routes**

When a call comes into the GXW450X from the outside, it will usually arrive along with information about the telephone number that was dialed (also known as the "DID") and the Caller ID of the person who called.

The Inbound Routes is used to tell the system what to do with calls that come into the GXW450X on any trunk based on the patter of the DID and the caller ID of the person who called.

Inbound routes can be configured via Web GUI→ **Trunks→Inbound Routes**.

• Click on + Add

button to add a new inbound route.

Click on Import To import inbound routes.

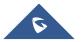

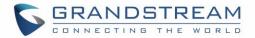

- Click on to export inbound routes.
- Click on O to edit the inbound route.
- Click on
   The second second s

| Inbound Rout | es             |                    |                               |
|--------------|----------------|--------------------|-------------------------------|
| + Add 🗐 In   | nport 🕞 Export |                    | Trunks PRI Trunks Digital_1 > |
|              | Pattern 🛊      | CallerID Pattern 🛊 | Options                       |
| _12345XX     |                | _06X.              |                               |
| Total: 1     |                | C 1 D              | 10 / page v                   |

Figure 51: Create Inbound Routes

# **Inbound Route Configuration**

|         | Table 34: Inbound Rule Configuration Parameters                                       |                          |  |  |
|---------|---------------------------------------------------------------------------------------|--------------------------|--|--|
| Trunks  | Select the trunk to configure the inbound rule.                                       |                          |  |  |
|         | <ul><li>All patterns are prefixed with the "_".</li><li>Special characters:</li></ul> |                          |  |  |
|         | X: Any Digit from 0-9.                                                                |                          |  |  |
|         | <b>Z</b> : Any Digit from 1-9.                                                        |                          |  |  |
|         | N: Any Digit from 2-9.                                                                |                          |  |  |
|         | ".": Wildcard. Match one or more characters.                                          |                          |  |  |
|         | "!": Wildcard. Match zero or more characters immediately.                             |                          |  |  |
| Pattern | Example: [12345-9] - Any digit from 1 to 9.                                           |                          |  |  |
|         | Notes:                                                                                |                          |  |  |
|         | <ul> <li>Multiple patterns can be used. Each pattern<br/>line.</li> </ul>             | should be entered in new |  |  |
|         | Example:                                                                              |                          |  |  |
|         | Pattern                                                                               | CallerID Pattern         |  |  |
|         | _X.                                                                                   | 1000                     |  |  |
|         | _NNXXNXXXX<br>_818X.                                                                  | 1001                     |  |  |

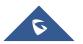

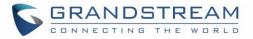

| CallerID Pattern   | <ul> <li>All patterns are prefixed by "_" character, but please do not enter more than one "_" at the beginning. In patterns, some characters have special meanings:</li> <li>[12345-9] Any digit in the brackets. In this example, 1,2,3,4,5,6,7,8,9 are allowed.</li> <li>N Any digit from 2-9.</li> <li> Wildcard, matching one or more characters.</li> <li>! Wildcard, matching zero or more characters immediately.</li> <li>X Any digit from 0-9.</li> <li>Z Any digit from 1-9.</li> <li> Hyphen is to connect characters and it will be ignored.</li> <li>[] Contain special characters ([x], [n], [z]) represent letters x, n, z.</li> </ul>                                                                                                    |
|--------------------|----------------------------------------------------------------------------------------------------|
| Set Caller ID Info | Manipulates Caller ID (CID) name and/or number within the call flow to help identify who is calling. When enabled two field will show allowing to manipulate the CalleID Number and the Caller ID Name.                                                                                                    |
| CallelD Number     | <ul> <li>Configures the pattern-matching format to manipulate the numbers of incoming callers or to set a fixed callerID number for calls that go through this inbound route.</li> <li>\${CALLERID(num)}: Default value which indicates the number of an incoming caller (CID). The CID will not be modified.</li> <li>\${CALLERID(num):n}: Skips the first n characters of a CID number, where n is a number.</li> <li>\${CALLERID(num):-n}: Takes the last n characters of a CID number, where n is a number.</li> <li>\${CALLERID(num):s:n}: Takes n characters of a CID number, where n is a number.</li> <li>\${CALLERID(num):2:7} takes n characters after the second character of a CID number).</li> <li>n\${CALLERID(num):2:7} takes n to a CID number, where n is a number.</li> </ul> |

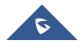

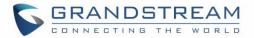

|               | Default string is <b>\${CALLERID(name)}</b> which means the name of a incoming caller, it's a pattern-matching syntax format.                                                        |
|---------------|----------------------------------------------------------------------------------------------------|
| CallerID Name | A\${CALLERID(name)}B means Prepend a character 'A' and suffix a character 'B' to \${CALLERID(name)}.<br>Not using pattern-matching syntax means setting fix name to incoming caller. |

### Inbound Route: Import/Export Inbound Route

Users can import and export inbound routes to quickly set up inbound routing on a GXW450X or to back up an existing configuration. An exported inbound route configuration can be directly imported without needing any manual modifications.

| Inbound Routes |         |                 |                               |
|----------------|---------|-----------------|-------------------------------|
| + Add 🖓 Import | Export  |                 | Trunks PRI Trunks Digital_1 × |
| Pa             | ttern 🕈 | CallerID Patter | n \$ Options                  |
| _12345XX       |         | _06X.           |                               |
| Total: 1       |         | 6 1 🔊           | (10 / page v)                 |

#### Figure 52: Import/Export Inbound Route

The imported file should be on CSV format and using UTF-8 encoding, the imported file should contain below columns, and each column should be separated by a comma (It is recommended to use Notepad++ for the imported file creation):

- Pattern: Always prefixed with \_
- CallerID Pattern: Always prefixed with \_

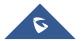

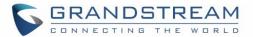

# **GATEWAY SETTINGS**

This section describes internal options that haven't been mentioned in previous sections yet. The settings in this section can be applied globally to the GXW450X, including general configurations, jitter buffer, RTP settings and hardware config. The options can be accessed via Web  $GUI \rightarrow Gateway$  Settings $\rightarrow$ General Settings.

### **SIP Settings**

The GXW450X SIP global settings can be accessed via Web GUI  $\rightarrow$  Gateway Settings  $\rightarrow$  SIP Settings.

### General

On this page users can define the Binding UDP Port for SIP protocol and Enable 486 to Failover Trunk.

| SIP Settings                     |                   |         |     | Save Cancel |
|----------------------------------|-------------------|---------|-----|-------------|
| General Misc                     | Session Timer TCP | TLS NAT | ToS |             |
| * Bind UDP Port:                 | 5060              |         |     |             |
| Enable 486 to Failover<br>Trunk: |                   |         |     |             |

| Figure | 53: | SIP | Settings | - | General |
|--------|-----|-----|----------|---|---------|
|--------|-----|-----|----------|---|---------|

|                              | Table 35: SIP Settings - General                                        |
|------------------------------|-------------------------------------------------------------------------|
| Bind UDP Port                | Configure binding UDP port for SIP. The default setting is "5060".      |
| Enable 486 to Failover Trunk | Reroutes failed outbound calls that receive a 486 response through      |
|                              | the failover trunk to retry the call. If disabled, calls that receive a |
|                              | 486 response will be terminated.                                        |
|                              | The default setting is "unchecked".                                     |

### Misc

On this Web page users can define the DNS mode used by the GXW450X and Outbound SIP Registrations.

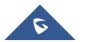

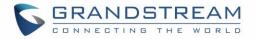

| SIP Settings     |            |               |         |     |     |
|------------------|------------|---------------|---------|-----|-----|
| General          | Misc       | Session Timer | TCP/TLS | NAT | ToS |
| Outbound         | SIP Regist | rations       |         |     |     |
| * Register Time  | eout:      | 20            |         |     |     |
| * Register Atter | mpts:      | 0             |         |     |     |
| DNS              |            |               |         |     |     |
| DNS mode:        |            | A&AAAA        | ~       |     |     |
|                  |            |               |         |     |     |

### Figure 54: SIP Settings/Misc

### Table 36: SIP Settings - Misc

| Outbound SIP Registrations |                                                                       |  |  |
|----------------------------|-----------------------------------------------------------------------|--|--|
| Register Timeout           | Configures the register retry timeout (in seconds).                   |  |  |
|                            | The default setting is 20.                                            |  |  |
| Register Attempts          | Configure the number of registration attempts before giving up. 0     |  |  |
|                            | means continuously trying until the registration request is accepted. |  |  |
|                            | The default setting is "0".                                           |  |  |
| DNS                        |                                                                       |  |  |
| DNS mode                   | Selects DNS mode. Available options:                                  |  |  |
|                            | • A&AAA                                                               |  |  |
|                            | • A                                                                   |  |  |
|                            | • AAAA                                                                |  |  |
|                            | The default setting is "A&AAAA"                                       |  |  |
|                            | Note: This setting only affects the DNS queries that occurs when      |  |  |
|                            | making calls.                                                         |  |  |

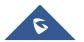

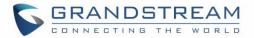

# **Session Timer**

| Table 37: SIP Settings/Session Timer |                                                                                              |  |  |  |
|--------------------------------------|----------------------------------------------------------------------------------------------|--|--|--|
| Force Timer                          | If checked, always request and run session timer. Default is "unchecked".                    |  |  |  |
| Timer                                | If checked, run session timer only when requested by another UA. Default is "checked".       |  |  |  |
| Session Expire                       | Configure the maximum session refresh interval (in seconds).<br>The default setting is 1800. |  |  |  |
| Min SE                               | Configure the minimum session refresh interval (in seconds).<br>The default setting is 90.   |  |  |  |

### **TCP and TLS**

| Table 38: SIP Settings/TCP and TLS |                                                                                                    |
|------------------------------------|----------------------------------------------------------------------------------------------------|
| TCP Enable                         | Configure to allow incoming TCP connections with the GXW450X. The default setting is "No".                                                                                                    |
| TCP Bind IPv4 Address              | Configure the IP address for TCP server to bind to. 0.0.0.0 means binding to all interfaces. The port number is optional. If not specified, 5060 will be used. The default setting is "0.0.0.0:5060"                                                                                                    |
| TCP Bind IPv6 Address              | Configure the IPv6 address for TCP server to bind to. "[::]" means bind to all interfaces. The port number is optional with the default being 5060. For example, [2001:0DB8:0000:0000:0000:1428:0000]:5060. The default setting is "[::]:5060".                                                              |
| TLS Enable                         | Configure to allow incoming TLS connections with the GXW450X. The default setting is "No".                                                                                                    |
|                                    | Configure the IP address for TLS server to bind to. 0.0.0.0 means binding to all interfaces. The port number is optional. If not specified, 5061 will be used. The default setting is "0.0.0.0:5061".                                                                                                    |
| TLS Bind IPv4 Address              | <b>Note:</b> The IP address must match the common name (hostname) in the certificate. Please do not bind a TLS socket to multiple IP addresses. For details on how to construct a certificate for SIP, please refer to the following document: <u>http://tools.ietf.org/html/draft-ietf-sip-domain-certs</u> |

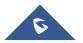

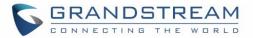

| TLS Bind IPv6 Address | Configure the IPv6 address for TLS server to bind to. "[::]" means bind to all interfaces. The port number is optional with default being 5061. For example, [2001:0DB8:0000:0000:0000:1428:0000]:5061. Note: The IP address must match the common name (host name) in the certificate so that the TLS socket won't bind to multiple IP addresses. The default setting is "[::]:5061". |
|-----------------------|----------------------------------------------------------------------------------------------------|
| TLS Do Not Verify     | If enabled, the TLS server's certificate won't be verified when acting as a client. The default setting is "Yes".                                                                                                    |
| TLS Self-Signed CA    | This is the CA certificate if the TLS server being connected to requires self-<br>signed certificate, including server's public key. This file will be renamed as<br>"TLS.ca" automatically.<br><b>Note:</b><br>The size of the uploaded ca file must be under 2MB.                                                                                                    |
| TLS Cert              | This is the Certificate file (*.pem format only) used for TLS connections. It contains private key for client and signed certificate for the server. This file will be renamed as "TLS.pem" automatically. Note: The size of the uploaded certificate file must be under 2MB.                                                                                                    |
| TLS Key               | The size of a private key must be under 2MB. This is the private key (*.key format only) for TLS connections.<br>This file will be renamed as "TLS.key" automatically.                                                                                                    |
| TLS CA Cert           | This file must be named with the CA subject name hash value. It contains<br>CA's (Certificate Authority) public key, which is used to verify the accessed<br>servers.<br><b>Note:</b><br>The size of the uploaded CA certificate file must be under 2MB.                                                                                                    |
| TLS CA List           | Display a list of files under the CA Cert directory.                                                                                                    |

# A Note:

The configuration in this section requires system reboot to take effect.

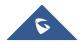

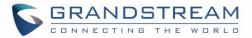

## NAT

#### Table 39: NAT Settings

| External Host         | Configure a static IP address and port (optional) used in outbound SIP messages if the GXW450X is behind NAT. If it is a host name, it will only be looked up once.                                                                                        |
|-----------------------|----------------------------------------------------------------------------------------------------|
| Use IP address in SDP | If enabled, the SDP connection will use the IP address resolved from the external host. The default setting is "enabled".                                                                                                    |
| External UDP Port     | Configure the externally mapped UDP port when the GXW450X is behind<br>a static NAT or PAT. The default setting is "5060".                                                                                                    |
| External TCP Port     | Configure the externally mapped TCP port when the GXW450X is behind a static NAT or PAT. The default setting is "5060".                                                                                                    |
| External TLS Port     | Configures the externally mapped TLS port when GXW450X is behind a static NAT or PAT. The default setting is "5061".                                                                                                    |
| Local Network Address | Adds a list of network addresses that are considered inside of the NAT<br>network. Multiple entries are allowed. If not configured, the external IP<br>address will not be set correctly.<br>A sample configuration could be as follows:<br>192.168.0.0/16 |

## ToS

| Table 40: ToS Settings   |                                                                                                    |  |  |
|--------------------------|----------------------------------------------------------------------------------------------------|--|--|
| ToS For SIP              | Configure the Type of Service for SIP packets. The default setting is None.                                                                                                    |  |  |
| ToS For RTP Audio        | Configure the Type of Service for RTP audio packets. The default setting is None.                                                                                                    |  |  |
| Send Compact SIP Headers | If enabled, compact SIP headers will be sent. The default setting is "No".<br><b>Note:</b> This change requires a system reboot to take effect.                                            |  |  |
| Enable Relaxed DTMF      | Select to enable relaxed DTMF handling. The default setting is "No".                                                                                                    |  |  |
| DTMF Mode                | <ul> <li>Configures the default mode for sending DTMF.</li> <li><b>RFC2833:</b> DTMF is transmitted as audio in the RTP stream but is encoded separately from the audio stream.</li> </ul> |  |  |

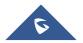

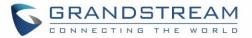

|                                                | <ul> <li>Inband: DTMF is transmitted as audio and is included in the audio stream. Requires alaw/ulaw codecs.</li> <li>SIP INFO: DTMF is transmitted through a separate network connection from the media streams.</li> <li>Auto: DTMF mode will be negotiated with the remote peer. RFC2833 will be used by default unless the remote peer does not support it.</li> <li>The default setting is "RFC2833".</li> </ul> |
|------------------------------------------------|----------------------------------------------------------------------------------------------------|
| RTP Timeout                                    | Configure the timeout in seconds. When the call is in talking status, if there is no RTP activity after the timeout, the call will be terminated. The default setting is 90 seconds.                                                                                                    |
| RTP Hold Timeout                               | Configure the timeout in seconds. When the call is on hold, if there is no RTP activity after the timeout, the call will be terminated. This value must be larger than "RTP Timeout". The default setting is 100 seconds.                                                                                                    |
| RTP Keep-alive                                 | Configure the interval (in seconds) that a RTP Keepalive packet will be sent<br>on an SDP connection. The default setting is 0 (no RTP Keepalive).                                                                                                    |
| Default Incoming/Outgoing<br>Registration Time | Configure the default duration (in seconds) of incoming/outgoing registration. The default setting is 120.                                                                                                    |
| 100rel                                         | <ul> <li>Configure the 100rel setting on GXW450X.</li> <li>No: Unsupported.</li> <li>Yes: Supported.</li> <li>Required: Forced to support.</li> </ul> The default setting is "Yes".                                                                                                    |
| Trust Remote Party ID                          | Configure whether the Remote-Party-ID should be trusted. The default setting is "No".                                                                                                    |
| Send Remote Party ID                           | Configure whether the Remote-Party-ID should be sent or not. The default setting is "No".                                                                                                    |
| Generate In-Band Ringing                       | <ul> <li>Configure whether the GXW450X should generate inband ringing or not.</li> <li>Yes: The GXW450X will send 180 Ringing followed by 183 Session Progress and in-band audio.</li> </ul>                                                                                                    |

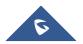

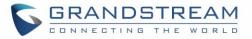

|                                                | <ul> <li>No: The GXW450X will send 180 Ringing if 183 Session Progress has not been sent yet. If audio path is established already with 183 then send in-band ringing.</li> <li>Never: Whenever ringing occurs, the GXW450X will send 180 Ringing as long as 200OK has not been set yet.</li> </ul> |
|------------------------------------------------|----------------------------------------------------------------------------------------------------|
| Server User Agent                              | Configure the user agent string for the GXW450X.                                                                                                    |
| Default Incoming/Outgoing<br>Registration Time | Configure the default duration (in seconds) of incoming and outgoing registration. The default setting is 120 seconds.                                                                                                    |

## **RTP Settings**

## **RTP Settings**

| Table 41: RTP Settings |                                                                                                    |  |
|------------------------|----------------------------------------------------------------------------------------------------|--|
| RTP Start              | Configure the RTP port starting number. The default setting is 10000.                                                                                                    |  |
| RTP End                | Configure the RTP port ending address. The default setting is 20000.                                                                                                    |  |
| Strict RTP             | Configure to enable or disable strict RTP protection. If enabled, RTP packets that do not come from the source of the RTP stream will be dropped. The default setting is "Disable". |  |
| RTP Checksums          | Configure to enable or disable RTP Checksums on RTP traffic. The default setting is "Disable".                                                                                      |  |

## **Payload Type Settings**

The GXW450X payload type for audio codecs can be configured here.

| Table 42: Payload Type Configuration |                                                                                                    |  |
|--------------------------------------|----------------------------------------------------------------------------------------------------|--|
| AAL2-G.726                           | Configure payload type for ADPCM (G.726, 32kbps, AAL2 codeword packing). The valid range is between 96 and 127. The default setting is 112. |  |
| DTMF                                 | Configure payload type for DTMF. The valid range is between 96 and 127.<br>The default setting is 101.                                      |  |
| G.721 Compatible                     | Configure to enable/disable G.721 compatible. The default setting is Yes.                                                                   |  |

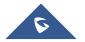

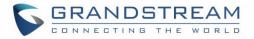

| G.726 | Configure the payload type for G.726 if "G.721 Compatible" is disabled. The default setting is 111.       |
|-------|----------------------------------------------------------------------------------------------------|
| iLBC  | Configure the payload type for iLBC. The valid range is between 96 and 127.<br>The default setting is 97. |
| OPUS  | Configure the payload type for OPUS. The valid range is between 96 and 127. The default setting is 123.   |

- Click on Default All to set the values of the payload parameters to the factory default values
- While configuring the payload values users can Click on Reset All to reset the values to the last saved values on the gateway.

## **Voice Prompt**

The GXW450X supports multiple languages in Web GUI as well as system voice prompt. The following languages are currently supported in system voice prompt:

English (United States), British English, Arabic, Chinese, Dutch, French, German, Greek, Hebrew, Italian, Polish, Portuguese, Russian, Spanish, Catalan, Swedish, Czech and Turkish.

English (United States) and Chinese voice prompts are built in with the GXW450X already. The other languages provided by Grandstream can be downloaded and installed from the GXW450X Web GUI directly. Additionally, users could customize their own voice prompts, package them and upload to the GXW450X.

Language settings for voice prompt can be accessed under Web GUI→Gateway Settings→Voice Prompt→Language.

#### Download and Install Voice Prompt Package

To download and install voice prompt package in different languages from GXW450X Web GUI, click on Check Prompt List button.

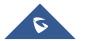

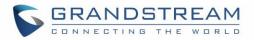

| Voice Prompt<br>Check Prompt List             | Upload Voice Prompt Package | Save Cancel |
|-----------------------------------------------|-----------------------------|-------------|
| <b>Language</b><br>● English : e<br>○ 中文 : zh | n                           |             |

#### Figure 55: Language Settings for Voice Prompt

A new dialog window of voice prompt package list will be displayed. Users can see the version number (latest version available V.S. current installed version), package size and options to upgrade or download the language

|                           | Details                  |      |         |
|---------------------------|--------------------------|------|---------|
| Voice Prompt Package List | Version (Remote / Local) | Size | Options |
| British English           | 1.8/-                    | 4.0M | V       |
| Deutsch                   | 1.7/-                    | 4.0M | ♥       |
| English                   | 1.8/1.8                  | 5.7M | •       |
| Español                   | 1.9/-                    | 4.4M | ✔       |
| Español(Català)           | 1.0/-                    | 2.9M | ✔       |
| Español(Españo)           | 1.7/-                    | 3.8M | ✔       |
| Ελληνικά                  | 1.7/-                    | 4.1M | ✔       |
| Français                  | 1.7/-                    | 4.1M | ◆       |
| Italiano                  | 1.7/-                    | 4.0M | ◆       |
| Nederlands                | 1.7/-                    | 3.4M | •       |

#### Figure 56: Voice Prompt Package List

Click on vill be automatically started once the downloading is finished.

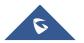

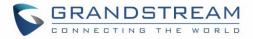

| Voice Prompt             |                        | Save Cancel |
|--------------------------|------------------------|-------------|
| Check Prompt List Upload | d Voice Prompt Package |             |
| Language                 |                        |             |
| O English : en           |                        |             |
| 〇 中文 : zh                |                        |             |
| Français : fr            |                        |             |
|                          |                        |             |

Figure 57: New Voice Prompt Language Added

A new language option will be displayed after successfully installed. Users then could select it to apply in the GXW450X system voice prompt or delete it from the GXW450X

#### Manual Upload of Prompt Package

Users can upload the prompt package manually to the GXW450X. Users can create their own prompt package for different languages and use them as the default voice prompts.

To upload the voice prompt to the GXW450X, press the Upload Voice Prompt Package button and brows the prompt package.

| Voice Prompt                                  | Save Cancel |
|-----------------------------------------------|-------------|
| Check Prompt List Upload Voice Prompt Package |             |
| Language                                      |             |
| English : en                                  |             |
| ○ 中文:zh                                       |             |
|                                               |             |

Figure 58: Upload Voice prompt Package

Note: The prompt package should be in tar.bz2, tar.gz, tar.Z, tgz, tar, bz2, zip or gz format.

## **Jitter Buffer**

A jitter buffer is used at the receiving equipment to store incoming RTP packets, re-align them in terms of timing and check they are in the correct order. If some arrive slightly out-of-sequence then, provided it is large enough, the jitter buffer can put them back into the right sequence. However, for this to work the receiving device must delay the audio very slightly while it checks and reassembles the packet stream.

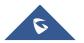

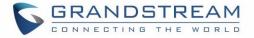

Below are the Jitter buffer Settings to control the size of the buffer and its implementation mode:

| Table 43: Jitter Buffer Settings |                                                                                                    |  |
|----------------------------------|----------------------------------------------------------------------------------------------------|--|
| Enable Jitter Buffer             | Select to enable jitter buffer on the sending side of the SIP channel. The default setting is "No".                                                                                                    |  |
| Jitter Buffer Size               | Configure the time (in ms) to buffer. This is the jitter buffer size used in "Fixed" jitter buffer or used as the initial time for "adaptive" jitter buffer. The default setting is 100.                                                                                                    |  |
| Implementation                   | <ul> <li>Configure the jitter buffer implementation on the sending side of a SIP channel. The default setting is "Fixed".</li> <li>Fixed <ul> <li>The size is always equal to the value of "Max Jitter Buffer".</li> </ul> </li> <li>Adaptive <ul> <li>The size is adjusted automatically and the maximum value equals to the value of "Max Jitter Buffer".</li> </ul> </li> </ul> |  |
| Max Jitter Buffer                | Configure the maximum time (in ms) to buffer for "Adaptive" jitter buffer<br>implementation or used as the jitter buffer size for "Fixed" jitter buffer<br>implementation. The default setting is 100.                                                                                                    |  |

#### **Interface Settings**

The GXW450X supports E1/T1/J1 which are physical connection technologies used in digital network. T1 is the North American standard, J1 is used in Japan, whereas E1 is the European standard. GXW450X supports four signaling protocols: PRI\_NET, PRI\_CPE, MFC/R2 and SS7. PRI provides a varying number of channels depending on the standards in the country of implementation (E1, T1 or J1); MFC/R2 is a signaling protocol heavily used over E1 trunks; SS7 uses out-of-band signaling, which travels on a separate, dedicated channel rather than within the same channel as the telephone call, providing more efficiency and higher security level when the telephone calls are set up.

The interface settings page allows to configure digital hardware parameters. For more details, refer to **[Digital Hardware Configuration**] section.

GXW450X also allows the users to configure **Tone Region** by choosing their country to set the default tones for dial tone, busy tone, ring tone...to be sent. If not specified, the default setting is "United States".

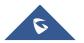

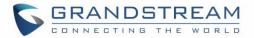

# MAINTENANCE

The Maintenance section lists different tools to help troubleshooting the issues that might be encountered while using the GXW450X alongside a set of options to manage users, control web GUI access, upgrade the firmware, backup the configuration, take ethernet and Digital traces ...etc.

## **User Management**

User management is on Web GUI  $\rightarrow$  Maintenance  $\rightarrow$  User Management page. User could create multiple accounts for different administrators to log in the GXW450X Web GUI.

| er Management    |                     |                     |                         |
|------------------|---------------------|---------------------|-------------------------|
| User Information |                     |                     |                         |
| + Add User       |                     |                     |                         |
| User Name \$     | Privilege \$        | Last Operation Time | Options                 |
| admin            | Super Administrator | 2018-12-11 19:58:46 |                         |
| administrator    | Administrator       |                     | <ul> <li>(1)</li> </ul> |
| Total: 2         | 0                   | 1 🔊                 | (10 / page >)           |

#### Figure 59: User Management Page Display

- Click on + Add User To add a user
- Click on O to edit the user
- Click on (1) to delete the user

When logged in as Super Admin, click on + Add User to create a new account for Web GUI user. The following dialog will prompt. Configure the parameters as shown in below table.

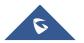

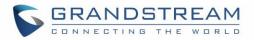

| Create New User I | nformation |                      |               | ave Cancel |
|-------------------|------------|----------------------|---------------|------------|
| * User Name :     |            | Privilege :          | Administrator | ~          |
| * User Password : |            | Department :         |               |            |
| Fax:              |            | Email Address :      |               |            |
| First Name :      |            | Last Name:           |               |            |
| Home Number:      |            | Mobile Phone Number: |               |            |
|                   |            |                      |               |            |
|                   |            |                      |               |            |

#### Figure 60: Create New User

|               | Table 44: Create New User Information                                          |
|---------------|--------------------------------------------------------------------------------|
| User Name     | Configures a username to identify the user which will be required in Web GUI   |
|               | login. Letters, digits and underscore are allowed in the user name.            |
| Privilege     | This is the role of the Web GUI user. Currently only "Admin" is supported when |
|               | Super Admin creates a new user.                                                |
| User Password | Configures a password for this user which will be required in Web GUI login.   |
|               | Letters, digits and underscore are allowed.                                    |
| Department    |                                                                                |
| Fax           |                                                                                |
| Email Address |                                                                                |
| First Name    |                                                                                |
| Last Name     | Enters the necessary information to keep a record for this user.               |
| Home Number   |                                                                                |
| Mobile Phone  |                                                                                |
| Number        |                                                                                |

## **Change Information**

## **Change Password**

Follow the steps below to change the Web GUI access password.

- 1. Go to Web GUI→Maintenance→Change Information page.
- 2. Enter the old password first.

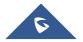

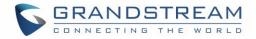

- 3. Enter the new password and retype the new password to confirm. The new password has to be at least 4 characters. The maximum length of the password is 16 characters.
- 4. Configure the Email Address that is used when login credentials are lost.
- 5. Click on "Save" and the user will be automatically logged out.
- 6. Once the web page comes back to the login page again, enter the username "admin" and the new password to login.

| Change Password / Em                           | ail Login Settings |
|------------------------------------------------|--------------------|
| *Enter Old Password :                          |                    |
| Change Password<br>Enable Change<br>Password : |                    |
| * Enter New Password :                         |                    |
| *Re-enter New<br>Password :                    |                    |

#### Figure 61: Change Password

#### Table 45: Change Password Parameters

| Enter Old Password        | Enter the old Password for GXW450X                                   |
|---------------------------|----------------------------------------------------------------------|
| Enable Change<br>Password | When enabled, the fields to enter the new password will be displayed |
| Enter New Password        | Enter the New Password for GXW450X                                   |
| Re-enter New<br>Password  | Retype the New Password for GXW450X                                  |

#### **Change Binding Email**

GXW450X allows user to configure binding email in case login password is lost. GXW450X login credential will be sent to the designated email address. The feature can be found under Web  $GUI \rightarrow Maintenance \rightarrow Change Information \rightarrow Change Binding Email.$ 

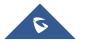

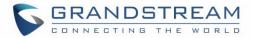

| Change Binding Email |               |                |  |  |
|----------------------|---------------|----------------|--|--|
| Email Address:       | test@test.com | Email Template |  |  |
|                      |               |                |  |  |
|                      |               |                |  |  |

Figure 62: Change Binding Email

## **Login Settings**

After the user logs in the GXW450X Web GUI, the user will be automatically logged out after certain timeout, or he/she can be banned for a specific period if the login timeout is exceeded. Those values can be specified under GXW450X web GUI $\rightarrow$ Maintenance $\rightarrow$ Change Information $\rightarrow$ Login Settings page.

The "**User Login Timeout**" value is in minute and the default setting is 10 minutes. If the user doesn't make any operation on Web GUI within the timeout, the user will be logged out automatically. After that, the Web GUI will be redirected to the login page and the user will need to enter username and password to log in. If set to 0, there is no timeout for the Web GUI login session and the user will not be automatically logged out.

"**Maximum number of login attempts**" can prevent the GXW450X from brute force decryption, if this number is exceeded user IP address will be banned from accessing the GXW for a period based on user configuration, the default value is 5.

"**User ban period**" specify the period in minutes an IP will be banned from accessing the GXW if the User max number of try login is exceeded, the default value is 5.

"Login Banned User List" show the list of IPs' banned from the GXW.

"Login White List" User can add a list of IPs' to avoid the above restriction, thus, they can exceed the User max number of try login.

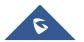

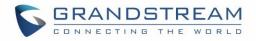

| Change Information                   |                                      |                           |                              | Save Cancel |
|--------------------------------------|--------------------------------------|---------------------------|------------------------------|-------------|
| Change Password / Email              | Login Settings                       |                           |                              |             |
| *User Login Timeout:                 | 10                                   |                           |                              |             |
| * Maximum number of login attempts : | 5                                    |                           |                              |             |
| *User ban period :                   | 5                                    |                           |                              |             |
| Login Banned User Lis                | st                                   |                           |                              |             |
| IP Address \$                        | User Na                              | me 🛊                      | Banned Time 🛊                | Options     |
|                                      |                                      | No Data                   |                              |             |
| Login Whitelist<br>+ Add             |                                      |                           |                              |             |
| The IP addresses in the Lo           | gin Whitelist will not be restricted | . This option doesn't sup | port network segment format. |             |
|                                      | IP Address \$                        |                           | Ор                           | tions       |
|                                      |                                      | No Data                   |                              |             |
|                                      |                                      |                           |                              |             |

Figure 63: Login Timeout Settings

## **Operation Log**

The admin has the authority to view operation logs on GXW450X Web GUI→Maintenance→ Operation Log page. Operation logs list the operations done by all the Web GUI users, for example, Web GUI login, creating trunk, creating outbound rule etc. There are 7 columns to record the operation details "Date", "User Name", "IP Address", "Results", "Page Operation", "Specific Operation" and "Remark".

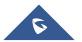

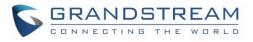

| Operation               | Log              |                   |                                    |                                         |                       |     |                        |
|-------------------------|------------------|-------------------|------------------------------------|-----------------------------------------|-----------------------|-----|------------------------|
| 🗊 Delete Sea            | rch Result (s)   | Delete /          | All Logs                           |                                         |                       |     | Filter                 |
| Date 🕏                  | User Na<br>me \$ | IP Addres<br>s ≑  | Results 🛊                          | Page Operation 🛊                        | Specific Operation    | ¢   | Remark \$              |
| 2018-12-12 0<br>2:17:02 | admin            | 172.16.1.62       | Operation su<br>ccessful           | downloadFile                            | type: syslog. 🤅       |     | Click to modify notes. |
| 2018-12-12 0<br>2:16:55 | admin            | 172.16.1.62       | Operation su<br>ccessful           | Login: Login                            | User Name: admin.     | (j) | Click to modify notes. |
| 2018-12-12 0<br>2:16:48 | admin            | 172.16.1.62       | Wrong accou<br>nt or passwo<br>rd! | Login: Login                            | User Name: admin.     | (i) | Click to modify notes. |
| 2018-12-12 0<br>2:16:46 | admin            | 172.16.1.62       | Wrong accou<br>nt or passwo<br>rd! | Login: Login                            | User Name: admin.     | (i) | Click to modify notes. |
| 2018-12-12 0<br>2:16:41 | admin            | 172.16.1.62       | Wrong accou<br>nt or passwo<br>rd! | Login: Login                            | User Name: admin.     | (i) | Click to modify notes. |
| 2018-12-11 2<br>3:06:34 | admin            | 41.250.164.9<br>4 | Operation su<br>ccessful           | Login: Login                            | User Name: admin.     | (j) | Click to modify notes. |
| 2018-12-11 2<br>2:51:17 | admin            | 41.250.164.9<br>4 | Operation su<br>ccessful           | Login: Login                            | User Name: admin.     | (j) | Click to modify notes. |
| 2018-12-11 2<br>2:50:59 | admin            | 41.250.164.9<br>4 | Operation su<br>ccessful           | Logout: Logout                          | User Name: undefined. | (j) | Click to modify notes. |
| 2018-12-11 2<br>2:41:13 | admin            | 41.250.164.9<br>4 | Operation su<br>ccessful           | Login: Login                            | User Name: admin.     | (j) | Click to modify notes. |
| 2018-12-11 2<br>2:40:57 | admin            | 41.250.164.9<br>4 | Operation su<br>ccessful           | Extensions: Update User Inf<br>ormation | User Name: admin.     | (j) | Click to modify notes. |
| Total: 18               | 1                |                   | 3                                  | 1 2 3 4 5 … 19                          | ٥                     |     | 10 / page v            |

#### Figure 64: Operation Logs

The operation log can be sorted and filtered for easy access. Click on the header of each column to sort. For example, clicking on "Date" will sort the logs according to operation date and time. Clicking on "Date" again will reverse the order.

| Date           | Table 46: Operation Log Column Header         The date and time when the operation is executed.      |
|----------------|----------------------------------------------------------------------------------------------------|
| User Name      | The username of the user who performed the operation.                                                |
| IP Address     | The IP address from which the operation is made.                                                     |
| Results        | The result of the operation.                                                                         |
| Page Operation | The page where the operation is made. For example, login, logout, delete user, create trunk and etc. |

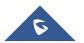

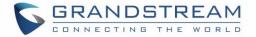

| Specific Operation | Click on $^{\textcircled{0}}$ to view the options and values configured by this operation. |
|--------------------|--------------------------------------------------------------------------------------------|
| Remark             | Allows users to add notes and remarks to each operation                                    |

Users could also filter the operation logs by time condition, IP address and/or username. To use the filter,

| click on | Filter ^ | and configure the conditions then click on | Search |
|----------|----------|--------------------------------------------|--------|
|          |          |                                            |        |

| Operation Log                                           |                 |                                 |                          |                                            |                            |                        |  |
|---------------------------------------------------------|-----------------|---------------------------------|--------------------------|--------------------------------------------|----------------------------|------------------------|--|
| The Delete Search Result (s) The Delete All Logs Filter |                 |                                 |                          |                                            |                            |                        |  |
| Start Time :<br>IPv4/IPv6 Ad                            | ldress :        | 2018-12-08 16:38<br>172.16.1.62 |                          | End Time :<br>User Name :<br>Reset Search  | 2018-12-11 16:38           | ~                      |  |
| Date \$                                                 | User Nam<br>e ¢ | IP Addres<br>s \$               | Results \$               | Page Operation 🛊                           | Specific Operation \$      | Remark \$              |  |
| 2018-12-11 1<br>5:22:44                                 | admin           | 172.16.1.62                     | Operation su<br>ccessful | Network Troubleshooting: D<br>ownload File | Type: troubleshooting. (i) | Click to modify notes. |  |
| 2018-12-11 1<br>5:13:06                                 | admin           | 172.16.1.62                     | Operation su<br>ccessful | Network Troubleshooting: D<br>ownload File | Type: troubleshooting. (i) | Click to modify notes. |  |
| 2018-12-11 1<br>5:10:55                                 | admin           | 172.16.1.62                     | Operation su<br>ccessful | Login: Login                               | User Name: admin. ( i      | Click to modify notes. |  |
| Total: 3                                                |                 |                                 |                          | <b>G</b> 1 <b>D</b>                        |                            | 10 / page V            |  |

Figure 65: Operation Logs Filter

The above figure shows an example that operations made by user "admin" on device with IP 172.16.1.62 from 2018-12-08 16:38 to 2018-12-11 16:38 are filtered out and displayed.

To delete operation logs, users can perform filtering first and then click on Delete Search Result (s) to delete the filtered result of operation logs. Or users can click on Delete All Logs to delete all operation logs at once.

#### Syslog

On the GXW450X, users could dump the syslog information to a remote server under Web  $GUI \rightarrow Maintenance \rightarrow Syslog$ . Enter the syslog server hostname or IP address and select the module/level for the syslog information.

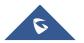

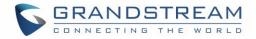

The default syslog level for all modules is "error", which is recommended in your GXW450X settings because it can be helpful to locate the issues when errors happen.

Some typical modules for GXW450X functions are as follows and users can turn on "notice" and "verb" levels besides "error" level.

- pbx: This module is related to general PBX functions.
- pjsip: This module is related to SIP calls.
- **chan\_dahdi:** This module is related to digital calls (E1/T1/J1).

| Syslog Configuration         |                         |                  |                   |           |       |               |
|------------------------------|-------------------------|------------------|-------------------|-----------|-------|---------------|
| Syslog Server :              | 192.168.1.1             |                  |                   |           |       |               |
| Enable Write Syslog Into Cac | he: 🗹                   |                  |                   |           |       |               |
| Time Interval (seconds):     | 60                      |                  |                   |           |       |               |
| Syslog                       |                         |                  |                   |           |       |               |
| 🛃 Download Clean             |                         |                  |                   |           |       |               |
| Process Log                  |                         |                  |                   |           |       |               |
| All Modules                  | CDR API Log DBX MID log | Apply Change Log | CGI Log Alert Log | Other Log |       |               |
| PBX Modules                  |                         |                  |                   |           |       |               |
| SearchModule                 | <u>a</u> )              |                  |                   |           |       |               |
| Module 🛛                     | All Level               | Error            | Warn              | Notice    | Debug | Verbose       |
| All Modules                  |                         |                  |                   |           |       |               |
| ARI                          |                         |                  |                   |           |       |               |
| Bridge                       |                         |                  |                   |           |       |               |
| CLI                          |                         |                  |                   |           |       |               |
| Channel                      |                         |                  |                   |           |       |               |
| DNS                          |                         |                  |                   |           |       |               |
| DSP                          |                         |                  |                   |           |       |               |
| Device                       |                         |                  |                   |           |       |               |
| HTTP                         |                         |                  |                   |           |       |               |
| 10                           |                         |                  |                   |           |       |               |
|                              |                         | 1 2 3            | 4 5 ··· 19 🕥      |           |       | (10 / page v) |
|                              |                         |                  |                   |           |       |               |

#### Figure 66: Syslog Settings

# **▲** Note:

Syslog is usually for debugging and troubleshooting purpose. Turning on all levels for all syslog modules is not recommended for daily usage. Too many syslog prints might cause traffic and affect system performance.

The reserved size for Syslog entries on the cache memory of the GXW is 50M, once this sized is reached the GXW will clean up 2M of the oldest Syslog entries to allow to save new logs.

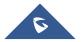

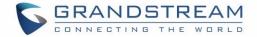

## **System Events**

The GXW450X can monitor important system events, log the alerts and send Email notifications to the system administrator.

#### Alert Log

Under Web GUI→Maintenance→System Events→Alert Log, system messages are listed when the alert is triggered for the configured system events. The following picture shows "User Login Successes", "User Login Failed" and "System Reboot" alert log.

| Delete Search Result (s) 🗊 Dele | ete All            |                | Filter                                                                 |
|---------------------------------|--------------------|----------------|------------------------------------------------------------------------|
| Time \$                         | Event Name \$      | Type \$        | Content                                                                |
| 2018-12-12 00:00:08             | User login success | Generate Alert | Logged in system successfully! The username is: adminIP:41.250.164.94  |
| 2018-12-12 00:00:04             | User login failed  | Generate Alert | Logged in system failed! The username is: adminIP:41.250.164.94        |
| 2018-12-11 23:57:38             | System Reboot      | Generate Alert | System has restarted. The latest restart time is: 2018-12-11 23:57:20. |

Figure 67: System Events→Alert Log

Users could also filter the Alert Logs by time condition, Event Name and/or Type. To use the filter, click on

|              | j Delete All     |              | Filte            |
|--------------|------------------|--------------|------------------|
| Event Name : | System Reboot    | v Type:      | All v            |
| Start Time:  | 2018-12-10 17:09 | End Time:    | 2018-12-12 17:09 |
|              |                  | Reset Search |                  |
|              |                  |              |                  |
| Time \$      | Event Name \$    | Type \$      | Content          |

Figure 68: Alert Log Filter

The above figure shows an example of a System reboot Alerts logged on 2018-12-11 23:57 displayed using the filter Event name System Reboot.

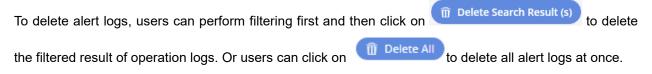

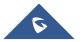

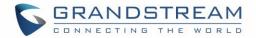

### **Alert Events List**

The system alert events list can be found under Web GUI $\rightarrow$ Maintenance $\rightarrow$ System Events $\rightarrow$ Alert Events. The following event are currently supported on the GXW450X which will have an alert, and/or an Email generated if occurred:

- Disk Usage
- Modify Super Admin Password
- Memory Usage
- System Reboot
- System Update
- System Crash
- Register SIP trunk failed
- Restore Config
- User Login Success
- User Login Failed
- SIP Outgoing Call through Trunk Failure
- Fail2ban Blocking
- SIP Peer Trunk Status
- User Login Banned
- External Disk Usage
- The CDR database is corrupted

Click on 🖉 to configure the parameters for each event

1. Disk Usage

| Alert Settings: Disk | Jsage |             |
|----------------------|-------|-------------|
| *Detect Cycle:       | 10    | minute(s) V |
| *Alert Threshold :   | 80    | 96          |
|                      |       |             |

Figure 69: System Events →Alert Events Lists: Disk Usage

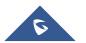

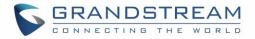

- Detect Cycle: The GXW450X will perform the internal disk usage detection based on this cycle.
   Users can enter the number and then select second(s)/minute(s)/hour(s)/day(s) to configure the cycle.
- Alert Threshold: If the detected value exceeds the threshold (in percentage), the GXW450X system will send the alert.
- 2. External Disk Usage

| Alert Settings: Externa                 | l Disk Usage |          |
|-----------------------------------------|--------------|----------|
| * Detect Cycle :<br>* Alert Threshold : | 80           | minute v |

Figure 70: System Events →Alert Events Lists: External Disk Usage

- Detect Cycle: The GXW450X will perform the External disk usage detection based on this cycle. Users can enter the number and then select second(s)/minute(s)/hour(s)/day(s) to configure the cycle.
- Alert Threshold: If the detected value exceeds the threshold (in percentage), the GXW450X system will send the alert.
- 3. Memory Usage

| Alert Settings: External D | )isk Usage |             |
|----------------------------|------------|-------------|
| *Detect Cycle :            | 10         | minute(s) v |
| *Alert Threshold :         | 80         | 96          |
|                            |            |             |

Figure 71: System Events →Alert Events Lists: Memory Usage

• **Detect Cycle**: The GXW450X will perform the memory usage detection based on this cycle. Users can enter the number and then select second(s)/minute(s)/hour(s)/day(s) to configure the cycle.

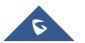

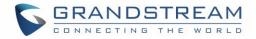

- Alert Threshold: If the detected value exceeds the threshold (in percentage), the GXW450X system will send the alert.
- 4. System Crash

| Alert Settings: Syste | em Crash |             |
|-----------------------|----------|-------------|
| *Detect Cycle :       | 10       | minute(s) v |
|                       |          |             |

Figure 72: System Events →Alert Events Lists: System Crash

 Detect Cycle: The GXW450X will detect the event at each cycle based on the specified time. Users can enter the number and then select second(s)/minute(s)/hour(s)/day(s) to configure the cycle.

Click on the switch OFF ON to turn on/off the alert and Email notification for the event. Users could also select the checkbox for each event and then click on button "Alert On", "Alert Off", "Email Notification On", "Email Notification Off" to control the alert and Email notification configuration.

#### **Alert Contact**

Users could add administrator's Email address under Web GUI $\rightarrow$ Maintenance $\rightarrow$ System Events $\rightarrow$ Alert Contact to send the alert notification to. Up to 10 Email addresses can be added.

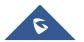

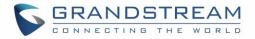

| S | ystem Events           |                    |     |
|---|------------------------|--------------------|-----|
|   | Alert Log Alert Events | List Alert Contact |     |
|   | Super Admin Email :    |                    | ) 🕀 |
|   | Admin Email:           |                    | ) 🕀 |
|   | Email Template :       | Email Template     |     |
|   |                        |                    |     |

Figure 73: Alert Contact

## Upgrade

The GXW450X can be upgraded to a new firmware version remotely or locally. This section describes how to upgrade your GXW450X via network or local upload.

#### **Upgrading via Network**

The GXW450X can be upgraded via TFTP/HTTP/HTTPS by configuring the URL/IP Address for the TFTP/HTTP/HTTPS server and selecting a download method. Configure a valid URL for TFTP, HTTP or HTTPS; the server name can be FQDN or IP address.

The upgrading configuration can be accessed via Web GUI**→Maintenance→Upgrade**.

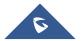

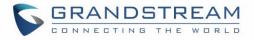

| Upgrade Via:           | HTTP                  | <b>`</b> |
|------------------------|-----------------------|----------|
| Firmware Server Path : | fw.ipvideotalk.com/gs |          |
| Firmware File Prefix : |                       |          |
| Firmware File Suffix : |                       |          |
| HTTP/HTTPS Username:   |                       |          |
| HTTP/HTTPS Password :  |                       |          |

Figure 74: Network Upgrade

| Table 47: | Network | Upgrade | Configuration |
|-----------|---------|---------|---------------|
|           |         |         |               |

|                      | Table 47. Network opgrade configuration                                                  |
|----------------------|------------------------------------------------------------------------------------------|
| Upgrade Via          | Allow users to choose the firmware upgrade method: TFTP, HTTP or HTTPS.                  |
| Firmware Server Path | Configures firmware server path.<br>For example, firmware.grandstream.com                |
| Firmware File Prefix | If configured, only the firmware with the matching encrypted prefix will be downloaded.  |
| Firmware File Suffix | If configured, only the firmware with the matching encrypted postfix will be downloaded. |
| HTTP/HTTPS User Name | The user name for the HTTP/HTTPS server.                                                 |
| HTTP/HTTPS Password  | The password for the HTTP/HTTPS server.                                                  |

Please follow the steps below to upgrade the firmware remotely.

- 1. Enter the firmware server path under Web  $GUI \rightarrow Maintenance \rightarrow Upgrade$ .
- 2. Click on "Save". Then reboot the device to start the upgrading process.
- 3. Please be patient during the upgrading process. Once done, a reboot message will be displayed in the LCD.
- 4. Manually reboot the GXW450X when it's appropriate to avoid immediate service interruption. After it boots up, log in the Web GUI to check the firmware version.

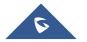

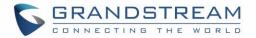

## **Upgrading via Local Upload**

If there is no HTTP/TFTP server, users could also upload the firmware to the GXW450X directly via Web GUI. Please follow the steps below to upload firmware locally.

- 1. Download the latest GXW450X firmware file from the following link and save it in your PC: http://www.grandstream.com/support/firmware
- 2. Log in the Web GUI as administrator in the PC.
- 3. Go to Web GUI→Maintenance→Upgrade, upload the firmware file by clicking on

| and select t | the fire | mware file | from | vour | PC. | The | default |
|--------------|----------|------------|------|------|-----|-----|---------|
|--------------|----------|------------|------|------|-----|-----|---------|

firmware file name is *gxw4500fw.bin* 

| Upgrade Via:           | HTTP                  | ٽي آ               |  |
|------------------------|-----------------------|--------------------|--|
| Firmware Server Path : | fw.ipvideotalk.com/gs | Upgrading firmware |  |
| Firmware File Prefix : |                       |                    |  |
| Firmware File Suffix : |                       |                    |  |
| HTTP/HTTPS Username :  |                       |                    |  |
| HTTP/HTTPS Password :  |                       |                    |  |
| Firmware File Path :   | Choose File to l      | Jpload             |  |

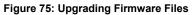

- 4. Wait until the upgrading process is successful and a window will be popped up in the Web GUI requesting to confirm the reboot of the GXW450X for the changes to take effect.
- 5. Click on "OK" to reboot the GXW450X and check the firmware version after it boots up.

# ∕∆ <sub>Notes:</sub>

- Please do not interrupt or power cycle the GXW450X during upgrading process.
- The firmware file name allows the use of the special characters besides the following restricted characters: # \$ ^ & \* + () [] / ; `| , <> ?

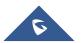

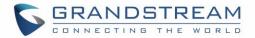

## Upgrading via a Local Server

Users can download a free TFTP, FTP or HTTP server and conduct a local firmware upgrade. A free window version TFTP server is available for download from: <u>http://www.solarwinds.com/products/freetools/free\_tftp\_server.aspx</u> <u>http://tftpd32.jounin.net</u>

Please check our website at <u>http://www.grandstream.com/support/firmware</u> for latest firmware.

Instructions for local firmware upgrade via TFTP:

- 1. Unzip the firmware files and put all of them in the root directory of the TFTP server;
- 2. Connect the PC running the TFTP server and the GXW450X to the same LAN segment;
- 3. Launch the TFTP server and go to the File menu→Configure→Security to change the TFTP server's default setting from "Receive Only" to "Transmit Only" for the firmware upgrade;
- 4. Start the TFTP server and configure the TFTP server in the GXW450X web configuration interface;
- 5. Configure the Firmware Server Path to the IP address of the PC;
- 6. Update the changes and reboot the GXW450X.

End users can also choose to download a free HTTP server from <u>http://httpd.apache.org/</u> or use Microsoft IIS web server.

#### No Local Firmware Server

For users that would like to use remote upgrading without a local TFTP/FTP/HTTP server, Grandstream offers a NAT-friendly HTTP server. This enables users to download the latest software upgrades for the gateway via this server. Please refer to the following webpage for the firmware server path to use:

#### http://www.grandstream.com/support/firmware

## Backup

The GXW450X configuration can be backed up locally or via network. The backup file will be used to restore the configuration on GXW450X when necessary.

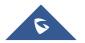

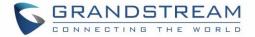

#### **Backup/Restore**

| Users    | could    | backup     | the  | GXW450X     | configuration | is for     | restore | purpose     | under     | Web    |
|----------|----------|------------|------|-------------|---------------|------------|---------|-------------|-----------|--------|
| GUI→N    | laintena | nce→Bac    | kup→ | Backup/Rest | ore. Click on | Add Backup | to crea | te a new ba | ickup. Th | en the |
| followin | g dialog | will show: |      |             |               |            |         |             |           |        |

| Create New Backup                                                 |                         |  |  |
|-------------------------------------------------------------------|-------------------------|--|--|
| NTFS is the recommended file system for external storage devices. |                         |  |  |
| Choose Backup Files :                                             | Config File CDR Records |  |  |
| *Choose Storage Location:                                         | Local v                 |  |  |
| *File Name :                                                      | backup_20181212_101237  |  |  |

Figure 76: Create New Backup

- 1. Choose the files to be included in the backup.
- 2. Choose where to store the backup file: USB Disk, SD Card or Local.
- 3. Name the backup file.
- 4. Click on "Backup" to start backup.

Once the backup is done, the list of the backups will be displayed with date and time in the web page. Users

can download  $\checkmark$ , restore O, or delete O it from the GXW450X internal storage or the external device. Click on Upload Backup File to upload backup file from the local device to GXW450X. The uploaded backup file will also be displayed in the web page and can be used to restore the GXW450X.

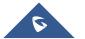

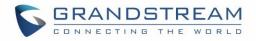

| Backup/Resto<br>Backup Con |                            |                               |         |             |
|----------------------------|----------------------------|-------------------------------|---------|-------------|
| Add Backup                 | -                          | p File                        |         |             |
| ist of Previ               | ous Configuration Backups  |                               |         |             |
| Delete S                   | elected Backup File (s)    |                               |         |             |
|                            | Name \$                    | Date 🕏                        | Size \$ | Options     |
|                            | backup_20181212_105534.tar | 2018-12-12 18:01:20 UTC+08:00 | 4.83 MB | ± 19 ወ      |
| Total:                     | 1                          | <b>3</b> 1 <b>3</b>           |         | 10 / page v |
| chodulod D                 | and up Log                 |                               |         |             |
| Clean                      | ыскир год                  |                               |         |             |
|                            |                            |                               |         |             |

Figure 77: Backup / Restore

The Schedule Backup option allows GXW450X to perform automatically backup on the user specified time. Scheduled backup files can only be stored in USB / SD card / SFTP server. Users can set backup time from 0-23 and how frequent the backup will be performed.

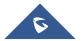

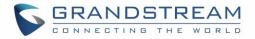

| Schedule Backup                                                   |  |  |  |  |
|-------------------------------------------------------------------|--|--|--|--|
| NTFS is the recommended file system for external storage devices. |  |  |  |  |
| Enable Scheduled 🗹<br>Backup :                                    |  |  |  |  |
| Choose Backup Files: Config File CDR Records                      |  |  |  |  |
| Choose Storage SFTP Server v                                      |  |  |  |  |
| Location:                                                         |  |  |  |  |
| *Account:                                                         |  |  |  |  |
| Password:                                                         |  |  |  |  |
| * Server Address :                                                |  |  |  |  |
| Destination Directory:                                            |  |  |  |  |
| *Backup Time: 0                                                   |  |  |  |  |
| *Backup Frequency: 1                                              |  |  |  |  |
| + Test Connection                                                 |  |  |  |  |

Figure 78: Schedule Backup

#### **Data Sync**

Besides local backup, users could backup the voice records and/or CDR in a daily basis to a remote server via SFTP protocol automatically under Web GUI**→Maintenance→Backup→Data Sync**.

The client account supports special characters such as @ or ".". This change allows user to use email address as SFTP accounts. It allows users as well to specify the destination directory on SFTP server for backup file. If the directory doesn't exist on the destination, GXW450X will create the directory automatically.

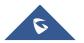

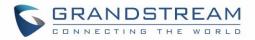

| В | Backup                 |                                                               |  |
|---|------------------------|---------------------------------------------------------------|--|
|   | Backup/Restore         | Data Sync                                                     |  |
|   | Use SFTP to automatica | Illy sync CDR, recordings, voicemail, CDR, and fax every day. |  |
|   | Data Sync Configura    | ation                                                         |  |
|   | Enable Data Sync:      |                                                               |  |
|   | Choose Data Sync Files | CDR Records Recording Files                                   |  |
|   | Account:               |                                                               |  |
|   | Password:              | byst                                                          |  |
|   | Server Address:        |                                                               |  |
|   | Destination Directory: |                                                               |  |
|   | Sync Time :            |                                                               |  |
|   | + Test Connection      | + Synchronize All Data                                        |  |
|   | Data Sync Log          |                                                               |  |
|   | Clean                  |                                                               |  |
|   |                        |                                                               |  |

#### Figure 79: Data Sync

Table 48: Data Sync Configuration

| Enable Data Sync       | Enable the auto backup function. This option is disabled by default                                                                                                 |
|------------------------|----------------------------------------------------------------------------------------------------|
| Choose Data Sync Files | Choose the files to sync                                                                                                    |
| Account                | Enter the Account name on the SFTP backup server.                                                                                                    |
| Password               | Enter the Password associate with the Account on the SFTP backup server.                                                                                            |
| Server Address         | Enter the SFTP server address.                                                                                                    |
| Destination Directory  | Specify the directory in SFTP server to keep the backup file. Format:<br>'xxx/xxx', If this directory does not exist, GXW will create this directory automatically. |
| Sync Time              | Enter 0-23 to specify the backup hour of the day.                                                                                                    |

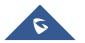

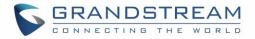

Before saving the configuration, users could click on "Test Connection". The GXW450X will then try connecting the server to make sure the server is up and accessible for the GXW450X.

Save the changes and all the backup logs will be listed on the web page.

## **Restore Configuration from Backup File**

To restore the configuration on the GXW450X from a backup file, users could go to Web  $GUI \rightarrow Maintenance \rightarrow Backup \rightarrow Backup/Restore$ .

- A list of previous configuration backups is displayed on the web page. Users could click on of the desired backup file and it will be restored to the GXW450X.
- User could also restore using the backup file saved in SD card or USB device plugged into the GXW450X.

| Backup/Restore | e Data Sync                  |                               |         |             |
|----------------|------------------------------|-------------------------------|---------|-------------|
| Backup Config  | guration                     | _                             |         |             |
| Add Backup     | Schedule Backup Upload Backu | p File                        |         |             |
|                | us Configuration Backups     |                               |         |             |
| Delete Sele    | ected Backup File (s)        |                               |         |             |
|                | Name 🖨                       | Date 🕏                        | Size \$ | Options     |
|                | backup_20181212_105534.tar   | 2018-12-12 18:01:20 UTC+08:00 | 4.83 MB | ¥ 19 📵      |
| Total: 1       |                              | <b>()</b> 1                   |         | 10 / page v |
|                |                              |                               |         |             |
| Scheduled Ba   | скир Log                     |                               |         |             |
|                |                              |                               |         |             |

#### Figure 80: Restore GXW450X from Backup File

# ∕∆<sub>Note:</sub>

Backup file must be in tar format and contain letters, digits or special characters -\_. File size must be less than 10MB.

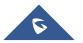

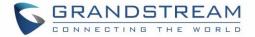

## System Cleanup/Reset

#### **Reset & Reboot**

Users could perform reset and reboot under Web GUI→Maintenance→System Cleanup/Reset→Reset & Reboot. To factory reset the device, select the mode type first. There are two different types for reset.

- User Data: The data such as CDR Records Operation Logs Core file etc.
- All: Restore the device to factory default settings for both User Data and User Configuration.

| Reset & Reboot            | Cleaner    | USB / SD Card Files Cleanu |
|---------------------------|------------|----------------------------|
| Factory Reset             |            |                            |
| Type:                     | User Data  | ~                          |
| Choose User Data          | Voice Pron | npt 🗌 CDR Records          |
| Modules:                  | Operation  | Log 📃 Backup Files         |
|                           | Core Files |                            |
|                           | Troublesh  | ooting Files               |
|                           | All        |                            |
| Reset<br>Reboot<br>Reboot |            |                            |
| Certificate Verification  |            |                            |
| Certificate Verificat     | ion        |                            |

Press Reset to factory reset the GXW450X.
 Press Reboot to reboot the unit.
 Press Certificate Verification to validate certificate chain for the server's certificate.

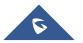

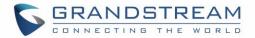

## Cleaner

Users could configure to clean the Call Detail Report/Voice Records/Voice Mails/FAX automatically under Web GUI $\rightarrow$  Maintenance $\rightarrow$ System Cleanup/Reset  $\rightarrow$ Cleaner.

| System Cleanup         | / Reset           |                             |
|------------------------|-------------------|-----------------------------|
| Reset & Reboot         | Cleaner           | USB / SD Card Files Cleanup |
| Clean CDR, recording   | gs, voicemail, an | d fax automatically.        |
| CDR Cleaner            |                   |                             |
| Enable CDR Cleaner:    |                   |                             |
| *CDR Clean Time:       |                   |                             |
| *Clean Interval :      |                   |                             |
| File Cleaner           |                   |                             |
| Enable File Cleaner:   | <b>~</b>          |                             |
| Clean Files in Externa | al 🗌              |                             |
| Storage:               |                   |                             |
| Choose Cleaner Files   | : Bac             | kup Files                   |
| *File Clean Threshold  | :                 |                             |
| *File Clean Time:      |                   |                             |
| *File Clean Interval : |                   |                             |
| Cleaner Log            |                   |                             |
| Clean                  |                   |                             |
|                        |                   |                             |

#### Figure 82: Cleaner

#### Table 49: Cleaner Configuration

| CDR Cleaner         |                                                             |
|---------------------|-------------------------------------------------------------|
| Enable CDR Cleaner  | Enable the CDR Cleaner function.                            |
| CDR Clean Time      | Enter 0-23 to specify the hour of the day to clean up CDR.  |
| Clean Interval      | Enter 1-30 to specify the day of the month to clean up CDR. |
| File Cleaner        |                                                             |
| Enable File Cleaner | Enter the Voice Records Cleaner function.                   |

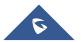

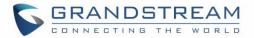

| Clean Files in External<br>Device | If enabled the files in external device (USB/SD card) will be atomically cleaned up as configured. |
|-----------------------------------|----------------------------------------------------------------------------------------------------|
| Choose Cleaner File               | Select the files for system automatic clean.                                                       |
| File Clean Threshold              | Specify the threshold of local storage usage from 0 to 99 (in percentage).                         |
| File Clean Time                   | Enter 0-23 to specify the hour of the day to clean up the files.                                   |
| File Clean Interval               | Enter 1-30 to specify the day of the month to clean up the files.                                  |
| Cleaner Log                       | Press Clean "button" to clean cleaner log.                                                         |

Note: All the cleaner logs will be listed on the bottom of the page.

## **USB/SD Card Files Cleanup**

Users could manage the content of the external drives, USB and /or SD card, manually from the Web GUI under Maintenance $\rightarrow$ System Cleanup/Reset  $\rightarrow$ USB / SD Card Files Cleanup.

| System Cleanup    | / Reset    |          |                    |        |         |         |         |
|-------------------|------------|----------|--------------------|--------|---------|---------|---------|
| Reset & Reboot    | Cleaner    | USB / SD | Card Files Cleanup |        |         |         |         |
| No SD card        | No SD card |          |                    |        |         |         |         |
| No USB Device Cor | nnected    |          | Name \$            | Type 🛊 | Date 🕏  | Size \$ | Options |
|                   |            |          |                    |        | No Data |         |         |
|                   |            |          |                    |        |         |         |         |
|                   |            |          |                    |        |         |         |         |
|                   |            |          |                    |        |         |         |         |
|                   |            |          |                    |        |         |         |         |
|                   |            |          |                    |        |         |         |         |
|                   |            |          |                    |        |         |         |         |
|                   |            |          |                    |        |         |         |         |
|                   |            |          |                    |        |         |         |         |
|                   |            |          |                    |        |         |         |         |

#### Figure 83: SB/SD Card Files Cleanup

In this Web page users could navigate through the paths and the directories of the USB and/or the SD card and select the files and folders to clean up.

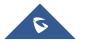

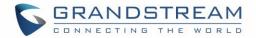

## **Network Troubleshooting**

On the GXW450X, users could capture traces, ping remote host and traceroute remote host for troubleshooting purpose under Web  $GUI \rightarrow Maintenance \rightarrow Network Troubleshooting$ .

#### **Ethernet Capture**

An ethernet trace can be captured for troubleshooting purposes related to network issues, the SIP flow etc. The captured trace can be downloaded for analysis. Instructions or result will be displayed in the Web GUI output result.

| Network Trouble     | eshooting                 |                        |                        |   |
|---------------------|---------------------------|------------------------|------------------------|---|
| Ethernet Capture    | IP Ping Tra               | ceroute                |                        |   |
| NTFS is the recomm  | ended file system for ext | ernal storage devices. |                        |   |
| Interface Type :    | WAN                       | ~                      | Enable SFTP Data Sync: |   |
| Storage to External |                           |                        | Capture Filter:        | ] |
| Device :            |                           |                        |                        |   |
| Start Sto           | p Download                |                        |                        |   |
| Output Result       |                           |                        |                        |   |
|                     |                           |                        |                        |   |

Figure 84: Ethernet Capture

| Т                          | able 50: Ethernet Capture Parameters                                            |
|----------------------------|---------------------------------------------------------------------------------|
| Interface Type             | Select the network interface to monitor.                                        |
|                            | • WAN                                                                           |
|                            | • LAN                                                                           |
|                            | • Both                                                                          |
|                            | Default is "WAN".                                                               |
| Enable SFTP Data Sync      | Check this box to save the capture files in the SFTP server. Please             |
|                            | make sure the configuration of data synchronization works in advance.           |
| Storage to External Device | Check this box to activate storage of the capture either on the USB or SD Card. |
| Capture Filter             | Enter the filter to obtain the specific types of traffic, such as (host,        |
|                            | src, dst, net, proto…).                                                         |

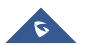

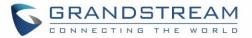

| Start    | Click to start the trace.                               |
|----------|---------------------------------------------------------|
| Stop     | Click to stop the trace.                                |
| Download | Click to download the trace if trace is stored locally. |

The output result is in .pcap format. Therefore, users could specify the capture filter as used in general network traffic capture tool (host, src, dst, net, protocol, port, port range) before starting capturing the trace.

#### **IP Ping**

Enter the Target Host using either a host name or an IP address. Then press "Start" button. The output result will dynamically be displayed in the window below.

| Network Troubleshooting                                                                                                    |                 |            |  |
|----------------------------------------------------------------------------------------------------|-----------------|------------|--|
| Ethernet Capture                                                                                                    | IP Ping         | Traceroute |  |
| *Target Host:                                                                                                    | 8.8.8.8         |            |  |
| Output Result           Dignostic run           PING 8.8.88 (8.8.8.8): 56 data bytes           64 bytes from 8.8.88: seq=0 ttl=42 time=55.163 ms           64 bytes from 8.8.88: seq=1 ttl=42 time=54.067 ms           64 bytes from 8.8.88: seq=2 ttl=42 time=53.997 ms           64 bytes from 8.8.88: seq=3 ttl=42 time=54.156 ms           8.8.8.8 ping statistics           4 packets transmitted, 4 packets received, 0% packet loss round-trip min/avg/max = 53.997/54.345/55.163 ms |                 |            |  |
| 8.8.8.8 ping statistics<br>4 packets transmitted, 4<br>round-trip min/avg/max =<br>Done                                                                                                    | packets receive |            |  |

Figure 85: IP Ping

#### Traceroute

Enter the target host in host name or IP address. Then press "Start" button. The output result will dynamically be displayed in the window below.

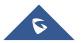

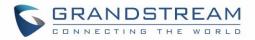

| Network Troublesh                                              | ooting          |                      |  |
|----------------------------------------------------------------|-----------------|----------------------|--|
| Ethernet Capture                                               | IP Ping         | Traceroute           |  |
| *Target Host:                                                  | 8.8.8.8         |                      |  |
| Start Stop                                                     |                 |                      |  |
| Output Result                                                  |                 |                      |  |
| Dignostic run<br>traceroute to 8.8.8.8 (8.8.8<br>1 * *<br>Done | 3.8), 30 hops n | nax, 46 byte packets |  |
| Done                                                           |                 |                      |  |

Figure 86: Traceroute

## **Signaling Troubleshooting**

Please refer to [Digital Trunk Troubleshooting] section.

#### **Service Check**

Enable Service Check to periodically check the GXW450X responsiveness. Check Cycle is configurable in seconds and the default setting is 60 sec. Check Times is the maximum number of failed checks before restart the GXW450X. The default setting is 3. If there is no response from GXW450X after 3 attempts (default) to check, current status will be stored and GXW450X will be restarted.

| Service Check         |          |   |
|-----------------------|----------|---|
| Toggle Service Check: | <b>~</b> |   |
| *Check Cycle :        | 60       | ] |
| *Check times:         | 3        | ] |
|                       |          |   |

#### Figure 87: Service Check

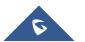

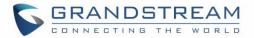

# **CDR (CALL DETAIL RECORD)**

CDR (Call Detail Record) is a data record generated by the PBX that contains attributes specific to a single instance of phone call handled by the PBX. It has several data fields to provide detailed description for the call, such as phone number of the calling party, phone number of the receiving party, start time, call duration, etc.

## **CDR Filter**

On the GXW450X, the CDR can be accessed under Web  $GUI \rightarrow CDR \rightarrow CDR$ . Users could filter the call report by clicking on Filter  $\checkmark$  and specifying the date range and criteria, depending on how the users would like to include the logs to the report. Click on "Search" button to display the generated report.

| CDR                      |                                         |                                   |                       |             |             |
|--------------------------|-----------------------------------------|-----------------------------------|-----------------------|-------------|-------------|
| By default, this page di | splays the CDR entries from the current | month. Use the "Filter" button to | specify a time range. |             |             |
| Delete All               |                                         | load All Records 🛃 Download       | d Search Result (s)   |             | Filter ^    |
| Caller Number:           |                                         | Callee No                         | umber:                |             |             |
| Source Trunk Name        | e:                                      | Destinati                         | ion Trunk Name:       |             |             |
| Time:                    | 2018-11-13 10:58                        | 2-14 10:57                        |                       |             |             |
| Status:                  | Answered N                              | lo Answer Busy                    | Failed                |             |             |
|                          |                                         | Reset Sear                        | rch                   |             |             |
| Status \$                | Call from \$                            | Call to ‡                         | Start Time ‡          | Call Time ‡ | Talk Time 🖨 |
| 0                        | "3100" 3100 [Trunk: Digital_1]          | 21007 [Trunk: sip147]             | 2018-11-13 18:52:14   | 14:09:17    | 14:09:15    |
| 0                        | "3100" 3100 [Trunk: Digital_1]          | 21006 [Trunk: sip147]             | 2018-11-13 18:51:52   | 0:00:09     | 0:00:05     |
| 0                        | "3100" 3100 [Trunk: Digital_1]          | 21007 [Trunk: sip147]             | 2018-11-13 18:51:03   | 0:00:36     | 0:00:22     |

Figure 88: CDR Filter

#### Table 51: CDR Filter parameters

| Caller Number | You can specify a caller number or set caller number with a pattern (. match zero or    |
|---------------|-----------------------------------------------------------------------------------------|
|               | more characters only appears in the end. X match any digit from 0-9, case-insensitive,  |
|               | repeatable, only appears in the end. If the pattern string contains "." in the end, "X" |
|               | must appear before ".".).                                                               |

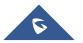

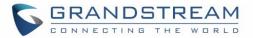

|                   | For Example:                                                                                                    |
|-------------------|----------------------------------------------------------------------------------------------------|
|                   | • X: It will filter out CDR records where a caller number is of ranges from 0 to 9.                                                                                                    |
|                   | • <b>XXXX</b> : It will filter out CDR records where a caller number has 4 digits.                                                                                                    |
|                   | • <b>3XXX</b> : It will filter out CDR records where a caller number has a leading digit 3 and length of 4 digits.                                                                                                    |
|                   | • <b>3.</b> : It will filter out CDR records where a caller number has a leading digit 3.                                                                                                    |
| Callee Number     | Enter the caller name to filter the CDR report. CDR with the matching caller name will be filtered out.                                                                                                    |
| Source Trunk      | Select source trunk(s) and the CDR of calls going through inbound the trunk(s) will be                                                                                                    |
| Name              | filtered out.                                                                                                    |
| Destination Trunk | Select destination trunk(s) and the CDR of calls going outbound through the trunk(s)                                                                                                    |
| Name              | will be filtered out.                                                                                                    |
| Time              | Specify the start time and the end time to filter the CDR report. Click on the calendar icon on the right and the calendar will show for users to select the exact date and time.                                                                                                    |
| Status            | Filter with the call status, the available statuses are the following:                                                                                                    |
|                   | Answered                                                                                                    |
|                   | No Answer                                                                                                    |
|                   | • Busy                                                                                                    |
|                   | • Failed                                                                                                    |
| Name<br>Time      | <ul> <li>will be filtered out.</li> <li>Specify the start time and the end time to filter the CDR report. Click on the calendar icon on the right and the calendar will show for users to select the exact date and time.</li> <li>Filter with the call status, the available statuses are the following: <ul> <li>Answered</li> <li>No Answer</li> <li>Busy</li> </ul> </li> </ul> |

#### The call report will display as the following figure shows.

| Status \$ | Call from \$                   | Call to \$               | Start Time 💠        | Call Time 🛊 | Talk Time 🕏 |
|-----------|--------------------------------|--------------------------|---------------------|-------------|-------------|
| 0         | "3100" 3100 [Trunk: Digital_1] | 21007 [Trunk: sip147]    | 2018-11-13 18:52:14 | 14:09:17    | 14:09:15    |
| 0         | "3100" 3100 [Trunk: Digital_1] | 21006 [Trunk: sip147]    | 2018-11-13 18:51:52 | 0:00:09     | 0:00:05     |
| 0         | "3100" 3100 [Trunk: Digital_1] | 21007 [Trunk: sip147]    | 2018-11-13 18:51:03 | 0:00:36     | 0:00:22     |
| 0         | "1007" 1007 [Trunk: sip147]    | 41000 [Trunk: Digital_1] | 2018-11-13 15:29:57 | 0:00:26     | 0:00:07     |
| 0         | "1007" 1007 [Trunk: sip147]    | 41000 [Trunk: Digital_1] | 2018-11-13 15:28:31 | 0:00:08     | 0:00:00     |

Figure 89: Call Report

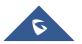

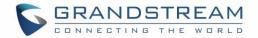

The CDR report has the following data fields:

- Status
   Answered, Busy, No answer or Failed.
- Call From Example format: "3100" 3100 [Trunk: Digital\_1]
- Call To
   Example format: 21007 [Trunk: sip147]
- Start Time Example Format: 2018-11-13 18:52:14
- Call Time
   Example Format: 0:00:08
- Talk Time
   Example Format: 0:00:07

## **CDR Report Operations**

After applying the filter, Users could perform the following operations on the CDR report:

#### • Sort by data field

Click on the header of the data field column to sort the report according to an ascending or descending order. Clicking on the same header again to reverse the order.

#### • Download the search result

Click on Lownload Search Result (s) to export the records filtered out to a .csv file.

#### • Delete search result

On the bottom of the page, click on *Download Search Result (s)* button to remove CDR records that appear on search results.

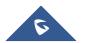

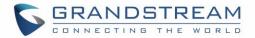

#### • Delete all records

Click on Delete All button to remove all the call report information.

Download all records.

Click on **Download All Records** to export all the records to a .csv file.

#### Automatic Download

User could configure the GXW450X to automatically download the CDR records and send the records to an Email address. Click on "Automatic Download Settings" and configure the parameters in the dialog below.

| Automatic Downlo                                              | ad Save Cancel                                                                                                    |
|---------------------------------------------------------------|----------------------------------------------------------------------------------------------------|
| Automatically send the ne<br>please go to the <b>Data Syr</b> | ew CDR records to the configured Email at a certain period. If you want to upload the CDR records to an FTP/TFTP server, inc page to configure. |
| Automatic Download :                                          |                                                                                                    |
| Delete Sent Records :                                         |                                                                                                    |
| Automatic Download                                            | By Day v 0 v                                                                                                    |
| Period :                                                      |                                                                                                    |
| Email :                                                       | Email Template                                                                                                    |

Figure 90: Automatic CDR Download

To receive CDR record automatically from Email, check "Enable" and select a time period "By Day" "By Week" or "By Month", select Hour of the day as well for the automatic download period. Make sure you have entered an Email or multiple email addresses where to receive the CDR records.

Note: Users have the option to delete the sent records "Delete Sent Records".

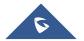

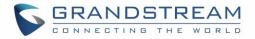

# **CDR Report Data Fields**

| Table 52: CDR Report Data Fields |           |                                                                                                    |        |  |  |
|----------------------------------|-----------|----------------------------------------------------------------------------------------------------|--------|--|--|
| Field                            | Туре      | Description                                                                                                    | Access |  |  |
| Account Code                     | String    | An account code associated with the Party A channel.                                                                                                    | r/w    |  |  |
| Caller Number                    | String    | The Caller ID number.                                                                                                    | r      |  |  |
| Callee Number                    | String    | The destination number.                                                                                                    | r      |  |  |
| Context                          | String    | The context of the call.                                                                                                    | r      |  |  |
| CallerID                         | String    | The caller ID.                                                                                                    | r      |  |  |
| Source Channel                   | String    | The name of the source channel.                                                                                                    | r      |  |  |
| Dest Channel                     | String    | The name of the destination channel.                                                                                                    | r      |  |  |
| Lastapp                          | String    | The last application the Party A channel executed.                                                                                                    | r      |  |  |
| Lastdata                         | String    | The application data for the last application the Party A channel executed.                                                                                       | r      |  |  |
| Start time                       | Date/time | The time the CDR was created.                                                                                                    | r      |  |  |
| Answer Time                      | Date/time | The time when Party A was answered, or when the bridge between a Party A and a Party B was created.                                                               | r      |  |  |
| End time                         | Date/time | The time when the CDR was finished. This occurs when either party hangs up, or when the bridge between the parties is broken.                                     | r      |  |  |
| Call time                        | Integer   | The time in seconds from start time until end time.                                                                                                    | r      |  |  |
| Talk time                        | Integer   | The time in seconds from answer time until end time.                                                                                                    | r      |  |  |
| Disposition                      | Enum      | The final known disposition of the CDR record. The possible values are:<br>"ANSWERED", "NO ANSWER, CONGESTION, FAILED and BUSY.                                   | r      |  |  |
| Amaflags                         | Enum      | A flag specified on the Party A channel. The possible values are: "OMIT, BILLING and DOCMENTATION.                                                                | r/w    |  |  |
| Uniqueid                         | String    | A unique identifier for the Party A channel                                                                                                    | r      |  |  |
| Userfield                        | String    | A user defined field set on the channels. If set on both the Party A and<br>Party B channel, the userfields of both are concatenated and separated<br>by a comma. | r/w    |  |  |
| Dest Channel<br>Extension        | String    | The destination extension of the call                                                                                                    | r      |  |  |
| Caller Name                      | String    | The name of the caller                                                                                                    | r      |  |  |

The CSV CDR report file downloaded will have the following data fields.

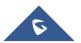

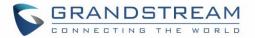

| Answer by         | String | The extension to be called                                                                                         | r |
|-------------------|--------|----------------------------------------------------------------------------------------------------|---|
| Session           | String | A numeric value that, combined with uniqueid and linkedid, can be used<br>to uniquely identify a single CDR record | r |
| Action Owner      | String | The party that made the call                                                                                       | r |
| Action Type       | String | The action type of the call                                                                                        | r |
| Source Trunk Name | Sting  | The inbound route trunk name                                                                                       | r |
| Dest Trunk Name   | String | The outbound route trunk name                                                                                      | r |

#### Example of a CDR report Data fields:

- Account code: --
- Caller Number: 1008
- Callee number: 1006
- Context: did-out
- Caller ID: "" <1008>
- Source Channel: DAHDI/i1-1-1
- Dest Channel: PJSIP/trunk\_5-00000000
- Lastapp: Dial
- **Lastdata:** PJSIP/1006@trunk\_5,,b(callee-handler^s^1)
- Start time: 11/13/2018 3:01:28 PM
- Answer time: 11/13/2018 3:01:31 PM
- End time: 11/13/2018 3:01:50 PM
- Call time: 22 (in seconds)
- Talk Time: 18
- **Disposition:** ANSWERED
- Amaflags: DOCUMENTATION
- UniqueID: 1542092488
- Userfield: External
- **Dest channel extension:** trunk\_5
- Caller name: -
- Answer by: trunk\_5
- Session: 1542092488529109-1008
- Action owner: 1008
- Action type: DIAL.
- Source Trunk name: Digital\_1

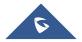

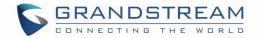

• Dest Trunk name: sip147

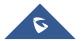

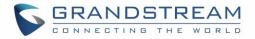

# **EXPERIENCING THE GXW450X SERIES DIGITAL GATEWAY**

Please visit our website: <u>http://www.grandstream.com</u> to receive the most up- to-date updates on firmware releases, additional features, FAQs, documentation and news on new products.

We encourage you to browse our <u>product related documentation</u>, <u>FAQs</u> and <u>User and Developer Forum</u> for answers to your general questions. If you have purchased our products through a Grandstream Certified Partner or Reseller, please contact them directly for immediate support.

Our technical support staff is trained and ready to answer all your questions. Contact a technical support member or <u>submit a trouble ticket online</u> to receive in-depth support.

Thank you again for purchasing Grandstream GXW450X IP PBX appliance, it will be sure to bring convenience and color to both your business and personal life.

\* Asterisk is a Registered Trademark of Digium, Inc.

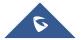